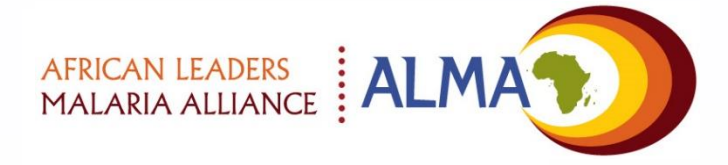

#### **For technical support contact**

support@malariascorecard.org

# **Malaria Control and Elimination Scorecard Management Tool User Guide**

**Version 5.0 June 2019**

# **What's new in this version…**

#### ■ ALMA workplan

**C** YouTube<sup>GB</sup>

Search

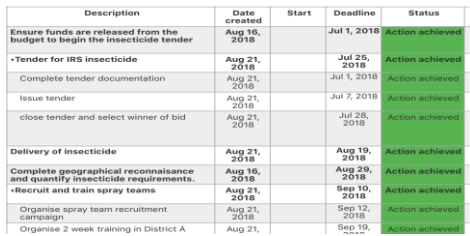

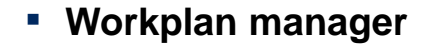

– A new functionality that allows the tracking of implementation of key deliverables in the annual workplan through the online scorecard platform, listing key milestones and action items and progress against them

#### SAMSUNG  $\Omega$  $+1$  (510) 369-0454 : iMessage<br>Today 12:08 ALERT: the deliverable's deadline for 'procuring insecticide' on the Malaria workplan has passed.

 $\alpha$ 

**Malaria & RMNCAH scorecard** video training series How to download the excel template and populate data<br>in the scorecard

AFRICAN LEADERS **ALMA** 

**DK**  $\mathbf{m}$  $\bullet$ 

#### ▪ **SMS Notifications**

– SMS can now be set to alert senior stakeholders if a milestone has not been reached or there is a delay on the implementation of an action item

#### **Video Tutorials**

– Links to YouTube video tutorials to learn how to use the scorecard's key functionalities

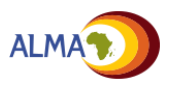

# **Table of contents**

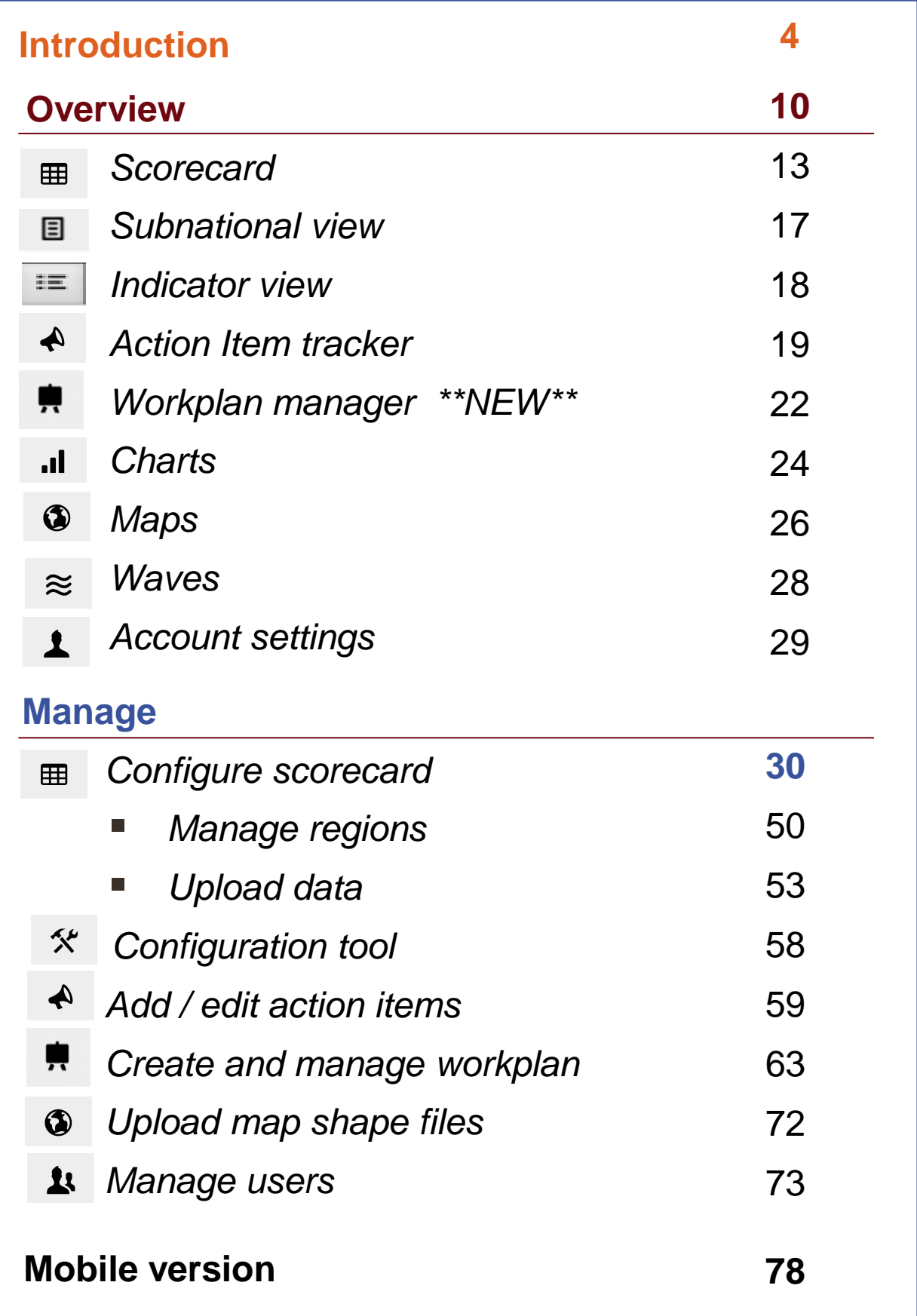

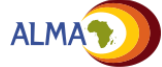

# **Introduction to the Malaria Control and Elimination Scorecard Management Tool**

- **This document provides an overview of the features of the Malaria Control and Elimination Scorecard Management Tool.** The tool is **country-owned**, based on **existing national data**, and reflects **national objectives and priorities** outlined in national health strategies and plans
- The tool consists of the following:
	- **EXCORECARD:** The scorecard summarises national and subnational performance on country-defined indicators and targets
	- **Subnational view:** This view shows the performance of all indicators at a specified level (national, subnational) over time
	- **<u>■ Indicator view:</u>** This view displays the performance of a single indicator at all levels (national, subnational) over time.
	- **Action Item tracker:** This enables national and subnational administrators and partners to identify, document, monitor, and track actions necessary to drive progress towards malaria control and elimination targets (e.g., bottleneck analyses, policy changes, programme implementation)
	- **Workplan manager:** a new functionality which allows the user to enter key actions and milestones in the annual workplan, enabling tracking of progress.
	- **all Charts:** These help identify differences and changes in subnational performance over time
	- **Maps:** View differences in performance across subnational regions
	- **Waves:** Scorecards evolve over time as new data become available, national priorities change, and progress towards malaria control and elimination is made. Waves support forwardlooking planning

### **How to use this user guide**

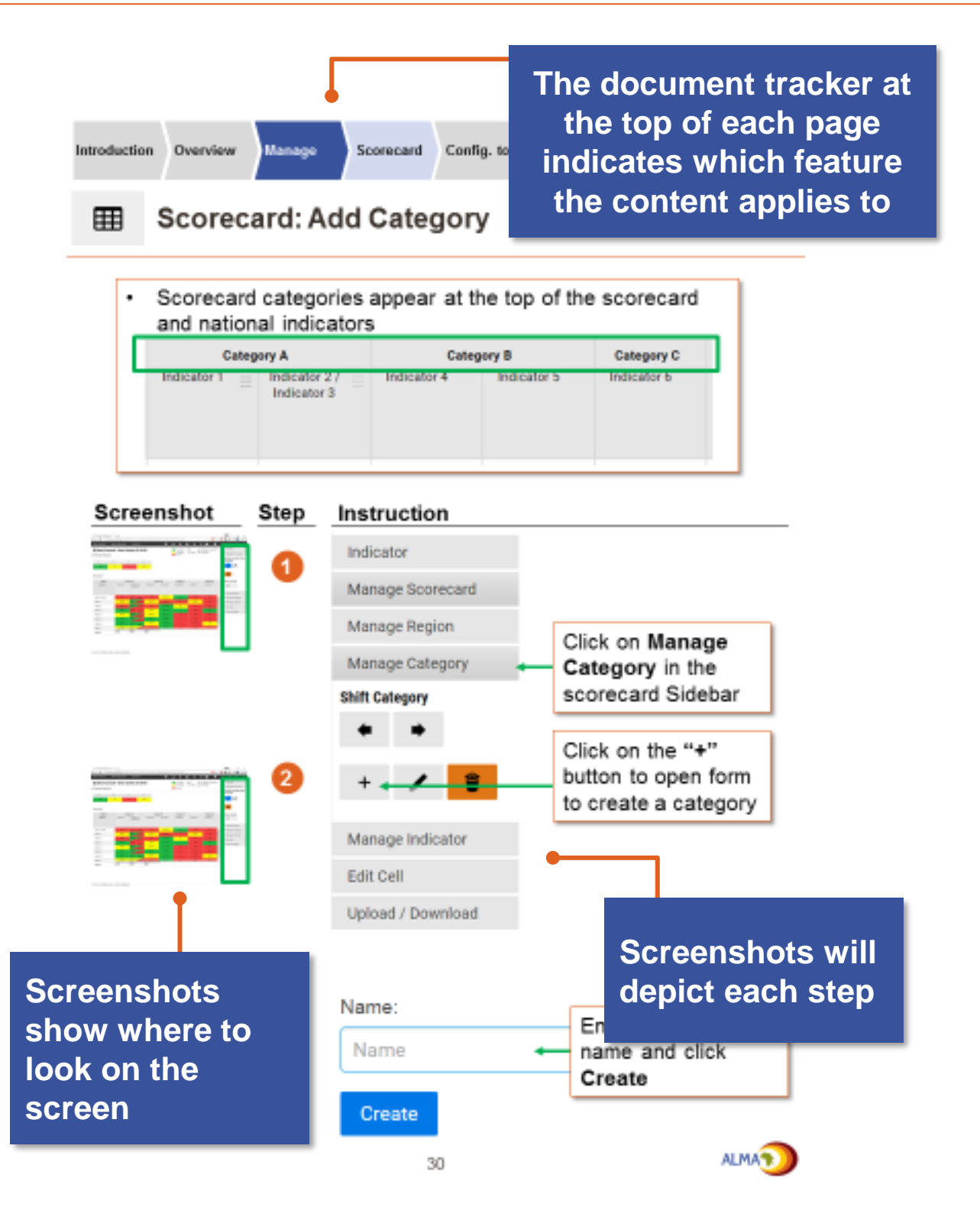

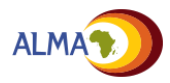

## **Accessing the management tool**

**The Malaria Control and Elimination Management Tool can be accessed at [www.malariascorecard.org](http://www.malariascorecard.org/)**

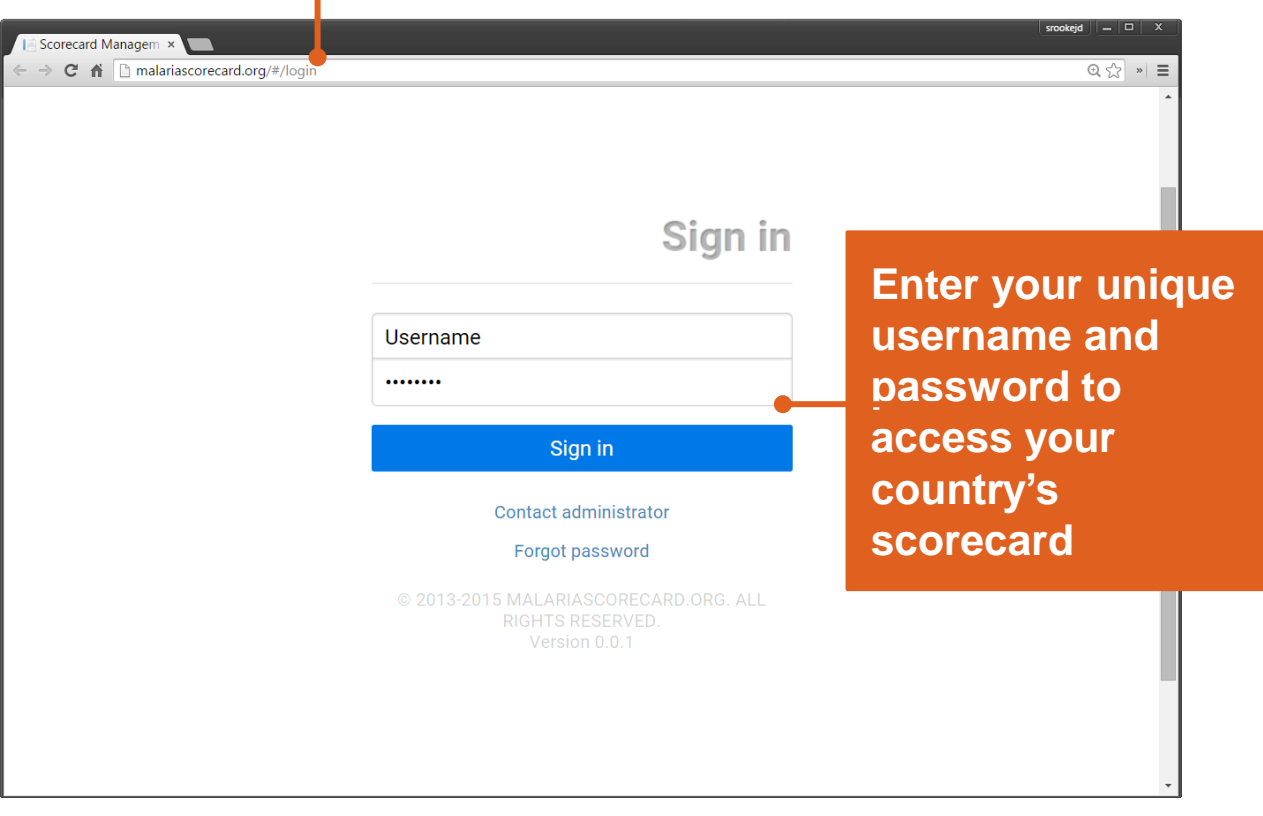

**Note:** When an account is created or when the "forgot password" link is clicked, the user will receive an email with his/her username and a link to set his/her own password. If the user has not received this email, they can contact the national administrator or click on the **"Contact administrator"** link on the sign in page

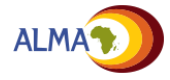

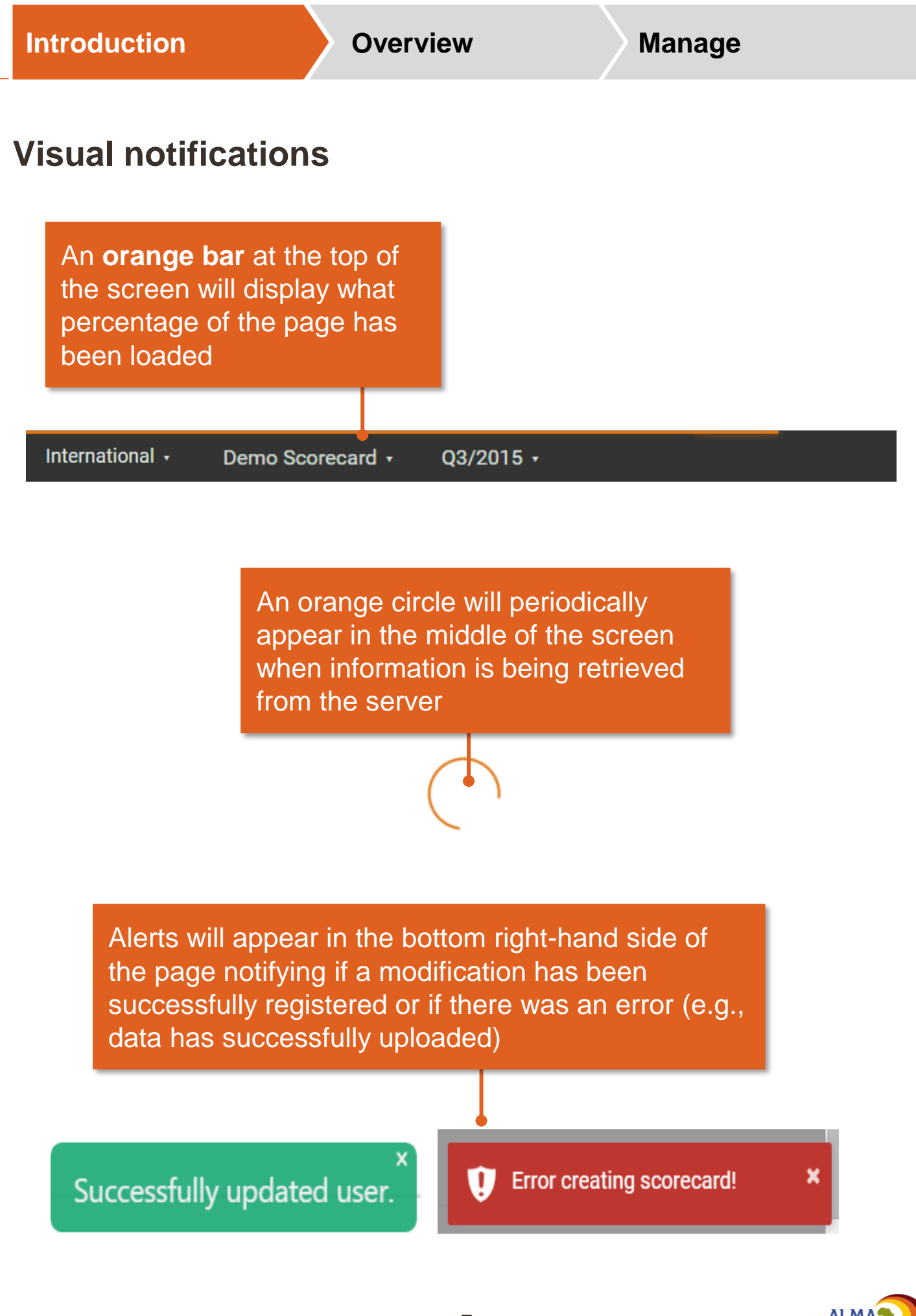

### **Users**

#### **There are three types of users for the web platform:**

- **Admin:**
	- They can create / edit scorecards and action items, upload data.
	- Admins can also add users (see p73)
	- Admins are usually M&E officers
- **User:** 
	- Users can read and download the scorecard, create / edit action items, create/ edit workplans, add comments on action items and deliverables on the workplans
	- Users usually include programme managers, regional health managers, MPs/ Honourable ministers etc.
- **Viewer:**
	- Viewers can read the scorecard and edit his/her own action items
	- Viewers are usually partners

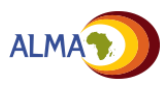

# **Technical requirements to use the platform**

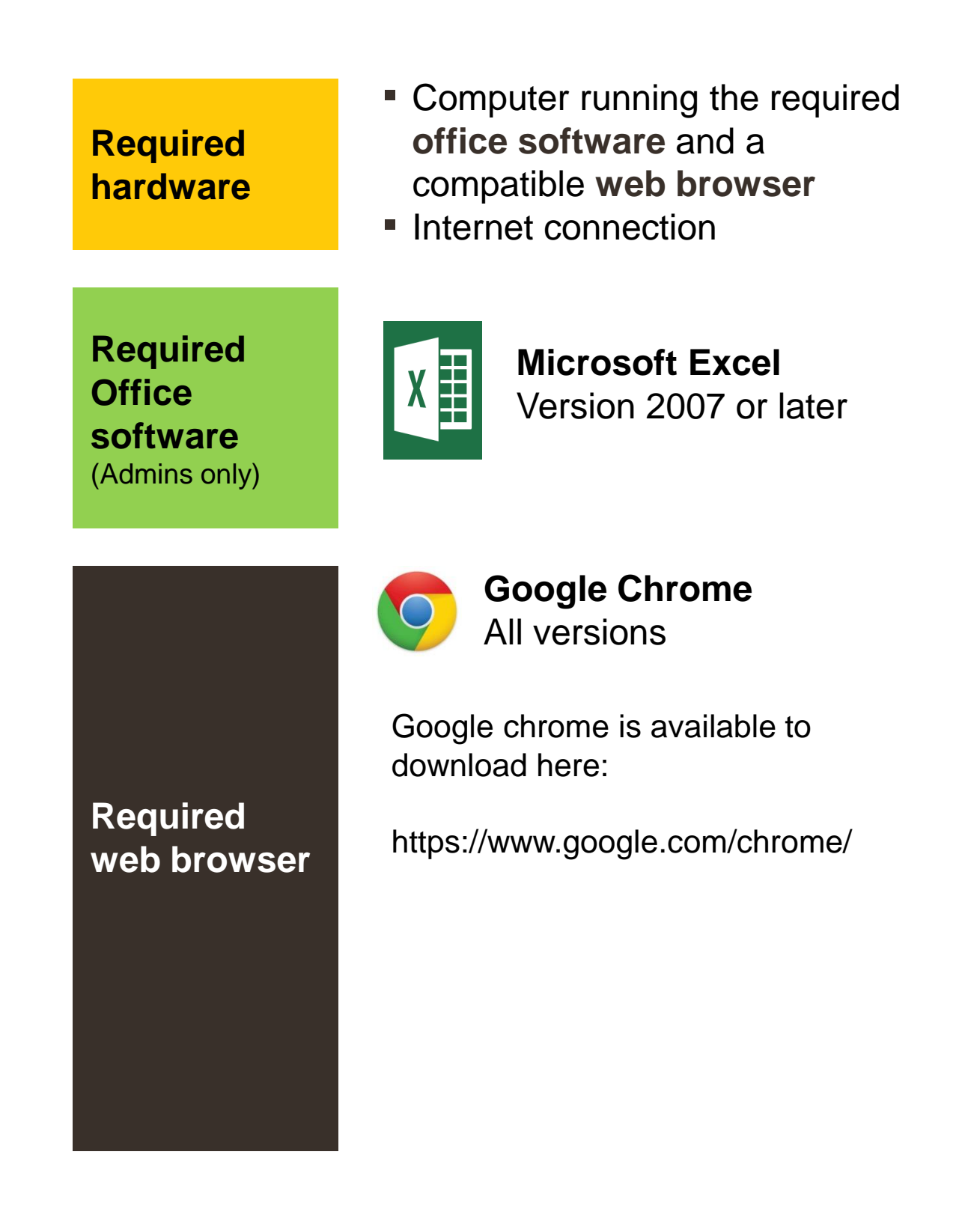

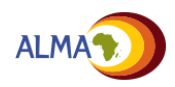

**The Malaria Control and Elimination Scorecard Management Tool has eight core features Introduction Overview Scorecard Manage Action item tracker Charts / Maps Waves Settings Workplan Manager**

囲 汩 闾 .ıl

#### **Core features**

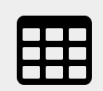

**Scorecard:** Summary of national and subnational performance against country-defined indicators

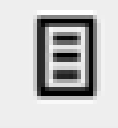

**Subnational view:** Summary of performance of each indicator at a specified level (national or subnational) for multiple reporting periods

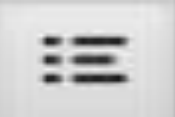

**Indicator view:** Summary of performance of a single indicator at multiple levels over time

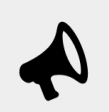

**Action Items:** List of actions and responses identified by national and subnational administrators and users

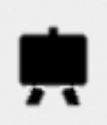

**Workplan:** Project management tool to track implementation of key milestones in the annual workplan

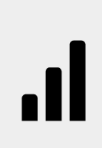

**Charts:** Data visualisation tool to compare indicators subnationally and view how performance has changed in graphs

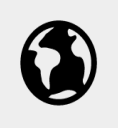

**Maps:** Data visualisation tool to view performance nationally and subnationally

**Waves:** Tool to support documentation and planning on how the indicators will evolve as new data and interventions become available

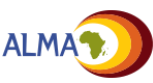

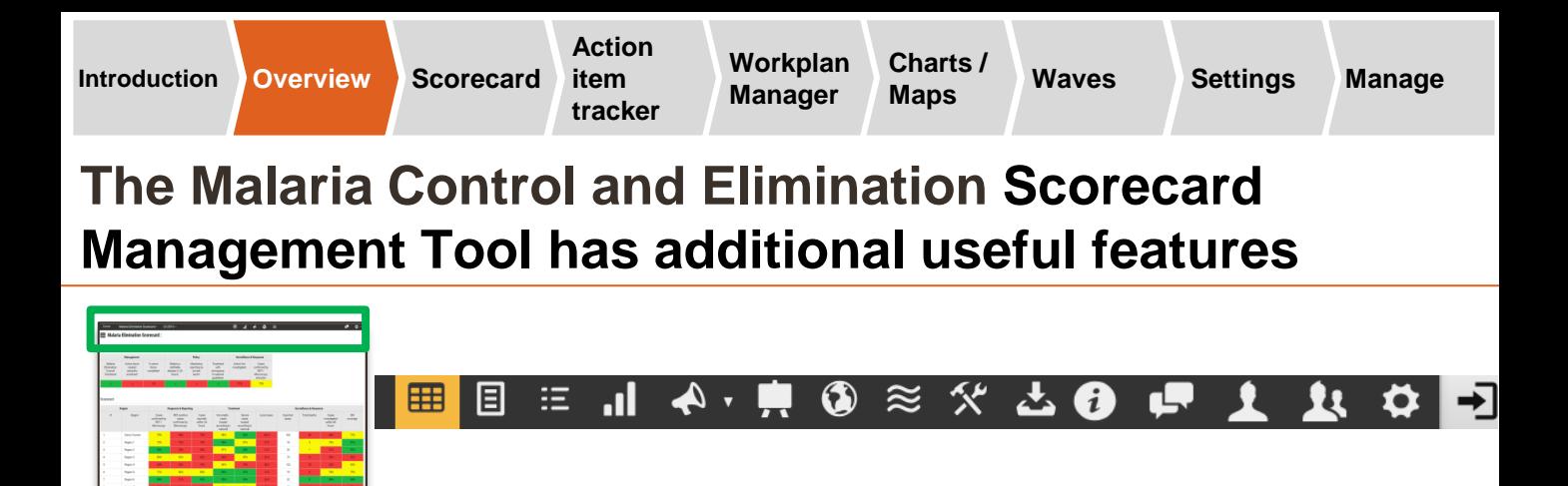

### **Additional useful features**

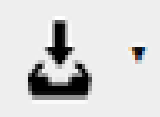

**Export:** Allows the user to download a copy of the scorecard, district reports, charts, action items, maps, or waves as a PDF. The scorecard can also be downloaded as an Excel file.

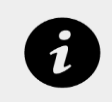

**Notifications:** Notifies the user when there are changes to the scorecard and action items (e.g. new scorecard finalised)

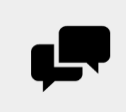

**Scorecard Forum:** Community of tool users sharing best practices and answering frequently asked questions

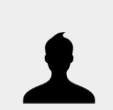

**Account settings:** Tools to update your email address, language preferences, and password

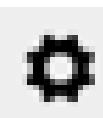

**Administrator Mode:** Allows administrators to access additional features for management of the web platform

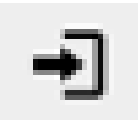

**Log out:** Users can log out of the web platform

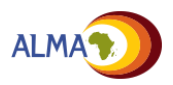

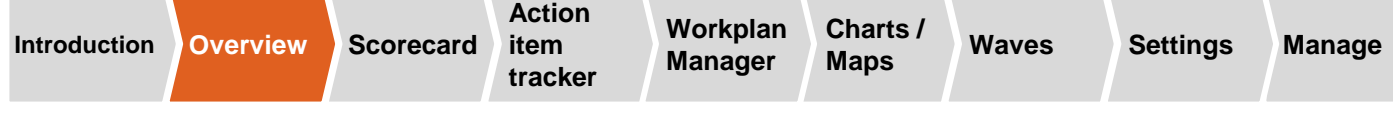

#### **The Malaria Scorecard Management Tool is also optimised for use on mobile phones**

The web platform has been optimised for smart phones, allowing users to access the management tool and to view features, including Indicator and Subnational views, Charts, Maps\*, and Action items in an offline mode.

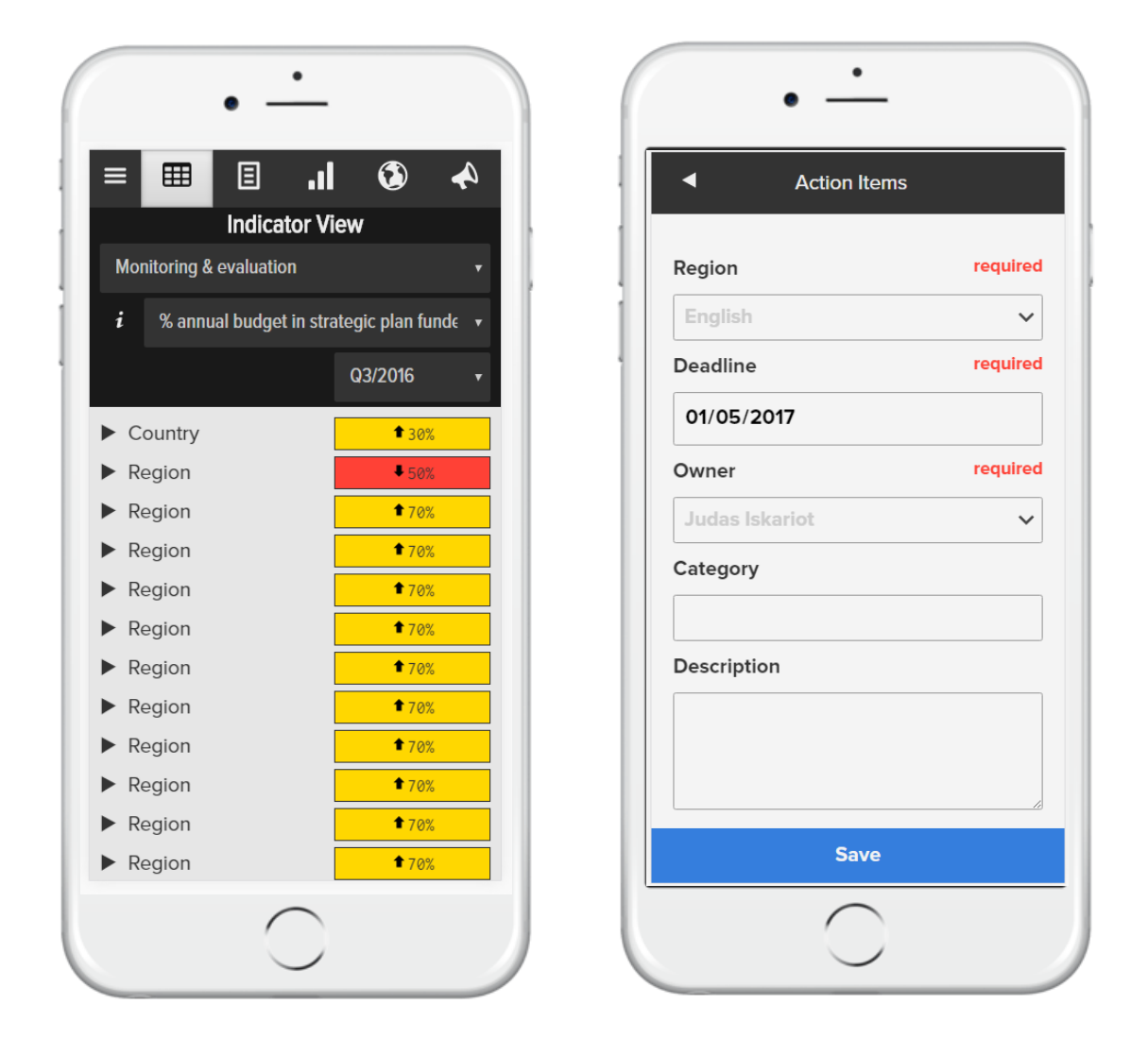

*\* Map view available only if shape files are loaded to desktop web platform.*

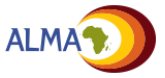

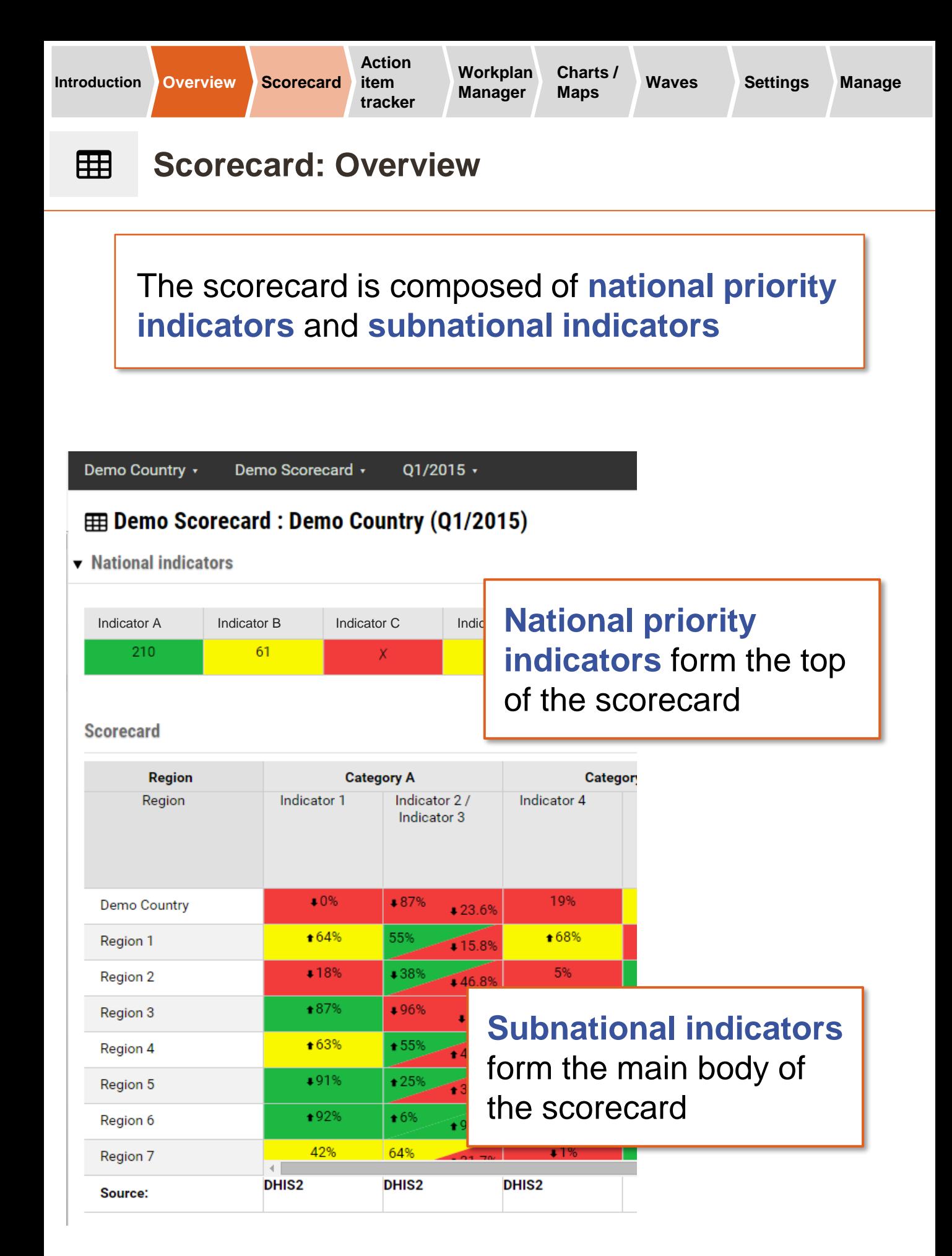

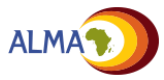

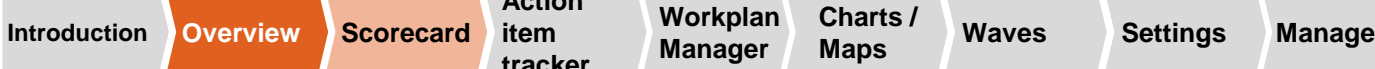

 $\begin{array}{c} \mathbf{H} \end{array}$ 

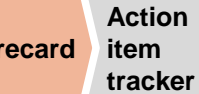

# **Scorecard: Indicators, thresholds, and arrows**

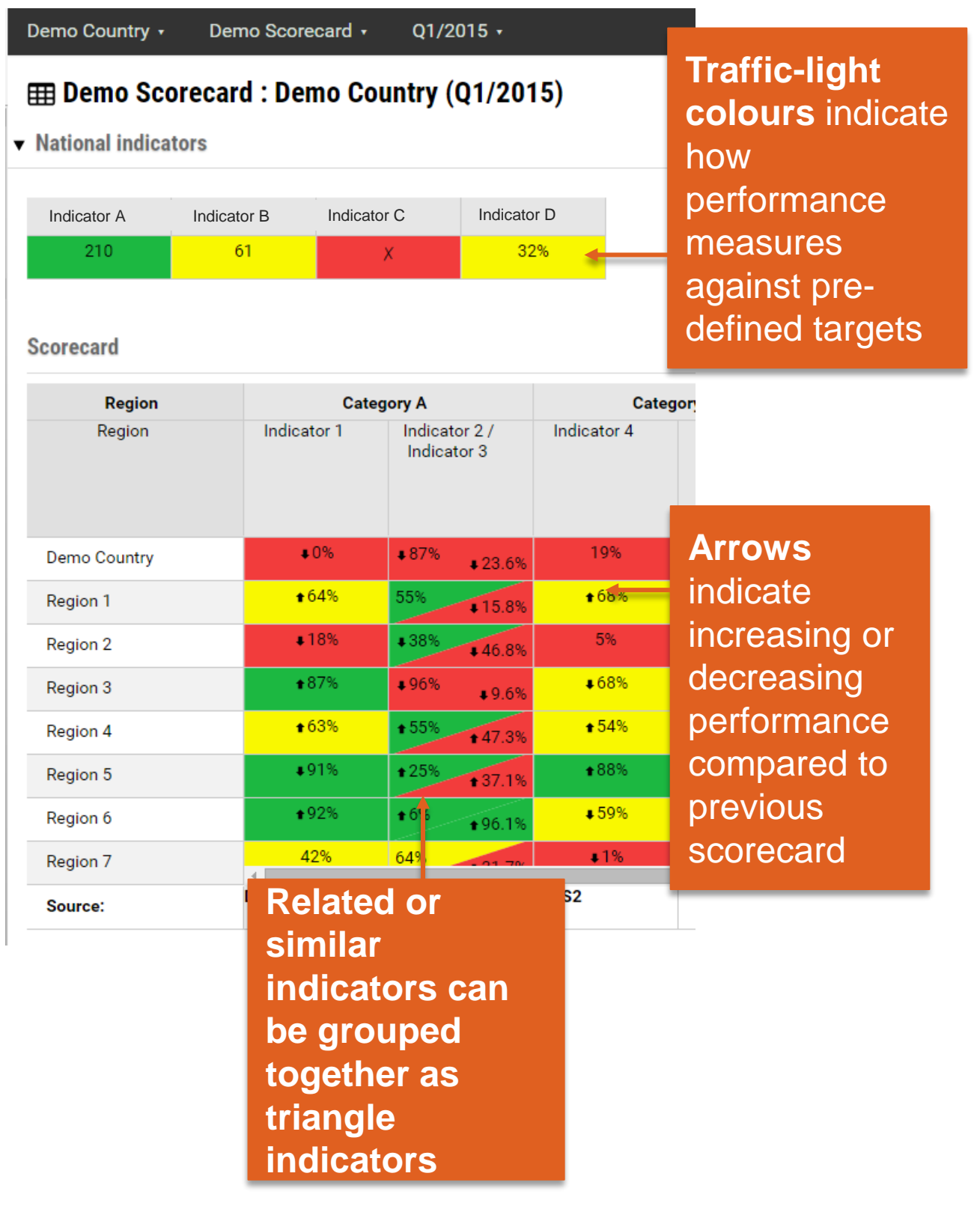

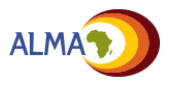

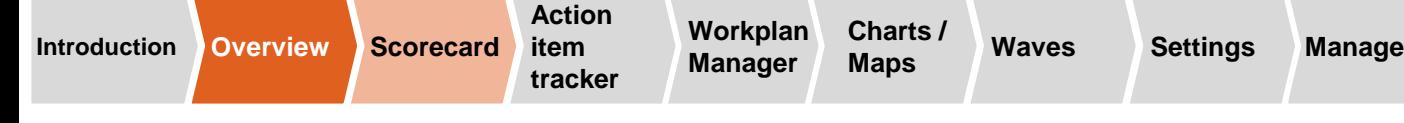

#### 囲 **Scorecard: Sorting and filtering data**

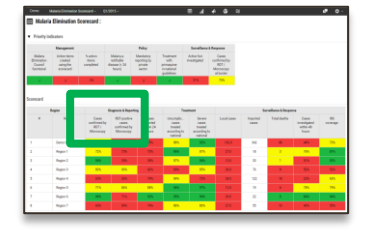

### Indicators on the scorecard can be **sorted** and **filtered**

**Click on the indicator name**  to rank the data on the scorecard

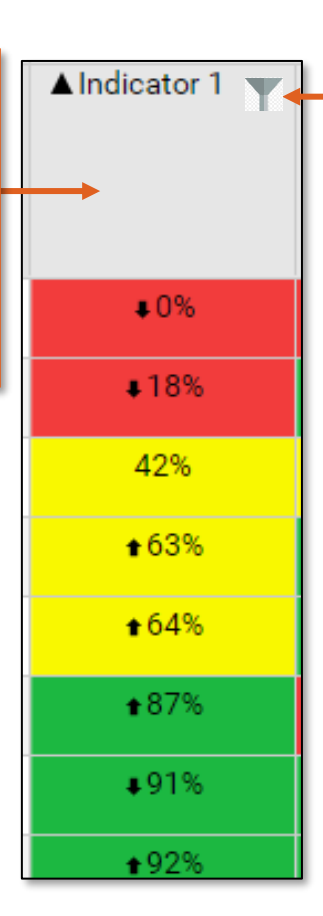

**Click on the filter icon** to the right of the indicator name to access options to filter indicator values

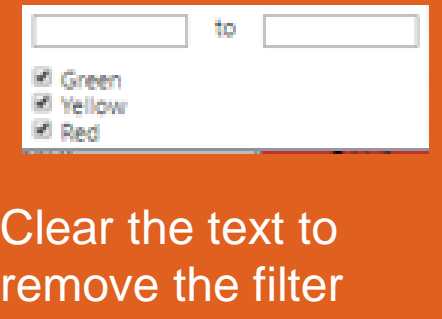

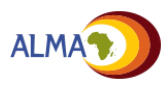

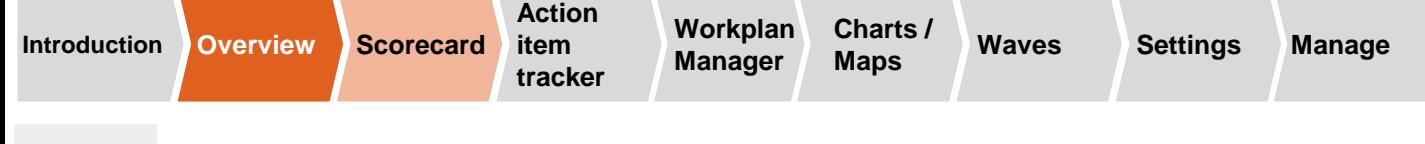

#### 用 **Scorecard: PDF downloads**

Web platform users can create a PDF\* image of the screen being viewed. This feature can be used for the scorecard, district reports, charts, maps, and action items.

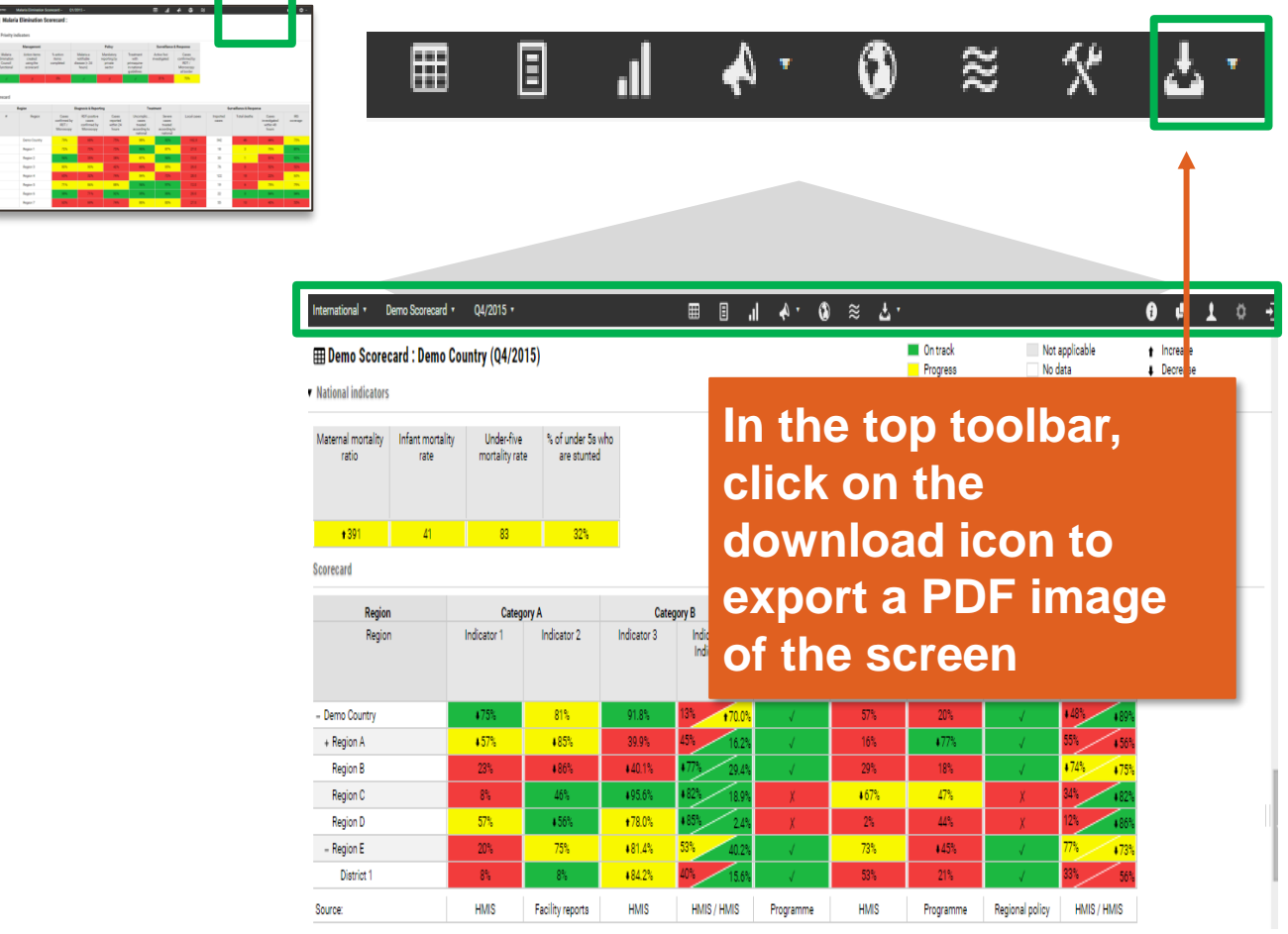

*\* Scorecards and list of user accounts can also be downloaded as Excel worksheets.*

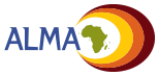

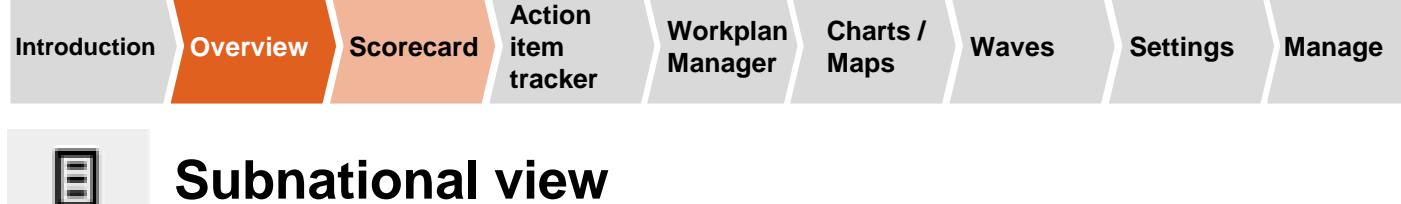

### **Subnational view**

A report of the performance of every indicator for a specific level (e.g. national, regional, provincial, district) can be generated for multiple periods.

#### **The report displays performance for multiple reporting periods**

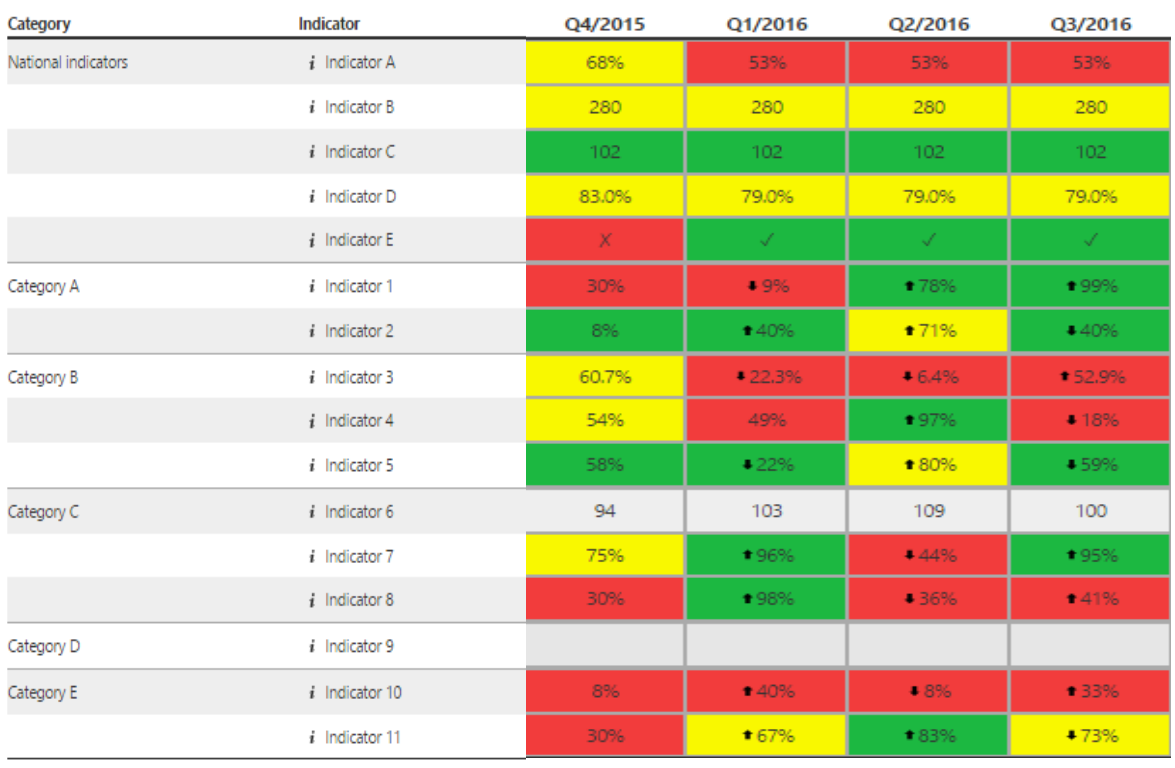

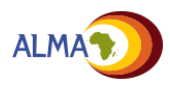

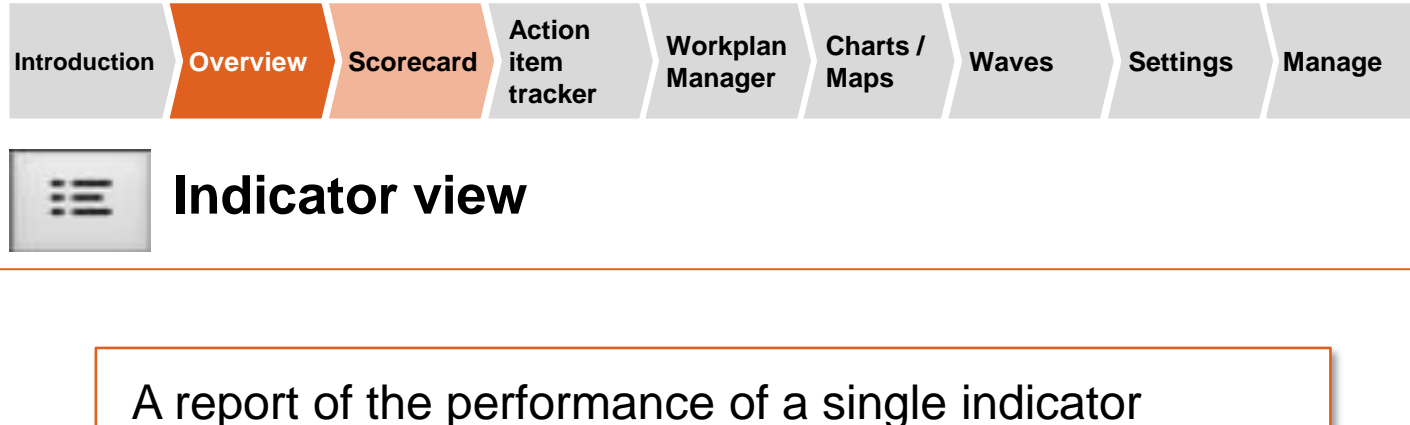

relative can be viewed for all levels (e.g. national, regional, provincial, district) over time.

#### **The report displays performance for multiple reporting periods**

#### **Indicator view: Indicator 3**

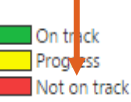

Г

Not applicable <sup>t</sup> Increase + Decrease No data

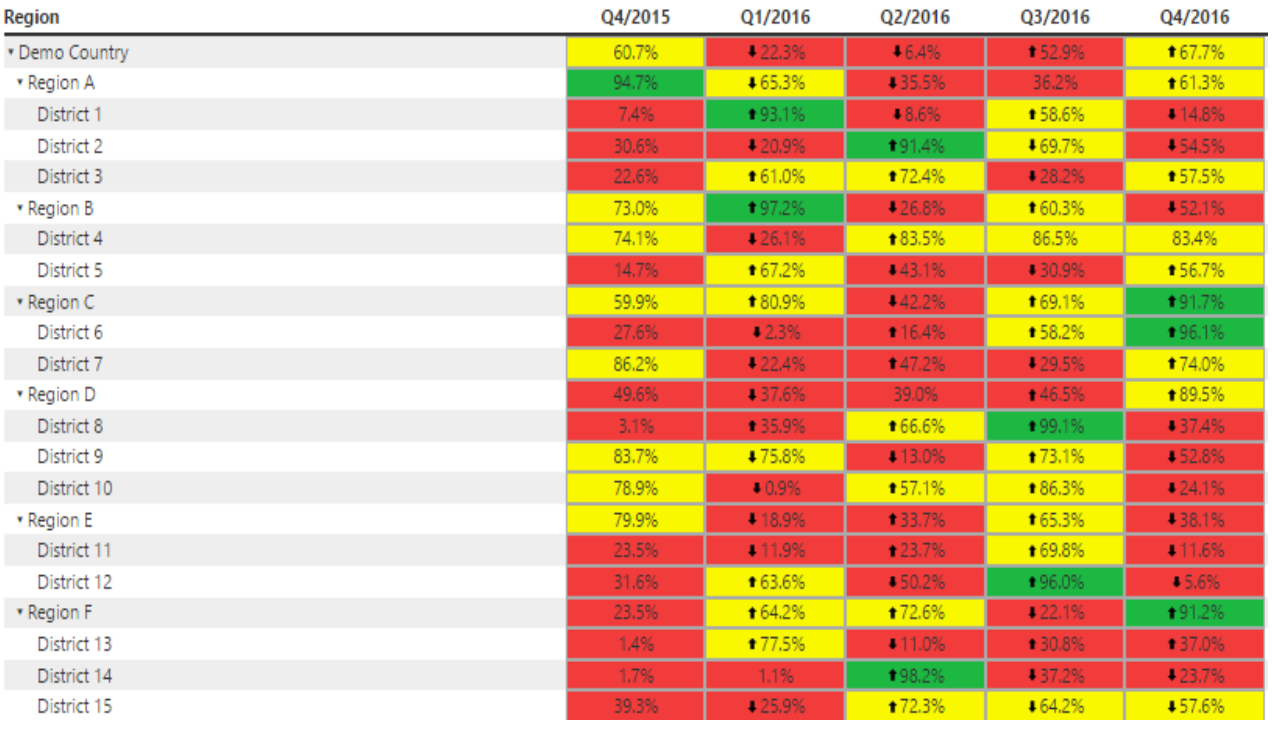

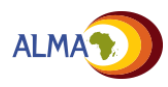

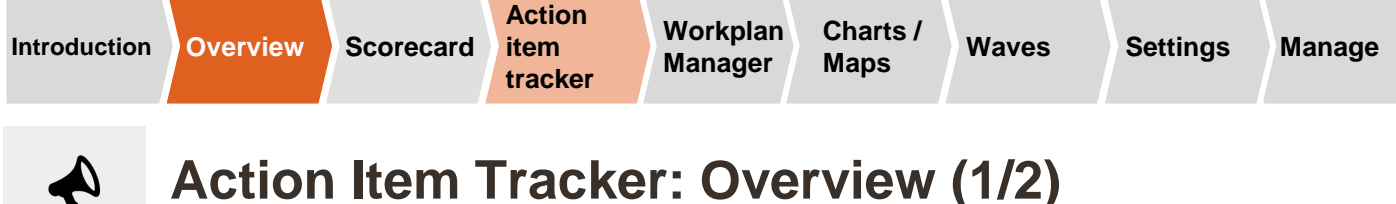

### **Action Item Tracker: Overview (1/2)**

The scorecard drives national and subnational action and accountability. Poor or declining performance on the scorecard should lead to the creation of action items to be implemented and monitored

囲

card

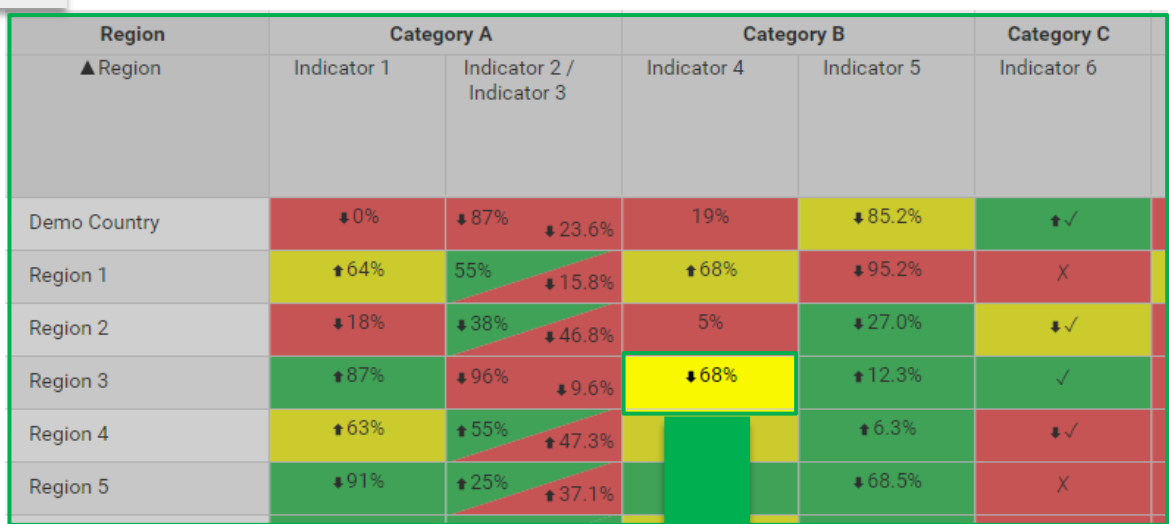

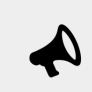

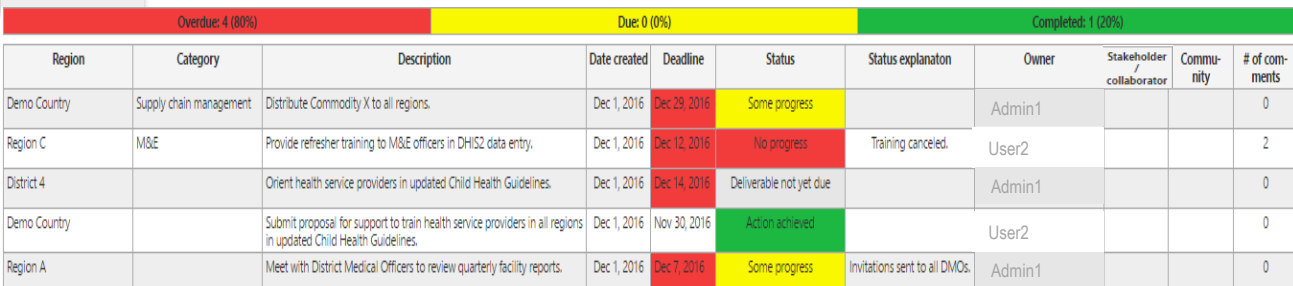

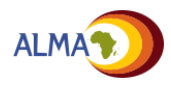

A

**I**

**J**

**K**

# **Action Item Tracker: Overview (2/2)**

The online tool has built in features to support tracking the implementation of action items. Action items should be created and reviewed regularly.

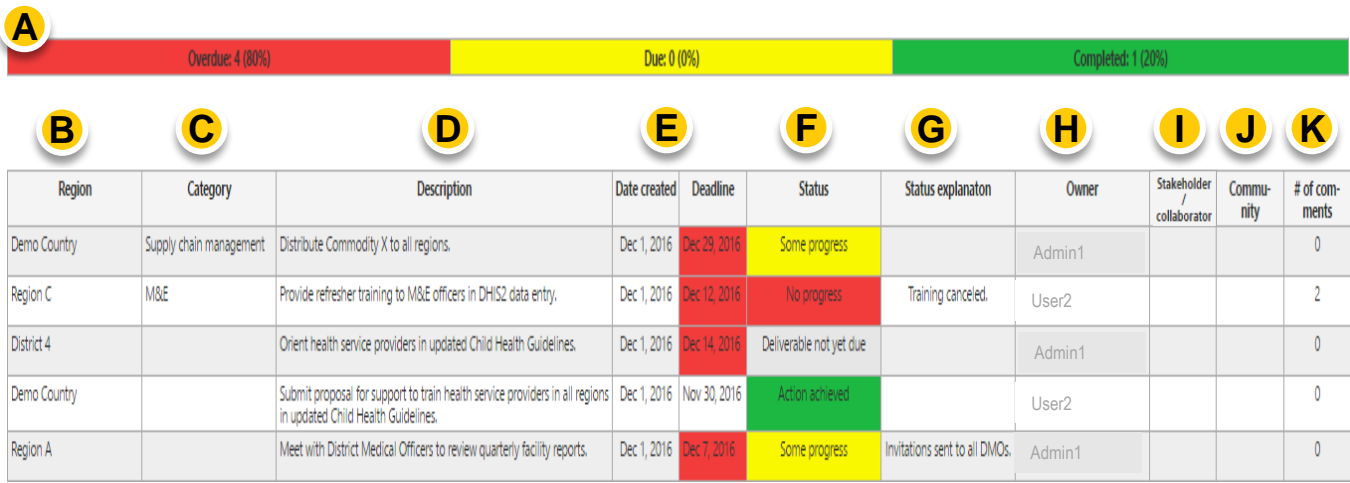

The action item list provides detailed information about each action item including:

- **Summary:** Summary of actions that are Overdue, Due, and Completed **A**
- **B** Region: Country or subnational region where the action is applicable
- **C Category:** Optional field for grouping action items thematically
- **Description:** A detailed description of the action to be taken with specific objectives and targets, if available **D**
- **E** Date created / deadline: Clear timeline for when the action was created and when it is expected to be complete
- **F** Status: Colour coded status update on current implementation status (e.g., green = Action achieved)
- **G** Status explanation: Brief explanation of current status
- **H** Owner: Individual responsible for implementing the action item
	- **Stakeholder/Collaborator:** Optional field to document others involved in implementation of the action item
	- **Community:** Checkbox to mark actions that engage the community level
		- **Comments:** Number of comments on the action items

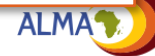

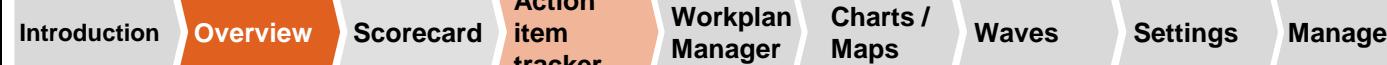

A

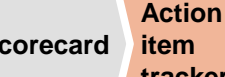

**tracker**

**Workplan Charts / Maps Waves Settings**

# **Action Item Tracker: Comments**

Administrators and Users can **comment** on action items in order to drive a dialog around completion of the action items

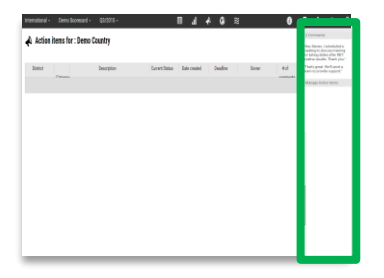

#### Comments

Dec 1, 2016 **User1:**

Why was the training canceled?

Dec 1, 2016

**User2:**

Training is postponed to next month due to availability of staff.

#### **Add comment**

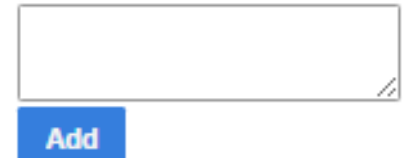

Comments are displayed in the Sidebar. Everyone with access to the online tool can read the comments; however, only Administrators and Users (i.e., not Viewers) can comment on action items by typing into the text box

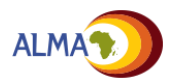

**D**

**F**

**G**

## **Workplan manager: Overview (1/2)**

The new feature enables the creation of national and subnational workplans to monitor implementation progress. The system allows admins and users to create groups of activities around specific deliverables and objectives.

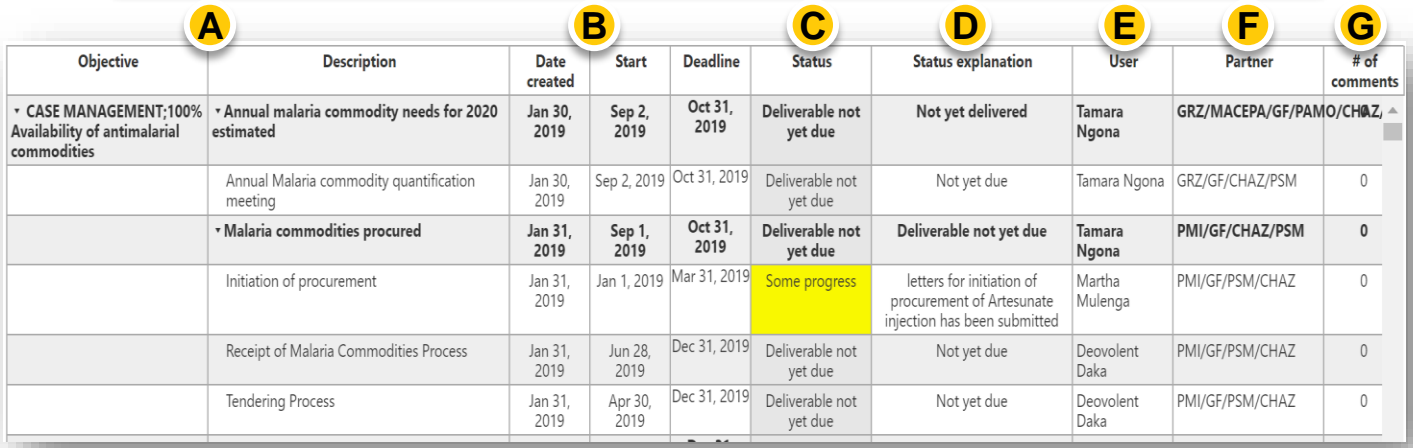

The workplan function allows to manage the operational workplan online linked automated reminders by SMS and emails to enhance accountability.

- A Activities and Deliverables: Stratified groups of Objectives, Deliverables & Activities. Actions can also be shared with the action tracker
- **B** Date created / deadline / start date of activity: Clear timeline for when an activity is supposed to start and its deadline, as well as the date it was created in the system
- C Status: Colour coded status update on current implementation status (e.g., green = Deliverable met / Activity completed)
	- **Status explanation: Allows managers to monitor the progress of** implementation
- **User:** Individual responsible for implementing the deliverable / activity for enhanced accountability **E**
	- **Partner:** Optional field to document partners involved in implementation of the activity

**Comments:** Allows users to have conversations around implementation

Note: The web platform also allows users to add customized columns

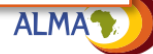

# **Workplan manager: Overview (2/2)**

For greater accountability, we have created an online automated notification system. SMS and email reminders will be sent to activity owners if a deadline has not been met, and can be set up to alert management if a critical workplan milestone is overdue.

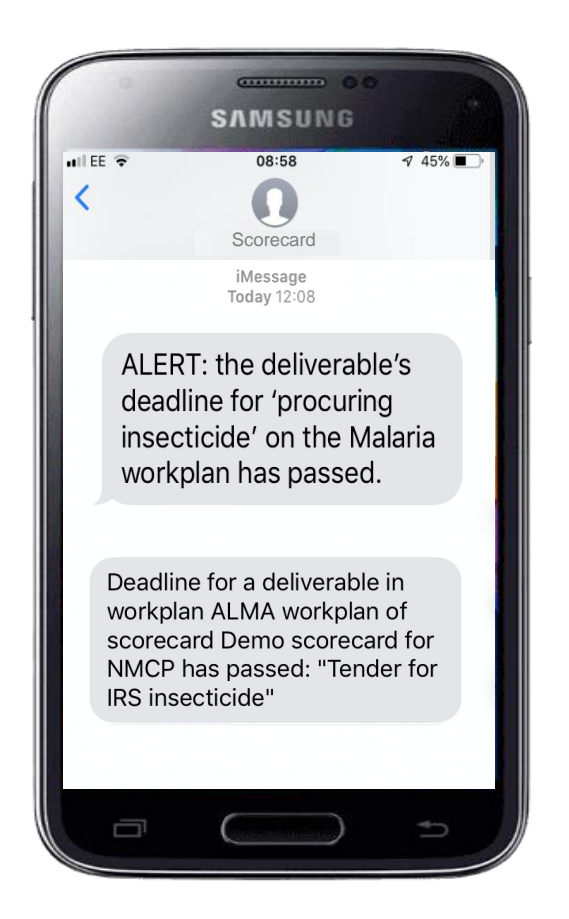

SMS can be set up to be sent automatically to alert senior stakeholders of any urgent bottleneck (e.g. tender not sent for procurement of insecticide), including any outstanding milestone on the annual workplan, and escalate any urgent action

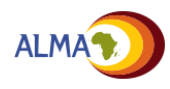

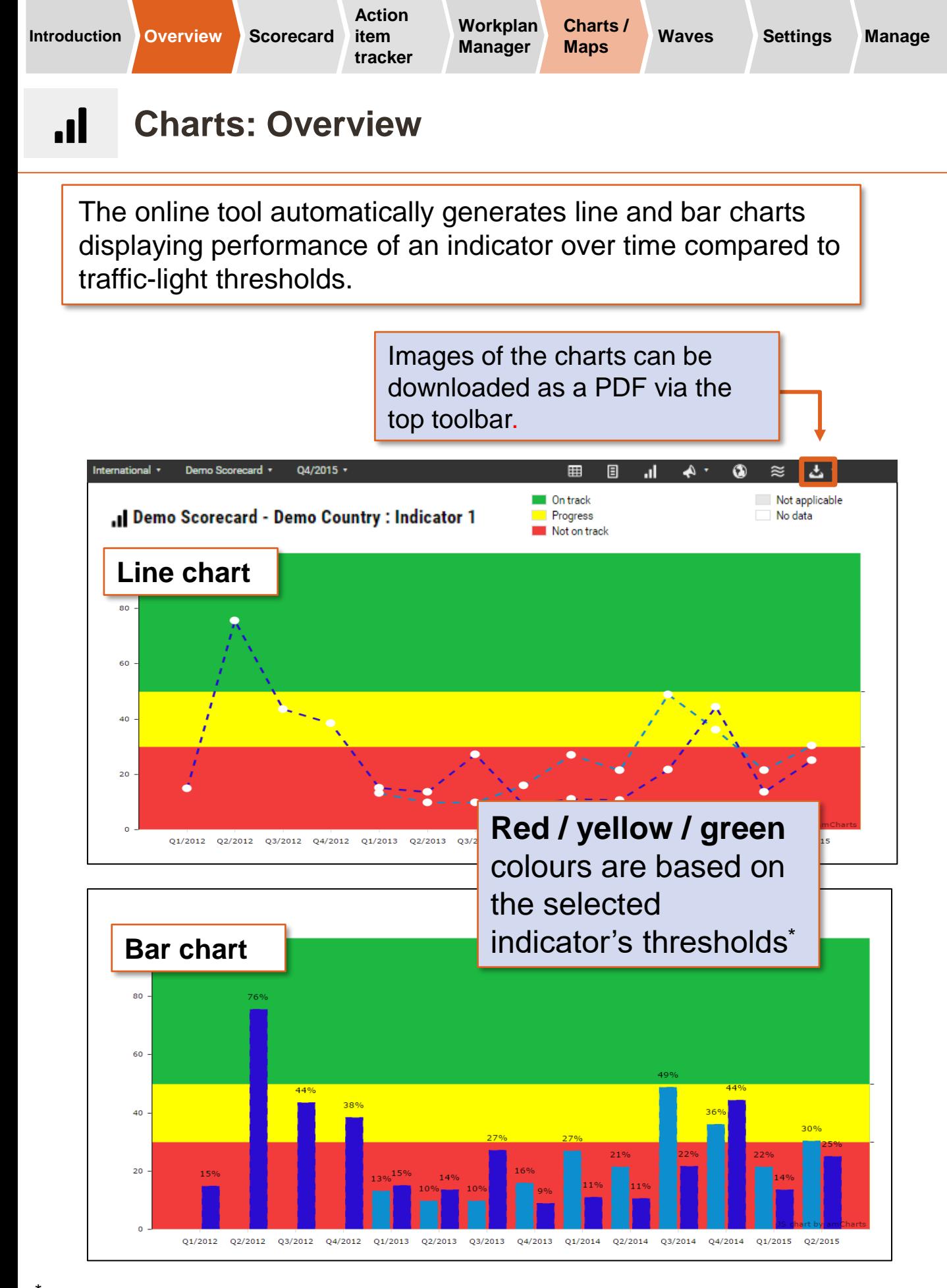

See Scorecard overview on page 12

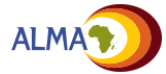

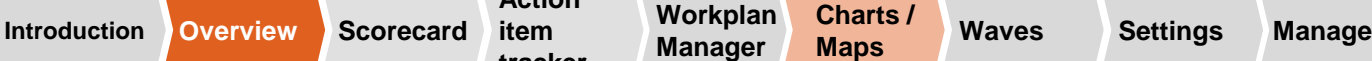

#### J. **Charts: Selecting regions and indicators**

Use the Sidebar to select the first and last reporting periods, indicator, and regions to display on the chart. You can also select whether to display the chart as a line chart or a bar chart.

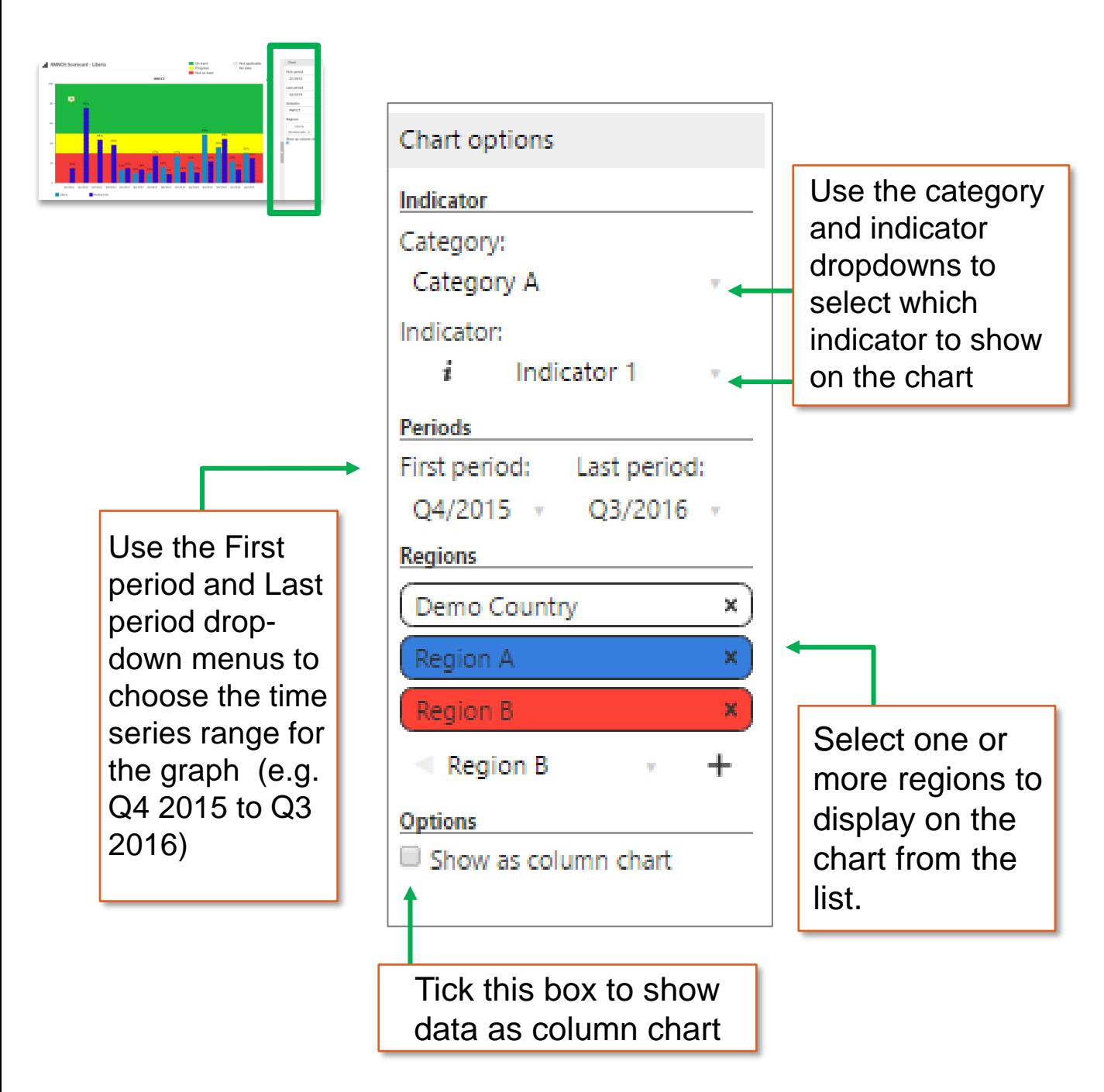

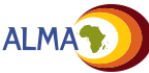

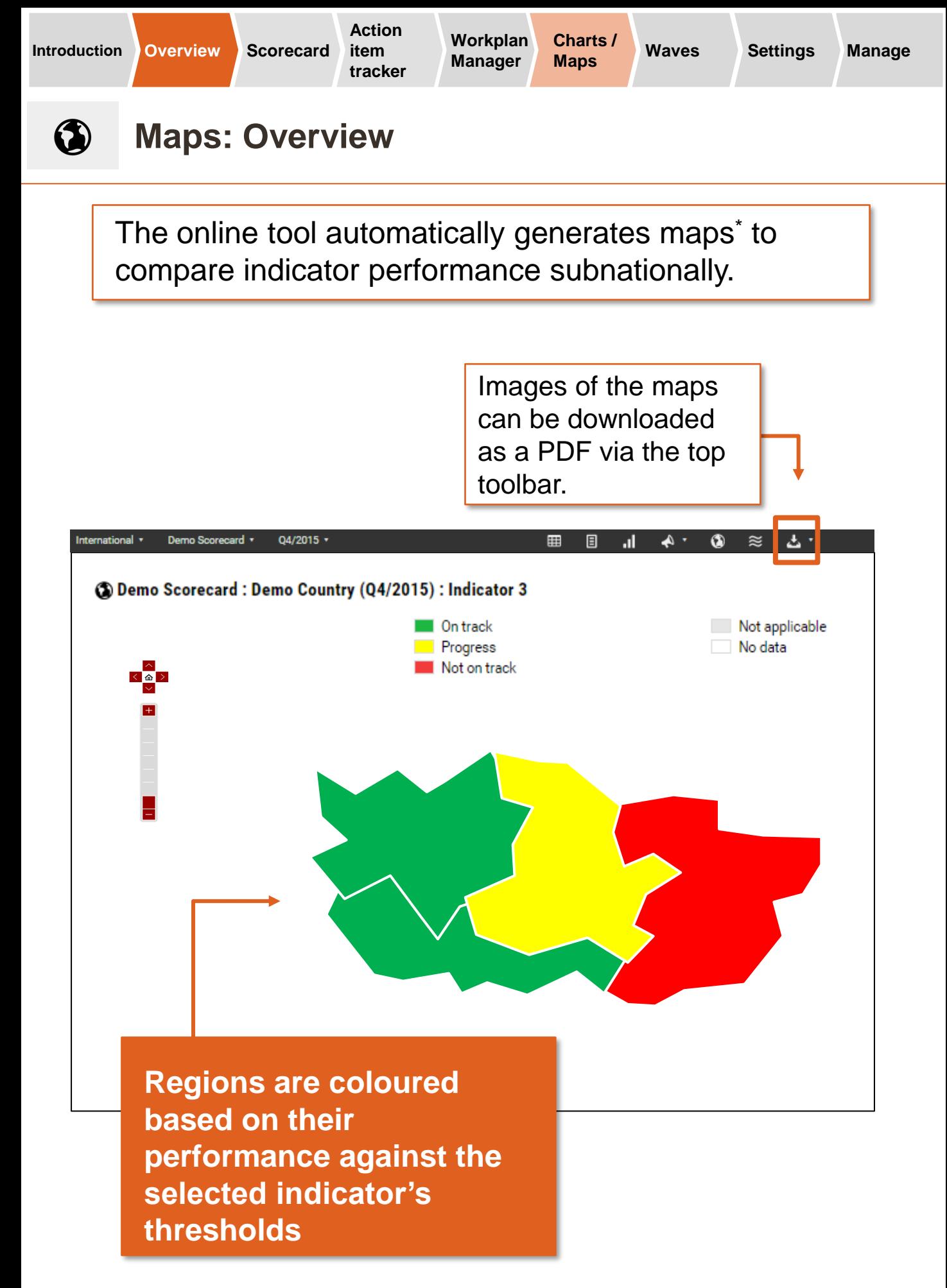

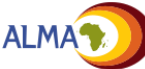

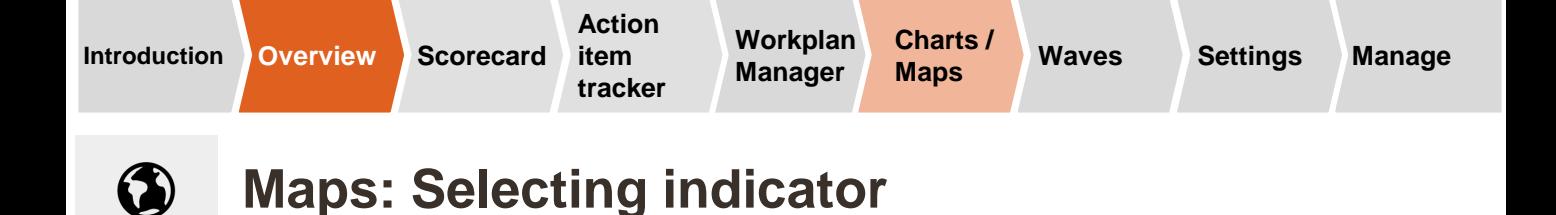

Use the Sidebar to select the indicator to display on the Map

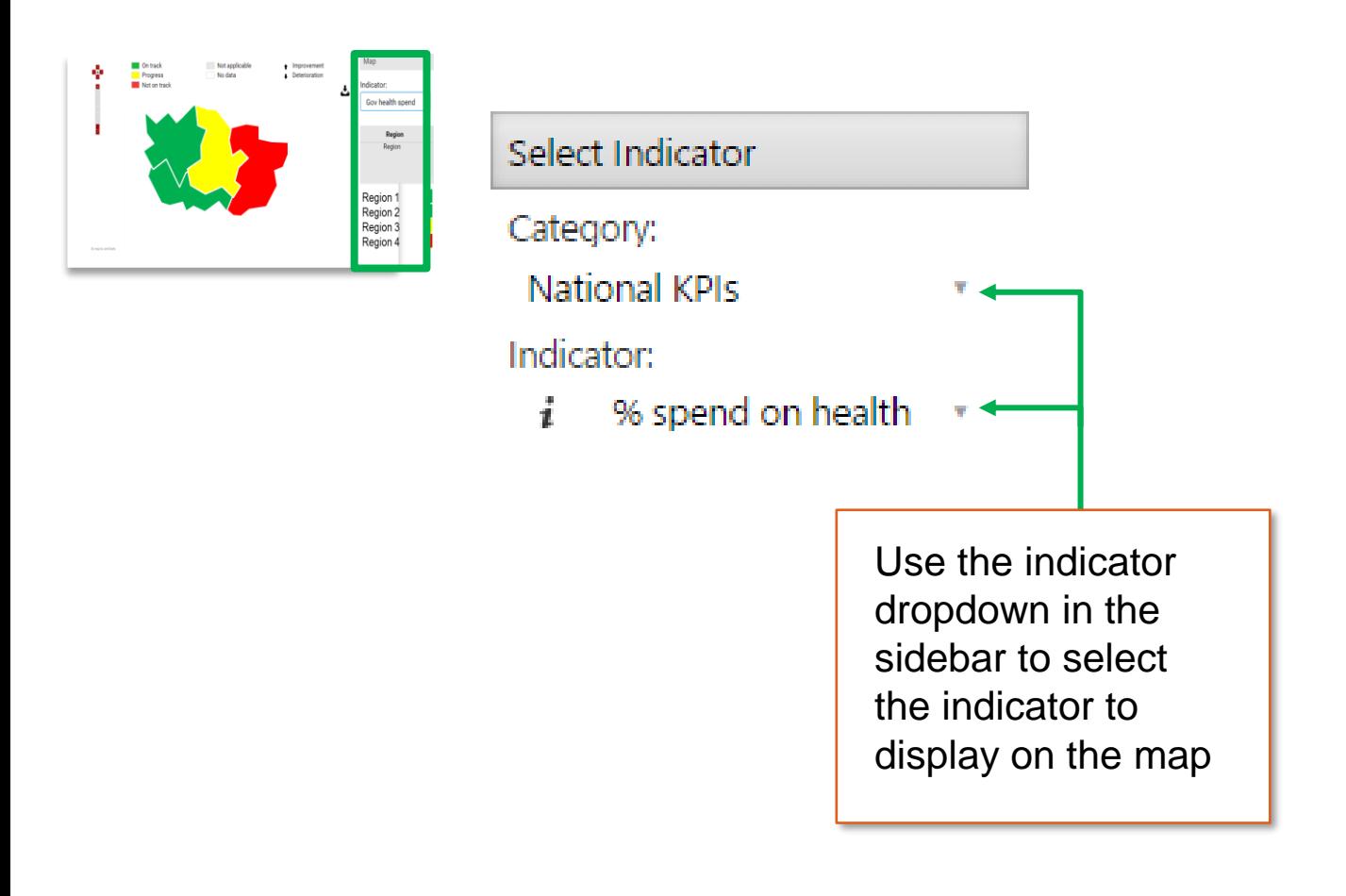

Note: The maps feature will only be visible to users once an Administrator uploads map shape files or DHIS2 regional data (see page 59).

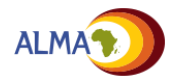

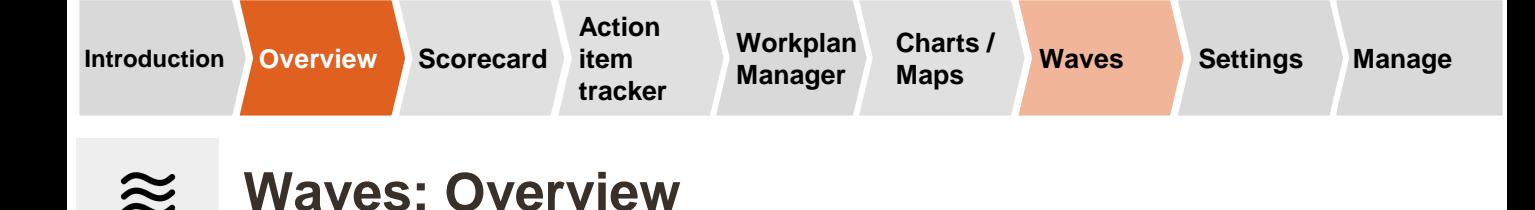

The **waves function** shows how scorecard indicators will evolve.

- **.** Indicators are sorted into waves based on when data are expected to be available.
- As data become available and new interventions are introduced, future wave indicators (e.g., Wave 2, Wave 3) are added to the scorecard
- Wave 1 indicators may also be removed once performance is consistently above the target threshold

# **Waves for Demo Scorecard : Demo Country**

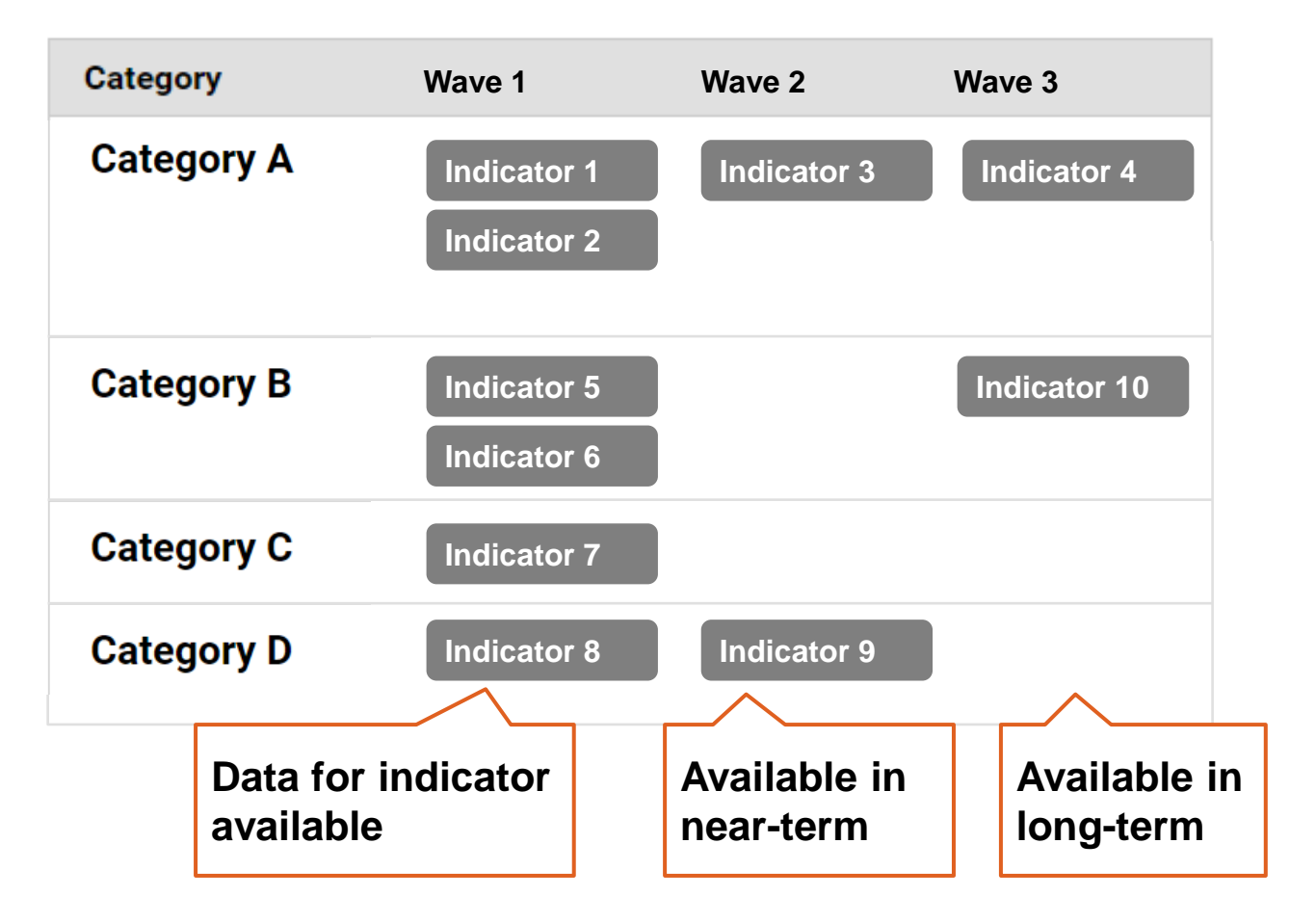

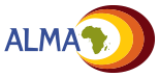

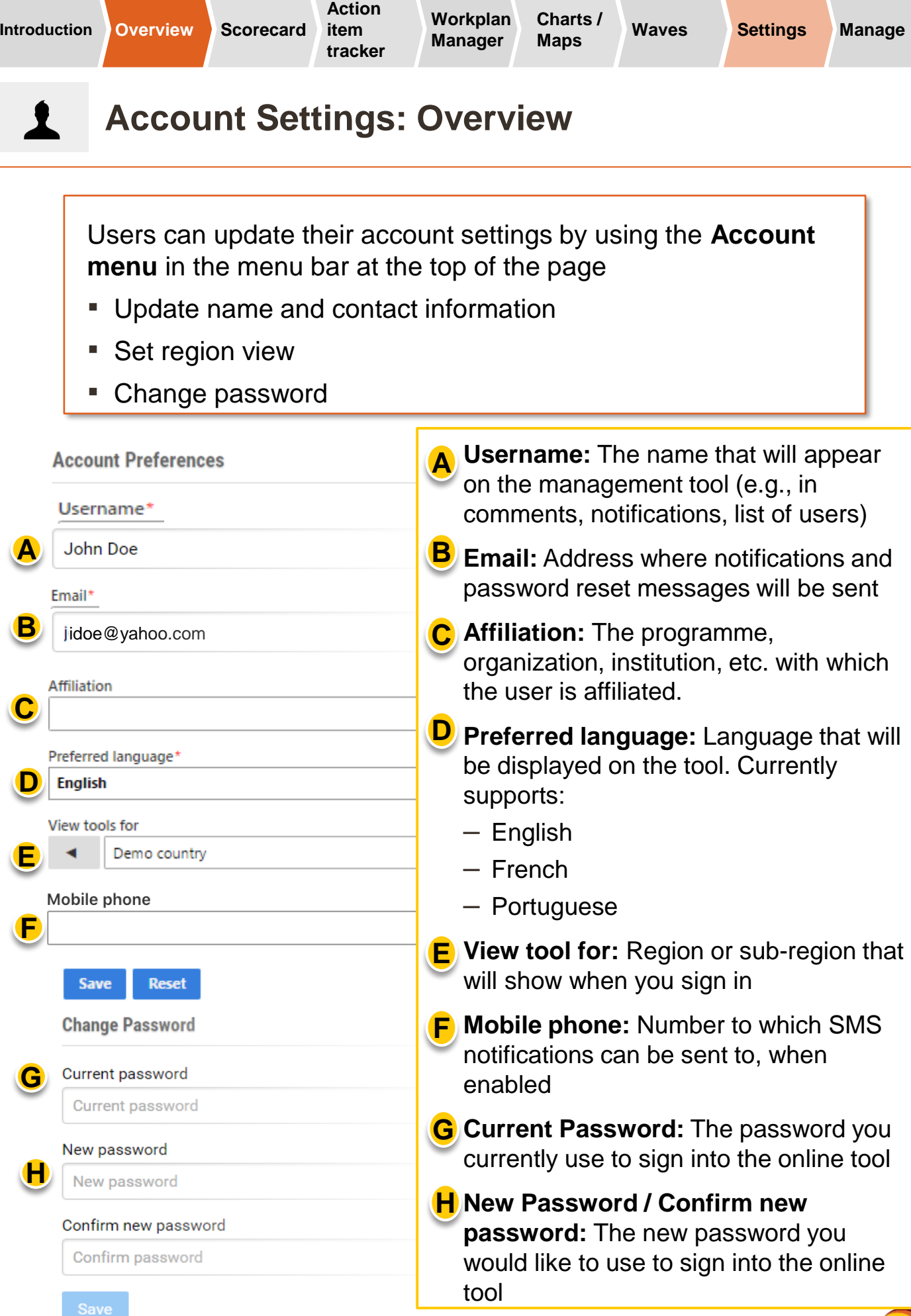

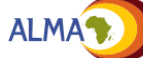

## **Administrators have additional features to manage the online tool**

Administrators have additional tools on the online tool that they can use to manage the scorecard, action items, users, and other features of the web platform

### **Administrator Mode**

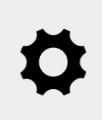

**Administrator Mode:** Click on the **gear icon** to unlock "Admin Mode," which enables the ability to edit the platform

### **Additional "Admin Mode" features**

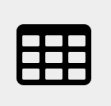

**Scorecard:** Create the scorecard, add categories and indicators, add regions, upload data

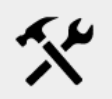

**Configuration Tool:** Quickly update indicators

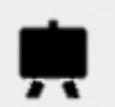

**Workplan:** Create new workplans

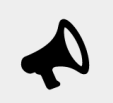

**Action items:** Create Action Items and types

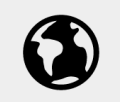

**Maps:** Upload shape files

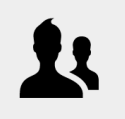

**Manage Users:** Create and manage user accounts

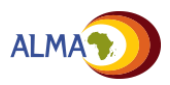

# **Administrative tools appear in the sidebar (1/2)**

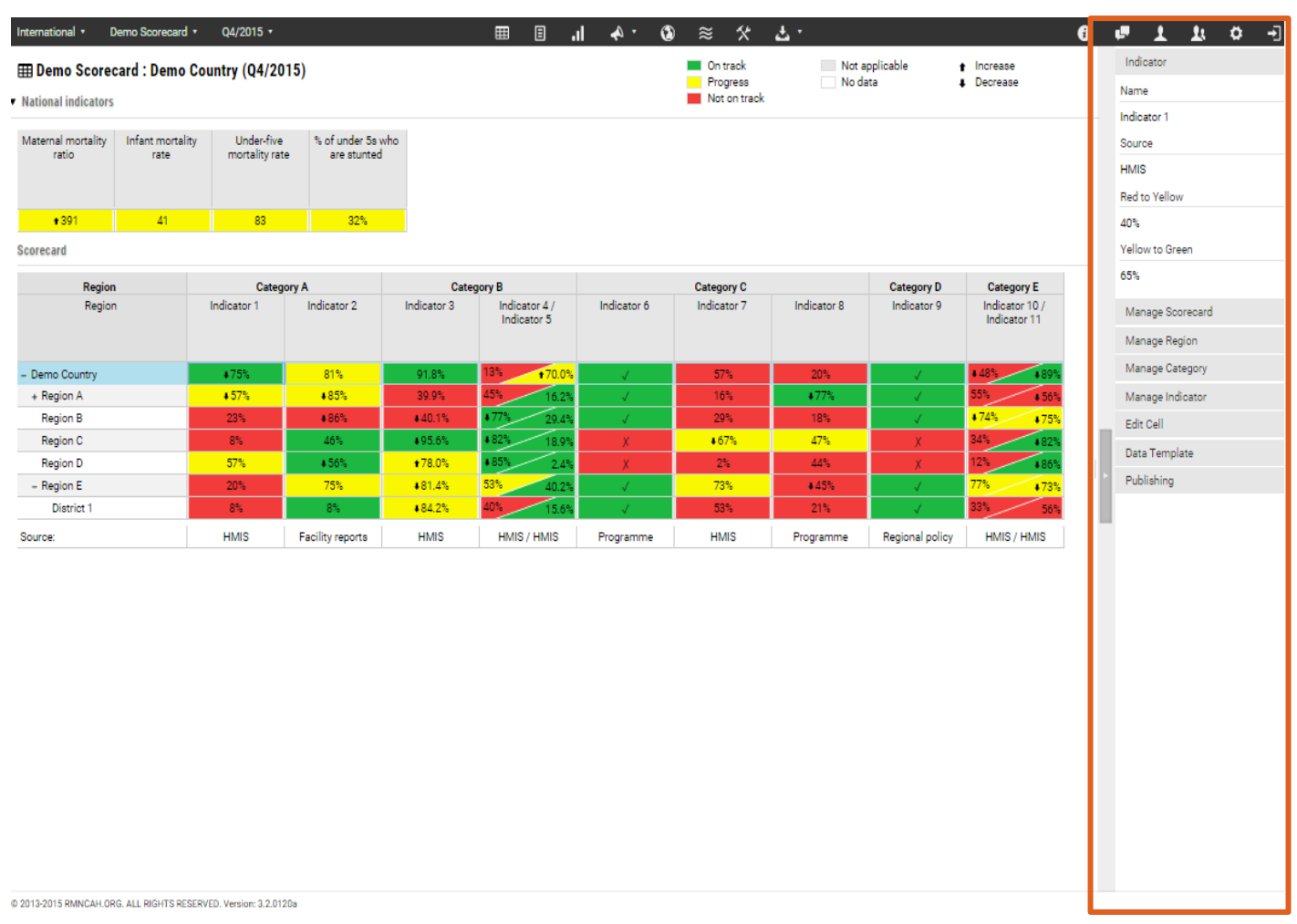

### **Sidebar**

- Admin tools to manage the scorecard (e.g., add indicators), action items, map shape files, and other aspects of the tool are available in the sidebar of the appropriate pages
- Admin tools appear after initiating "**Admin Mode"**

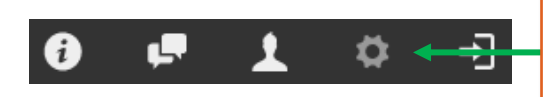

Click on the **"gear"** icon to enter admin mode

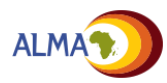

# **Administrative tools appear in the sidebar (2/2)**

Administrators of the web platform can manage various features of the scorecard through the sidebar.

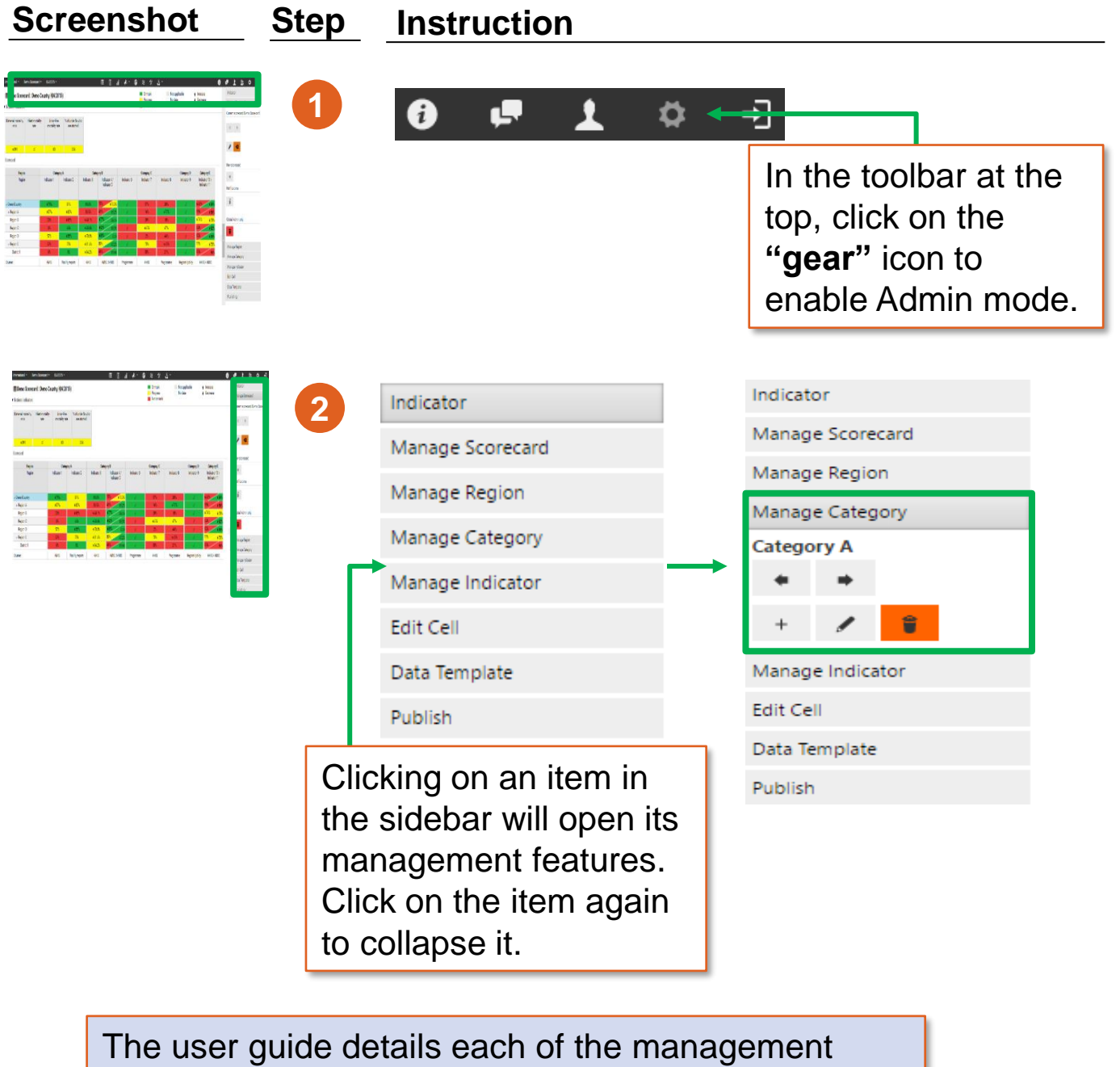

features of the sidebar.

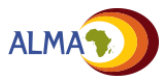

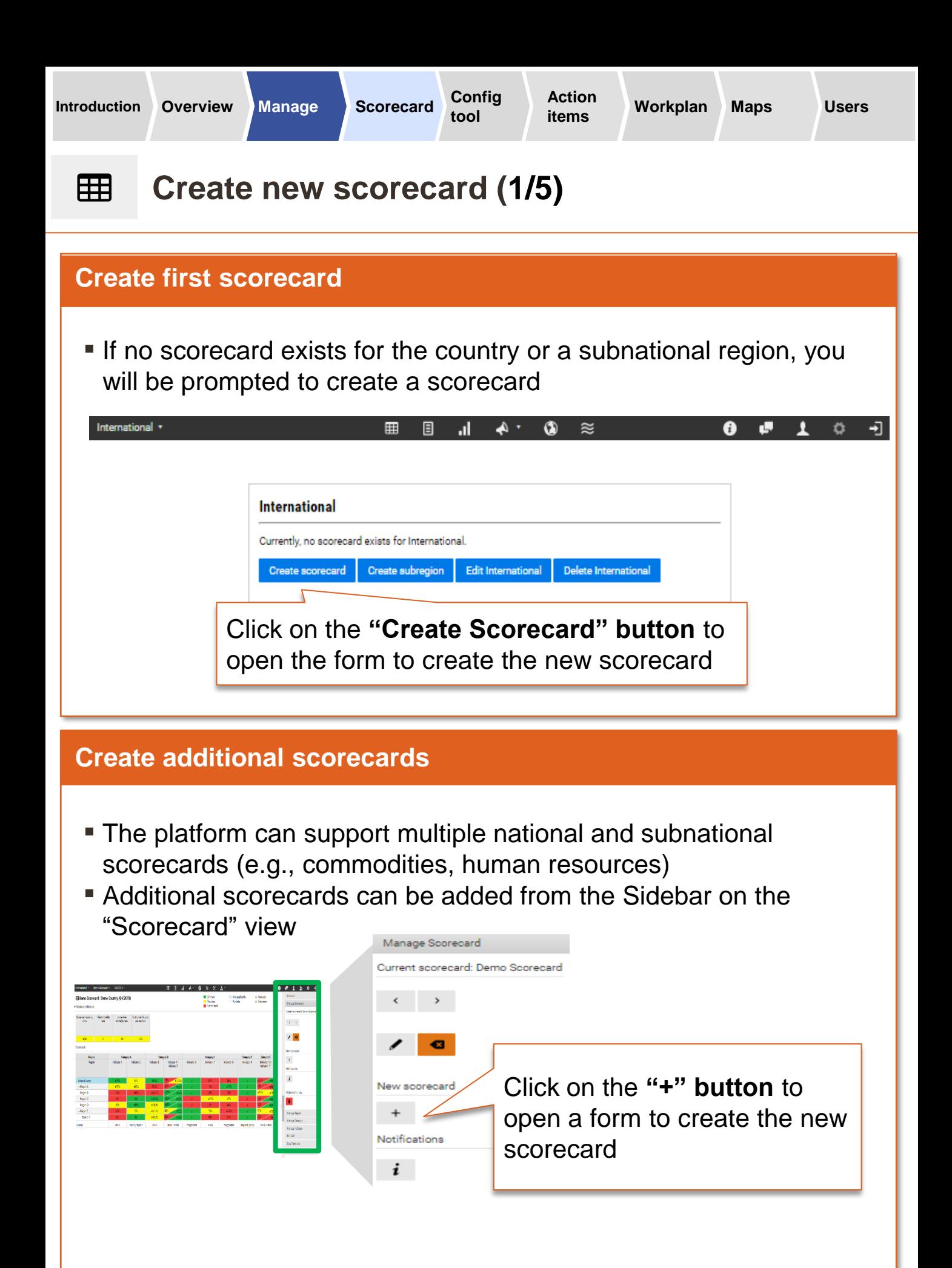

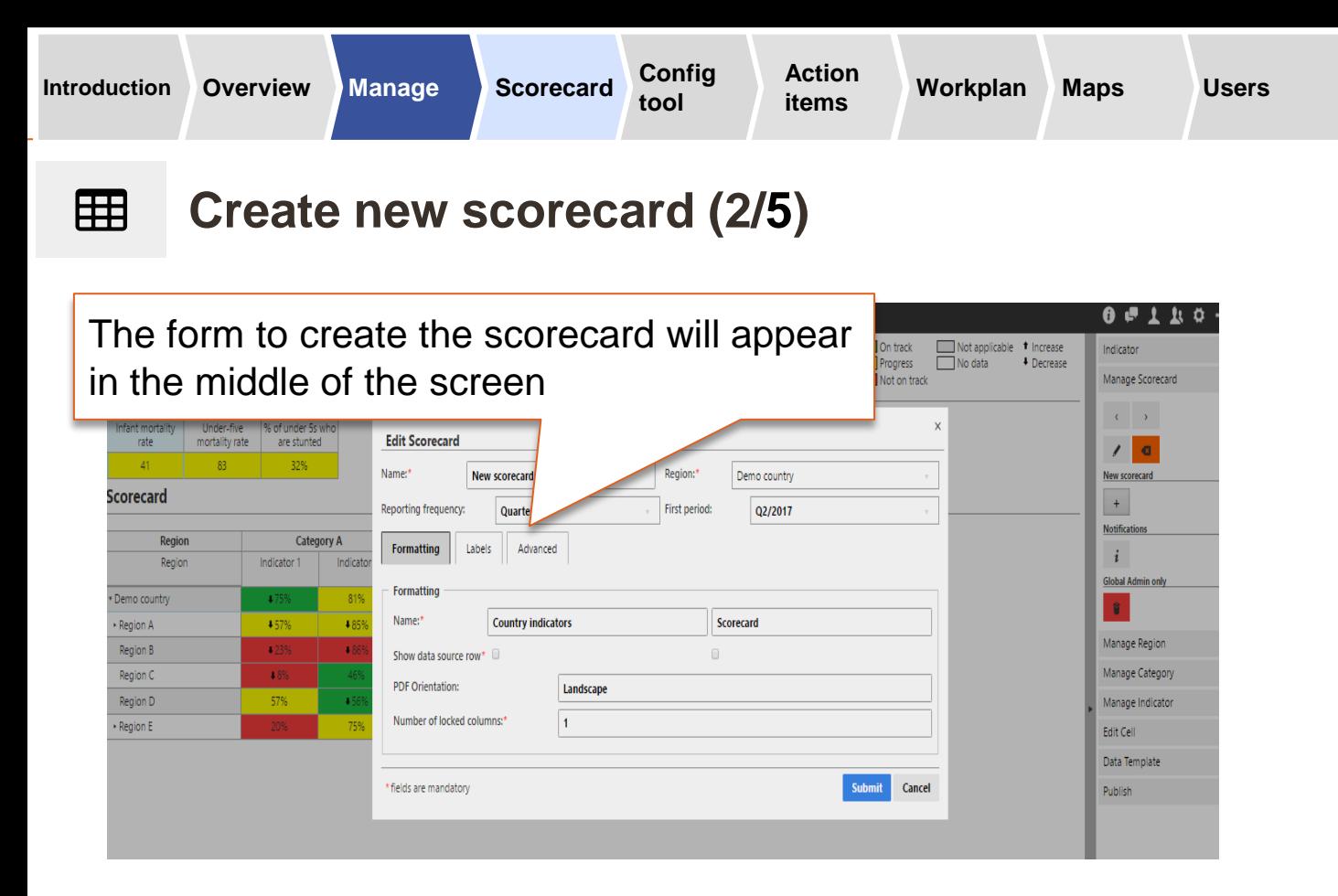

#### **There are four sets of settings for creating a new scorecard** Details to follow

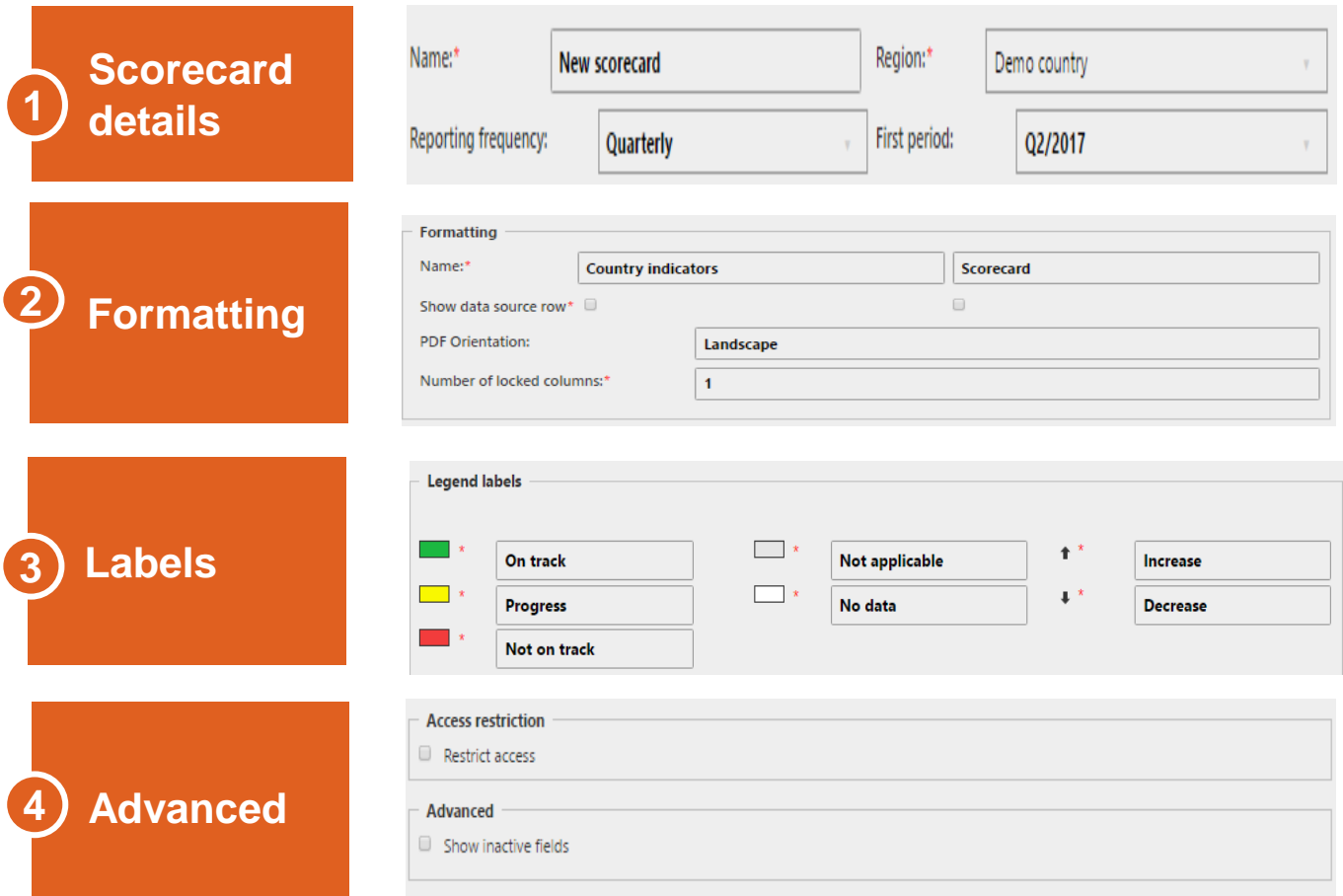

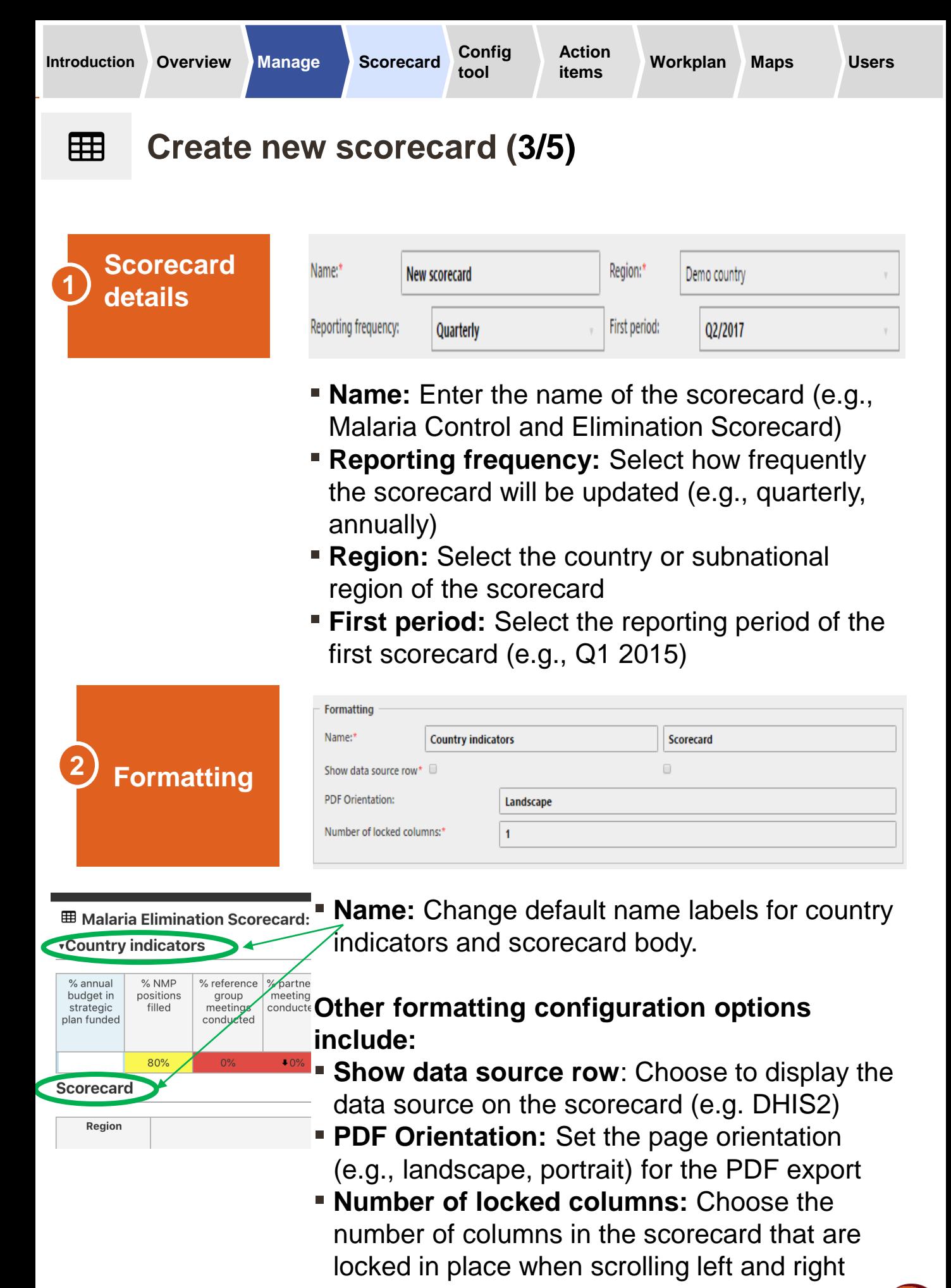

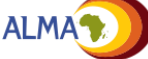

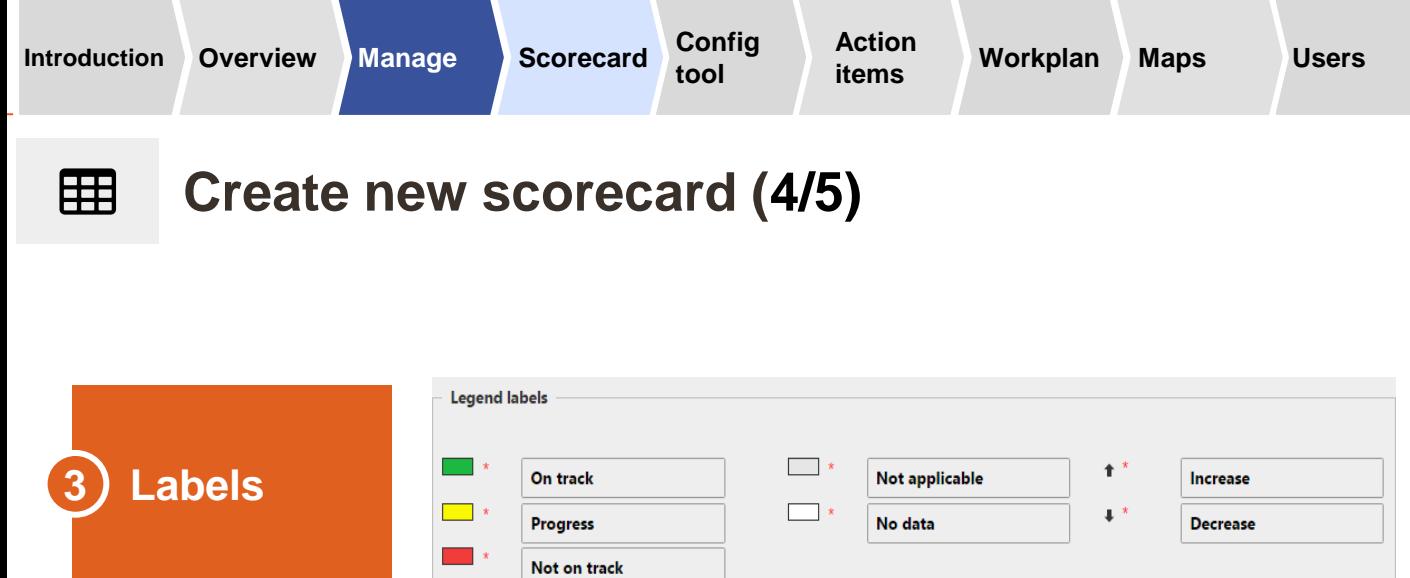

■ You can customize the legend labels for the scorecard (or use the default values)

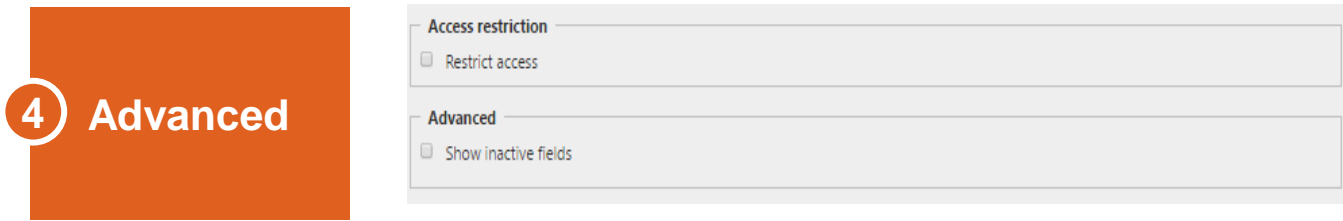

- **EXECTE:** Restrict access: Allows administrators to restrict users' access to a specific scorecard if more than one scorecard exists on the web platform
- **· Show inactive fields: If selected, inactive** indicators (e.g. for a future wave) will be visible to administrators when "Admin mode" is enabled.

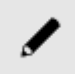

**Note: You can change / edit scorecard settings later by clicking on the Pen icon through Manage Scorecard in the sidebar**

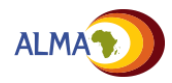
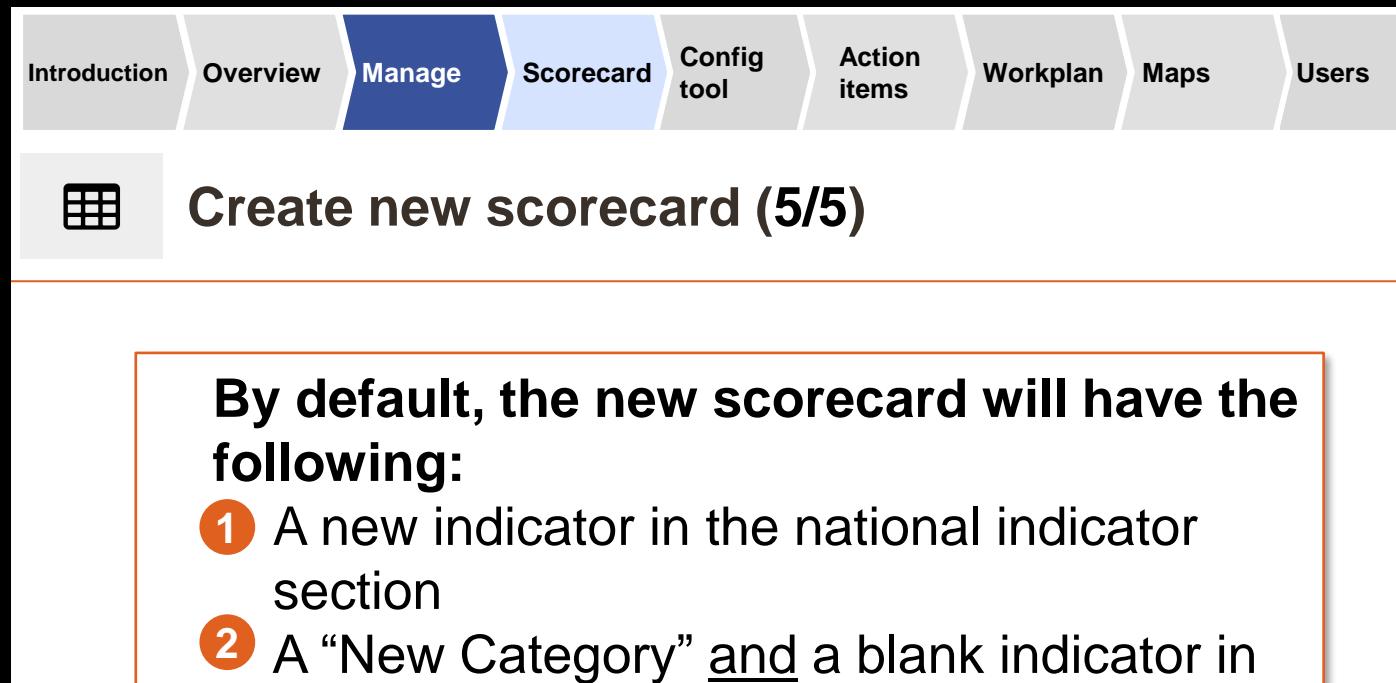

- the scorecard body **3** One region for the country / subnational
	- region where the scorecard was created

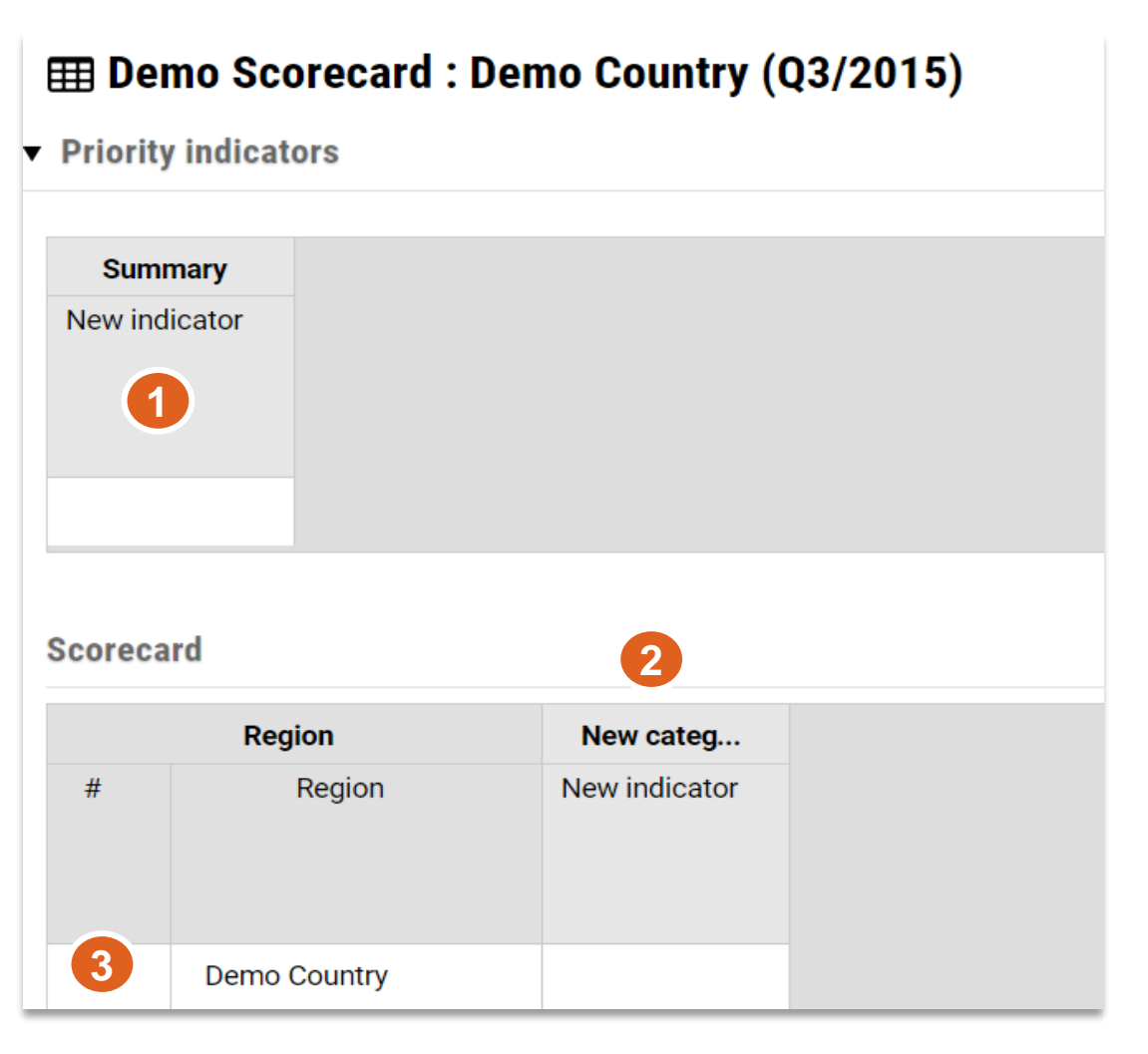

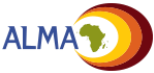

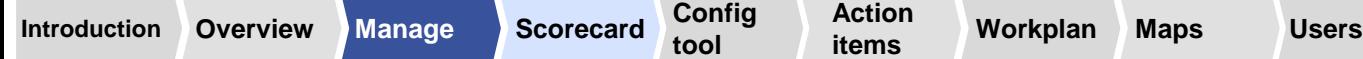

## **Scorecard: Overview** 囲

Scorecards are composed of **three key features**:

- **1** Scorecard categories
- 2 Indicators
- **3** Regions

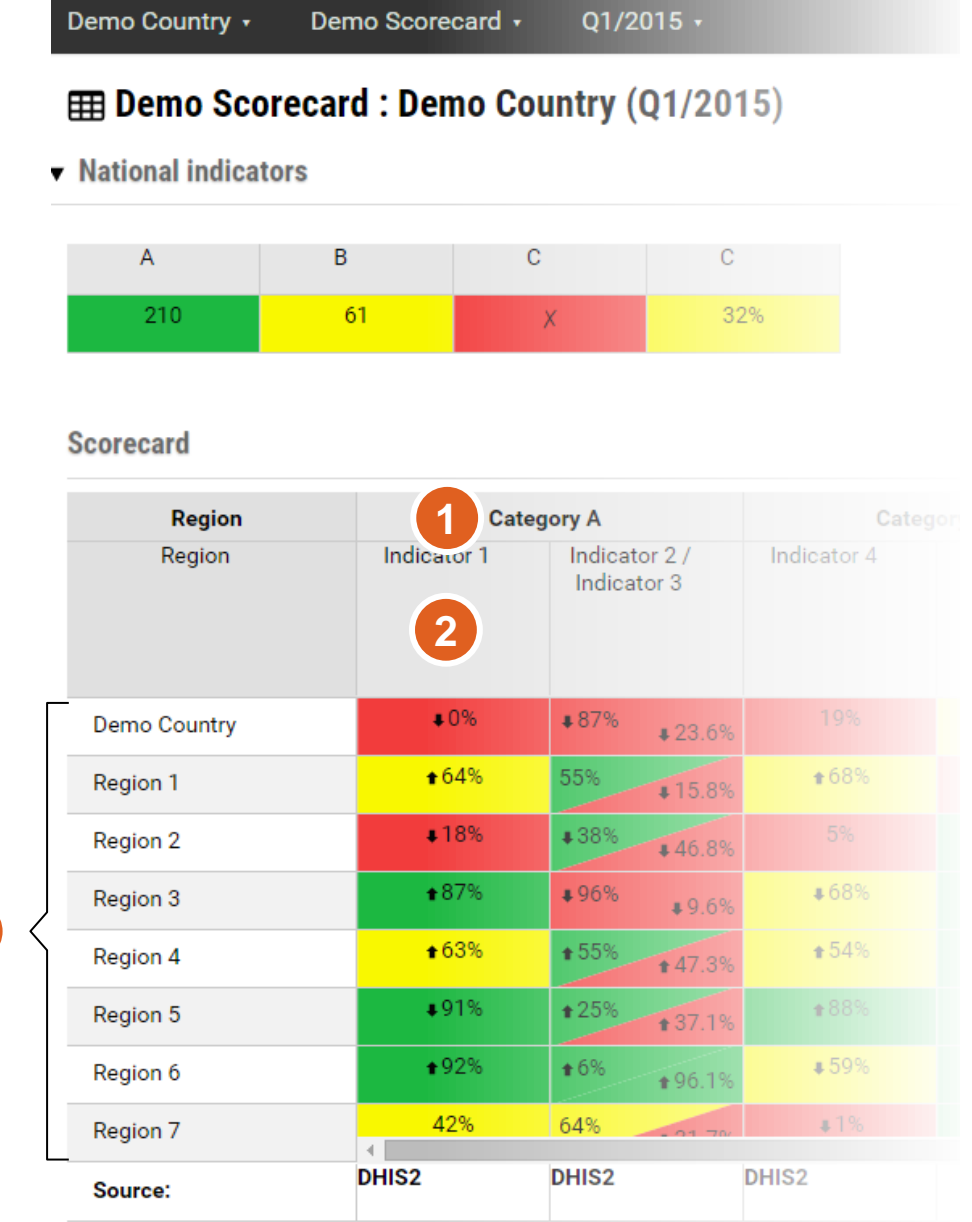

**3**

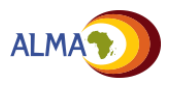

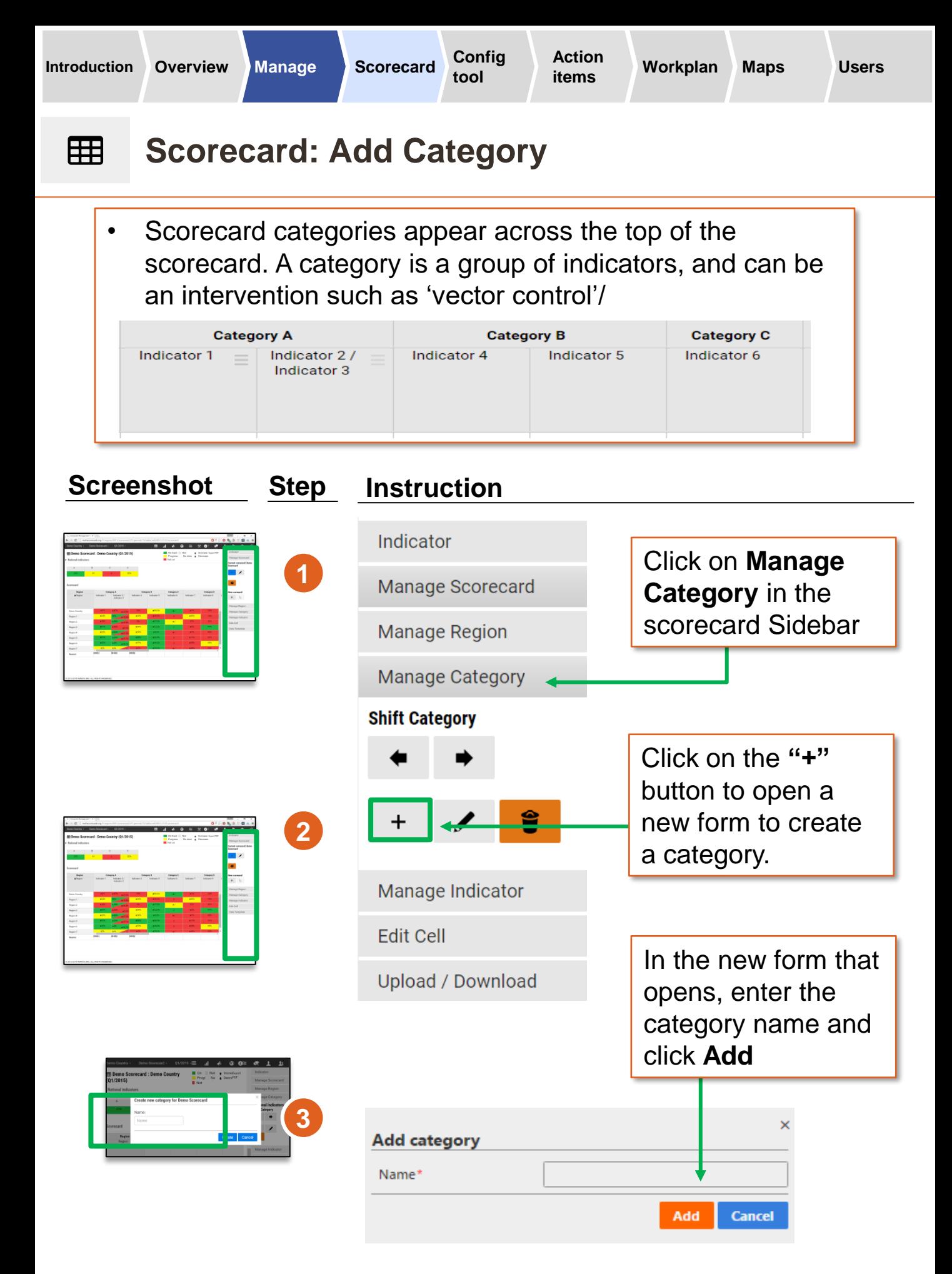

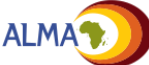

## 用 **Scorecard: Edit Category**

An administrator may want to update a category name to better match current priority categories for indicators, add further detail to the name or correct spelling errors in the category name.

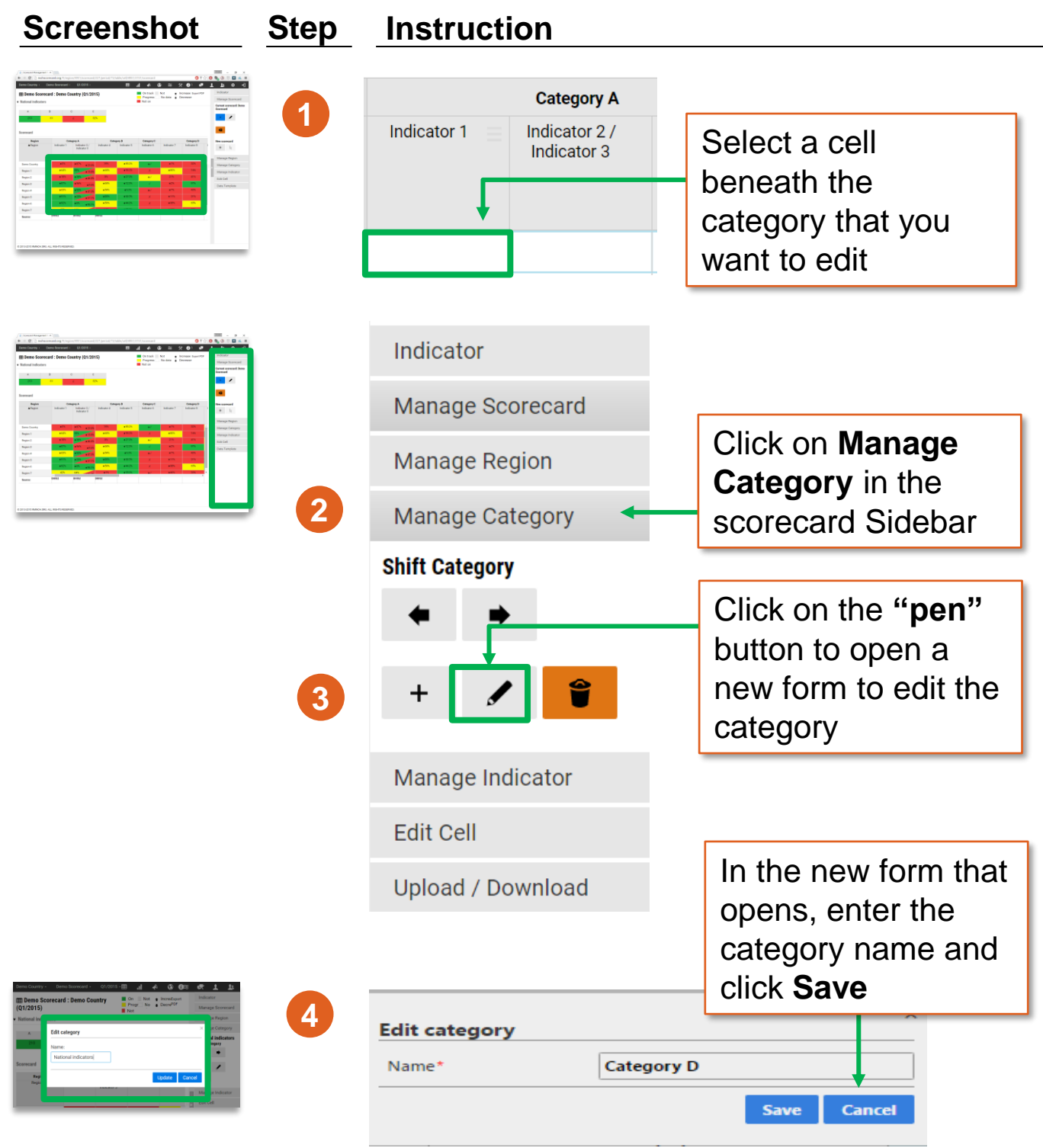

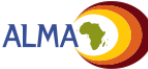

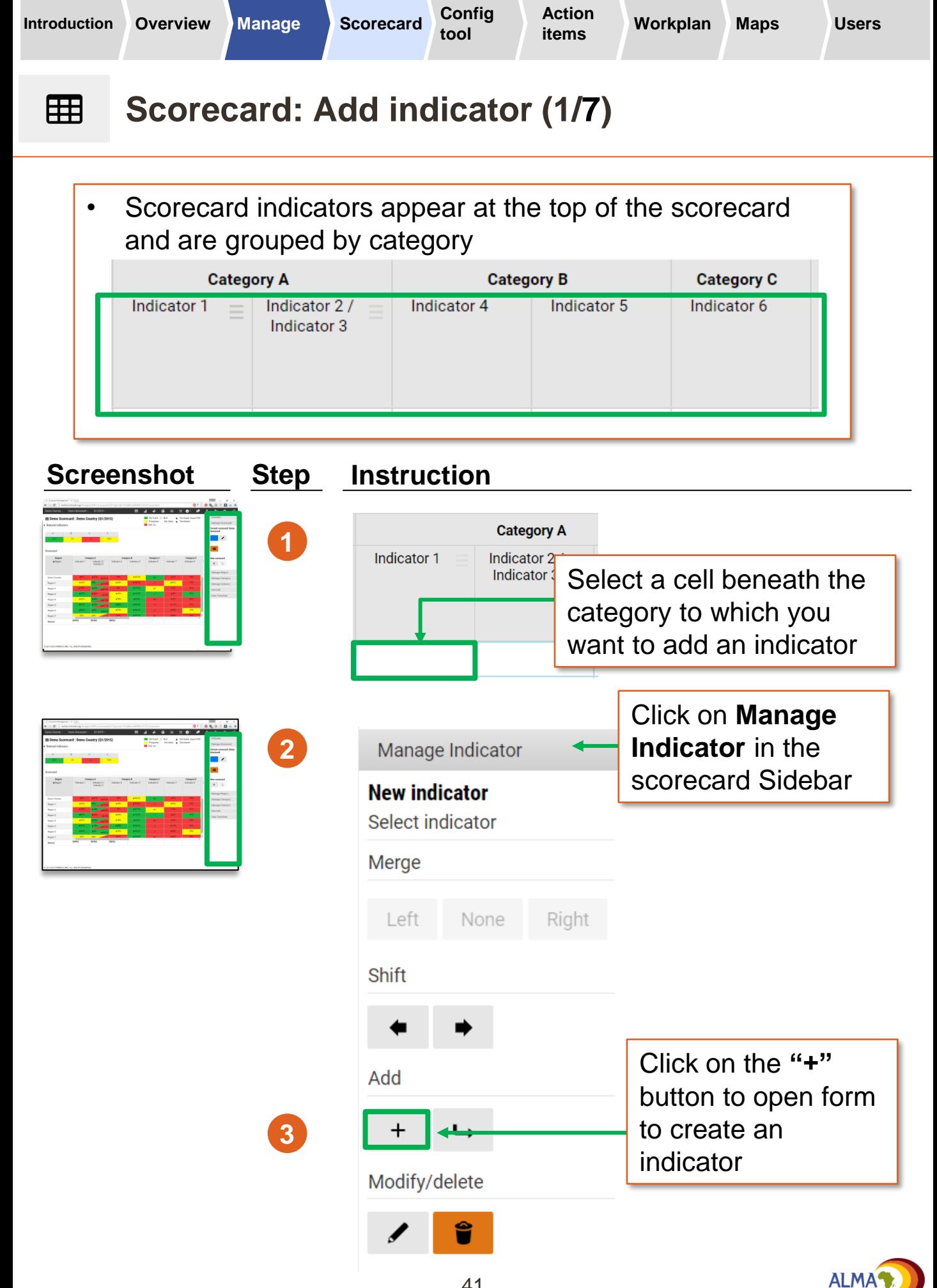

41

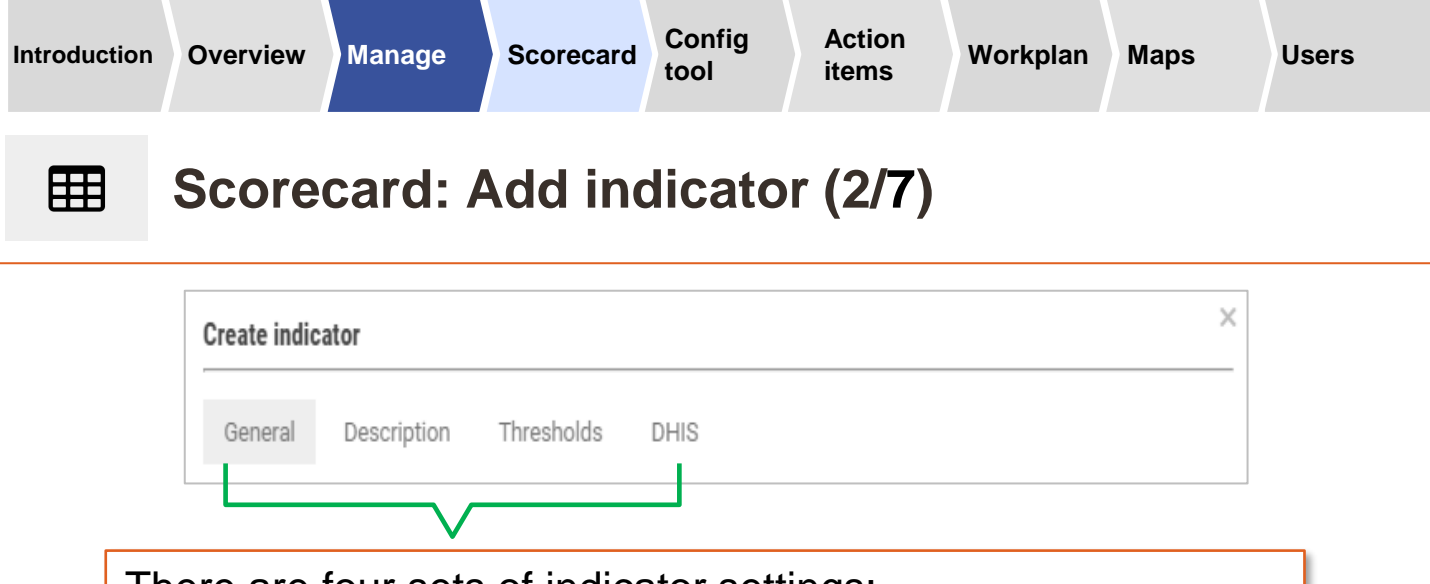

There are four sets of indicator settings:

- **General:** Name, indicator format
- **Description:** Numerator / denominator, source
- **Thresholds:** Thresholds for traffic-light colours (e.g., red/yellow/green) and arrows
- **DHIS**<sup>\*</sup>: For connecting the indicator to a DHIS2 database

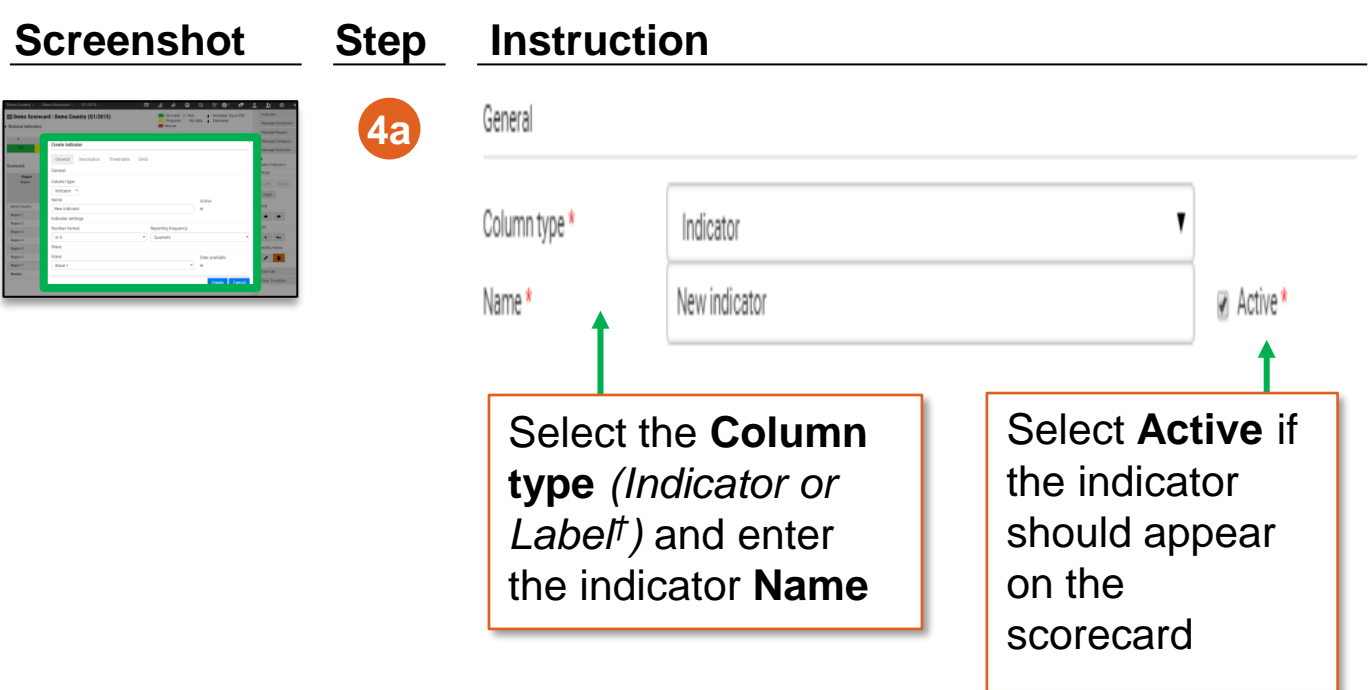

*† Note on type: A Label will be text-only; an indicator can be numeric, Yes/No, colour format.* 

*\* The DHIS tab will only appear once the DHIS2 configuration application has been installed for the country. See Annex for more details.*

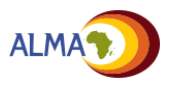

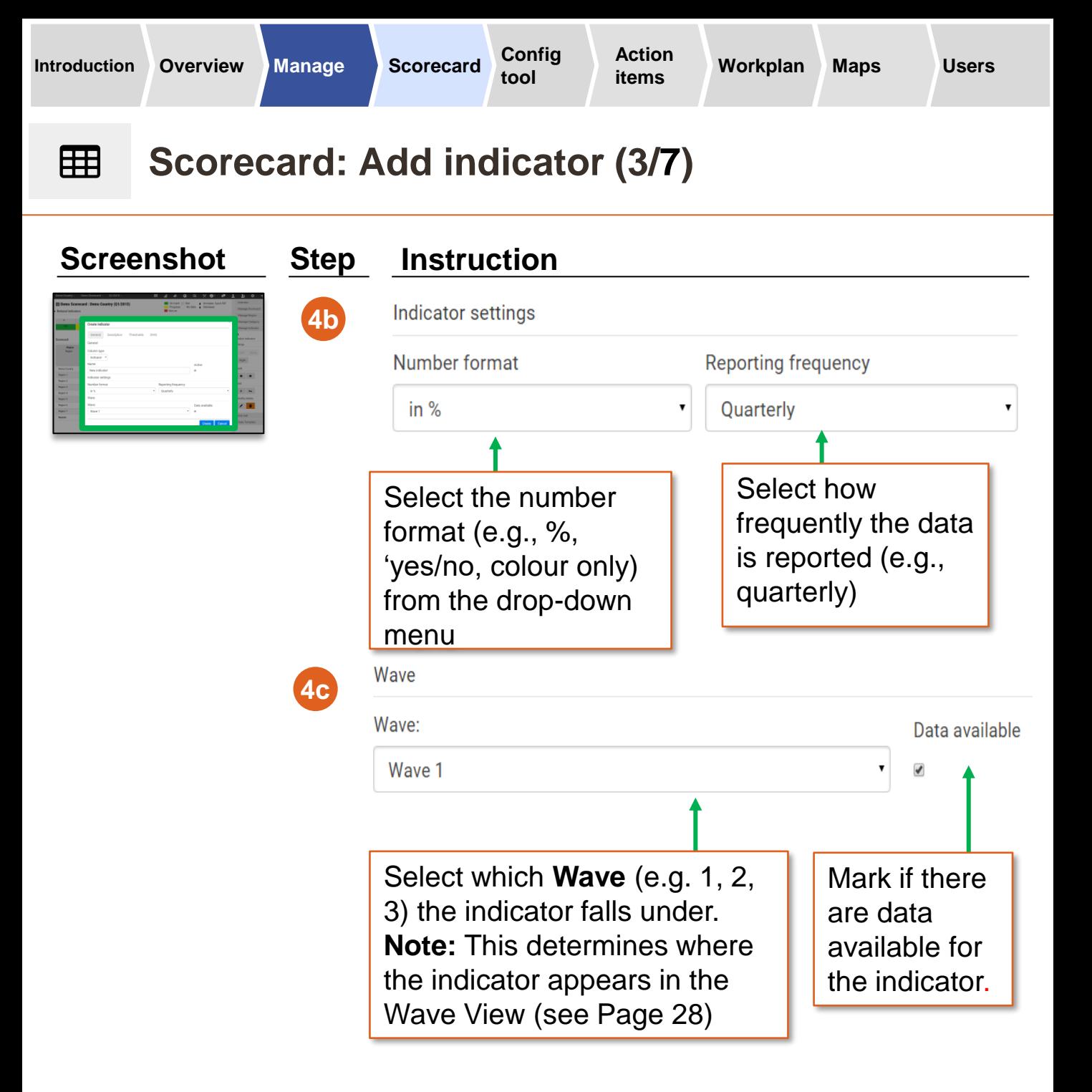

### **Waves for Demo Scorecard: Demo Country** ≋

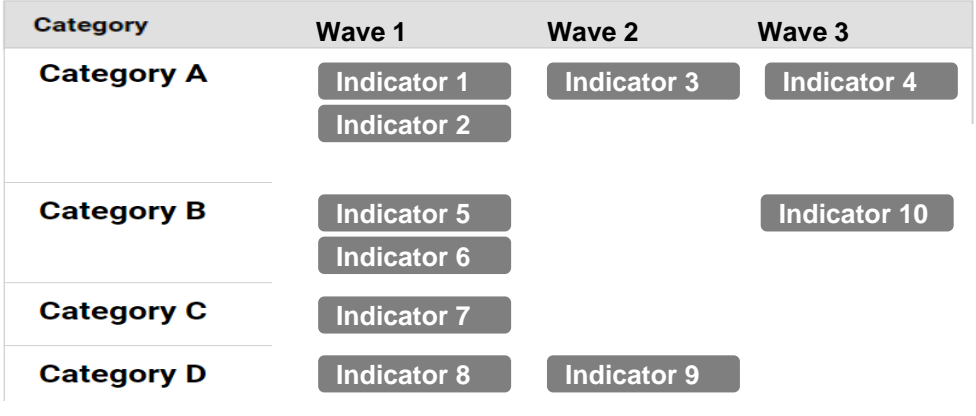

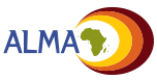

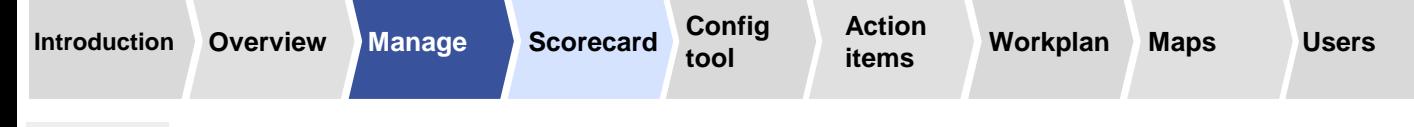

## **Scorecard: Add indicator (4/7)**  $\blacksquare$

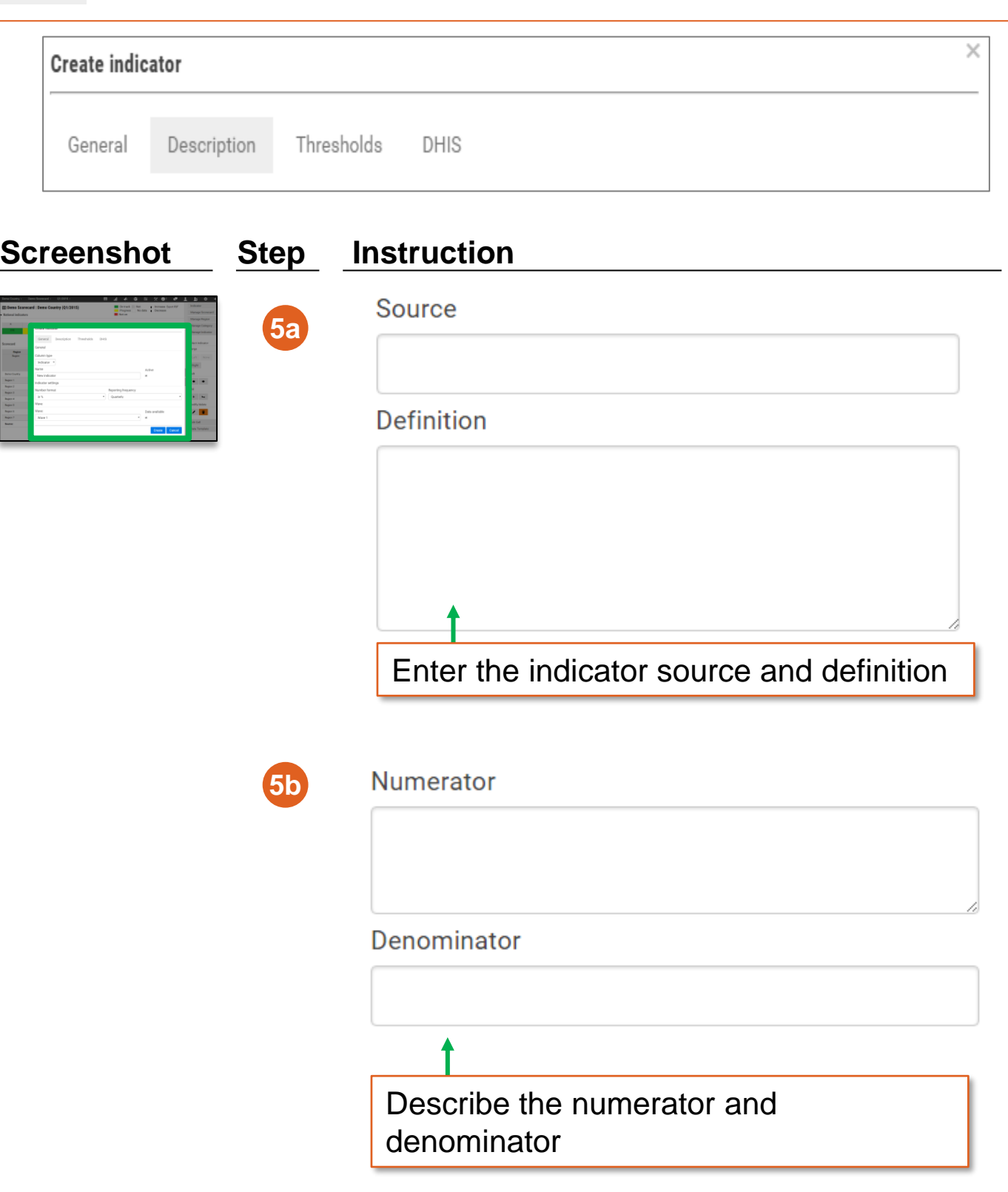

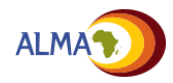

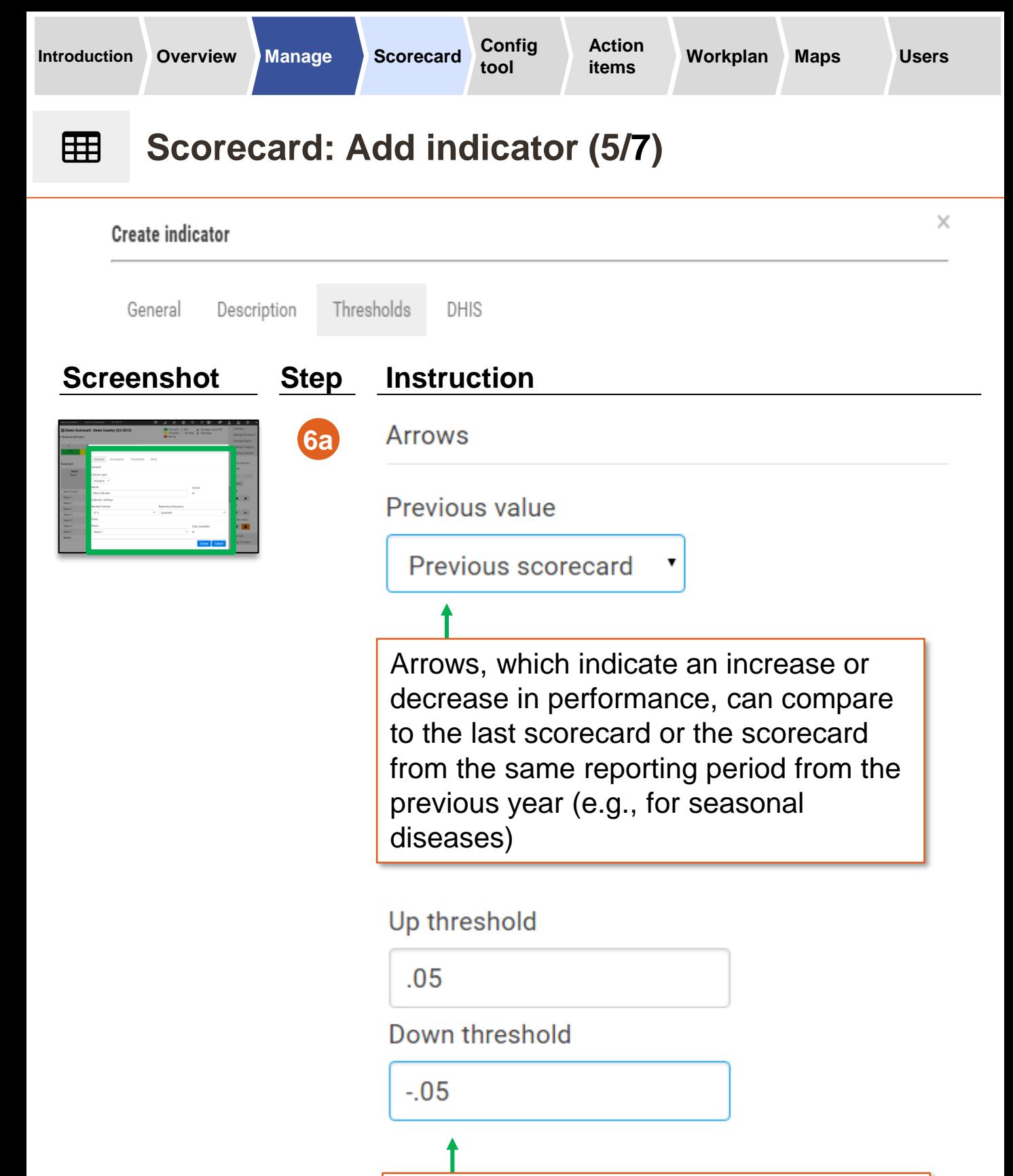

Enter the minimum change that is necessary to display an arrow.

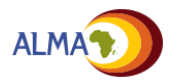

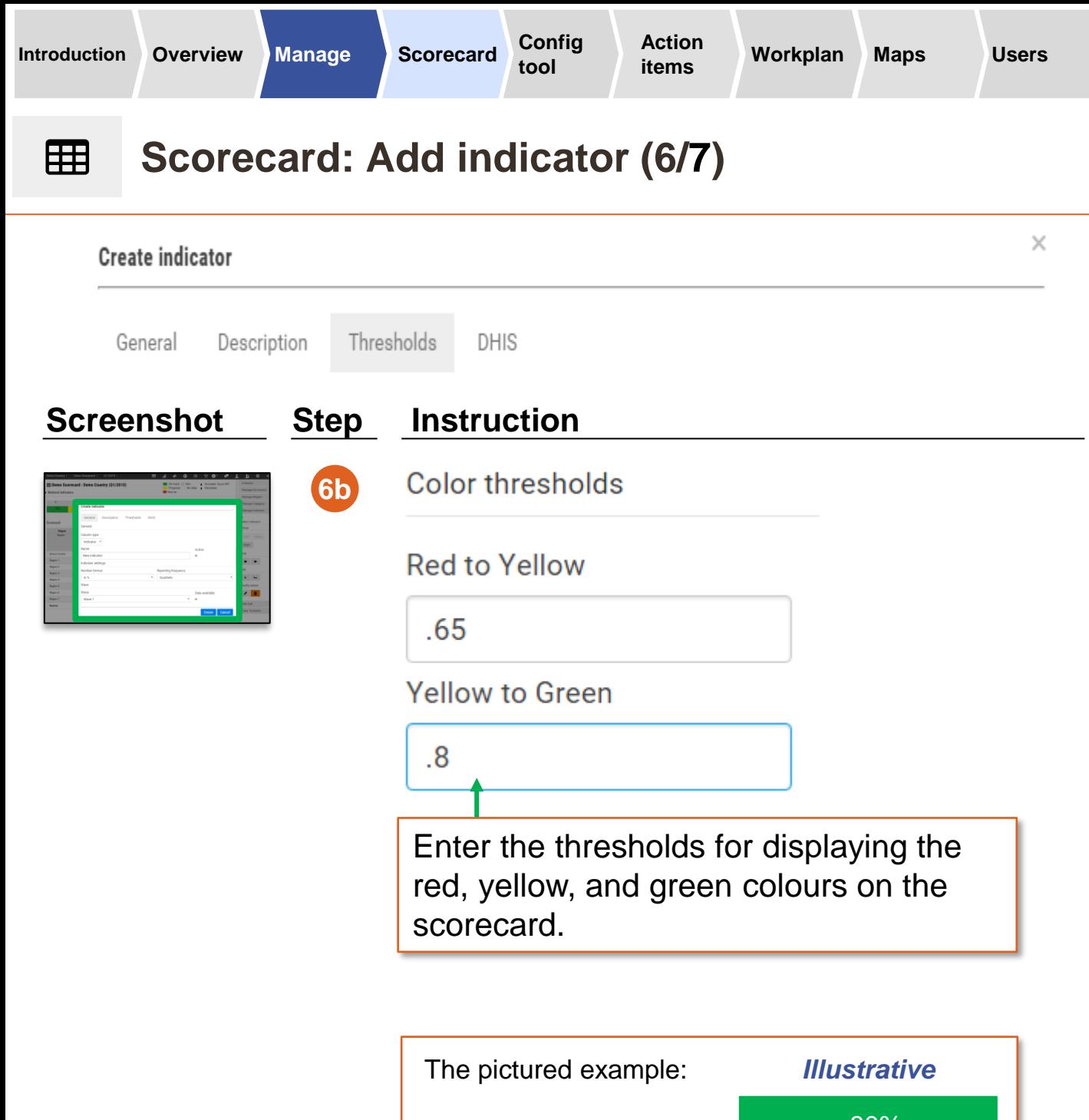

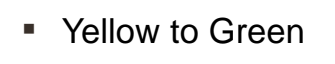

■ Red to Yellow

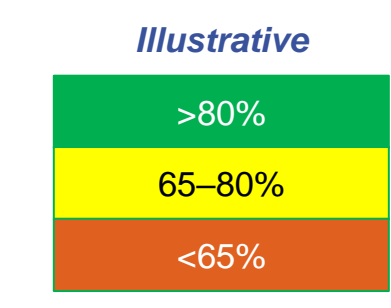

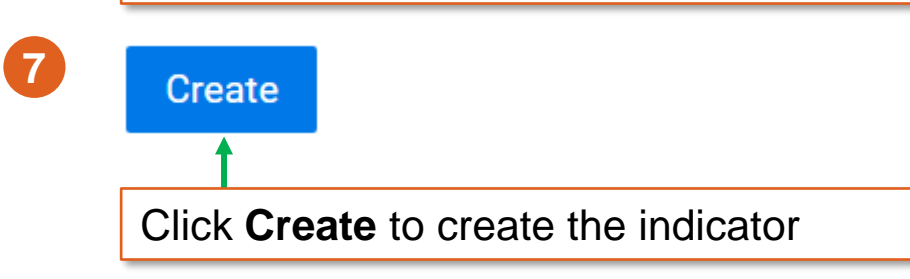

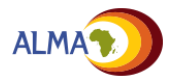

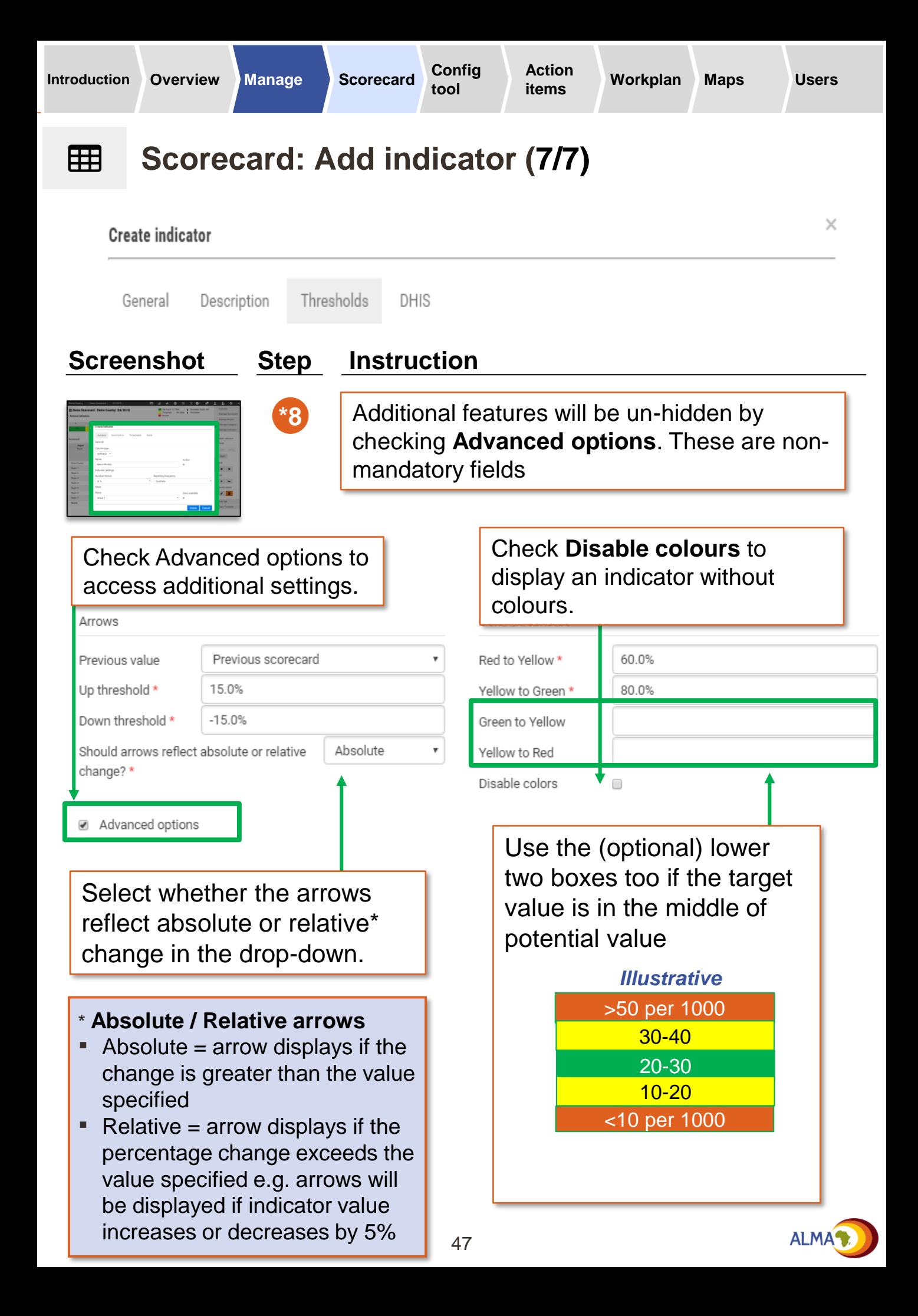

## 用 **Scorecard: Edit indicator**

An administrator may want to edit an indicator name, update thresholds, change reporting frequency, modify the data source, etc.

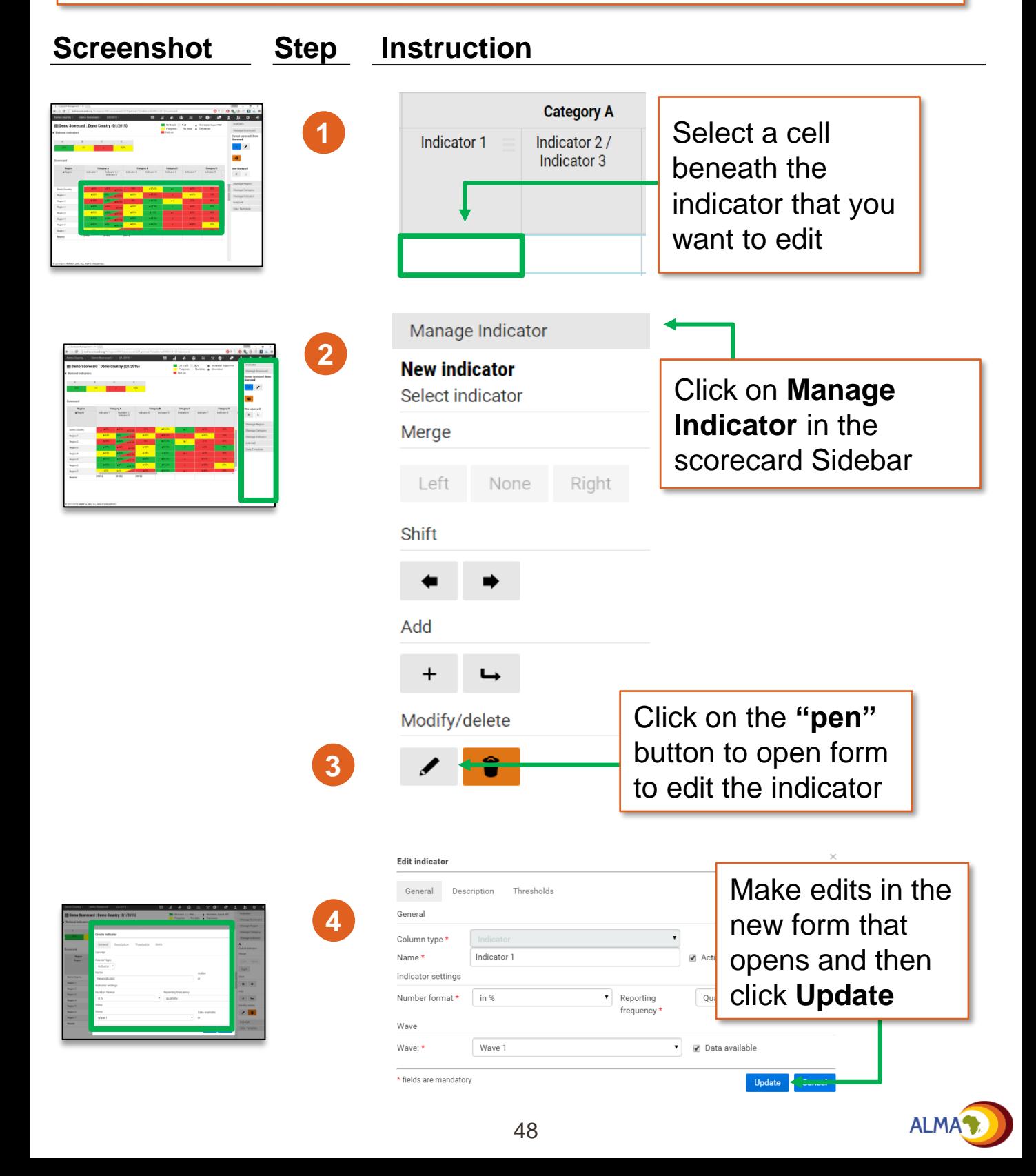

# **Scorecard: Triangle indicators**

### **Scorecard**

囲

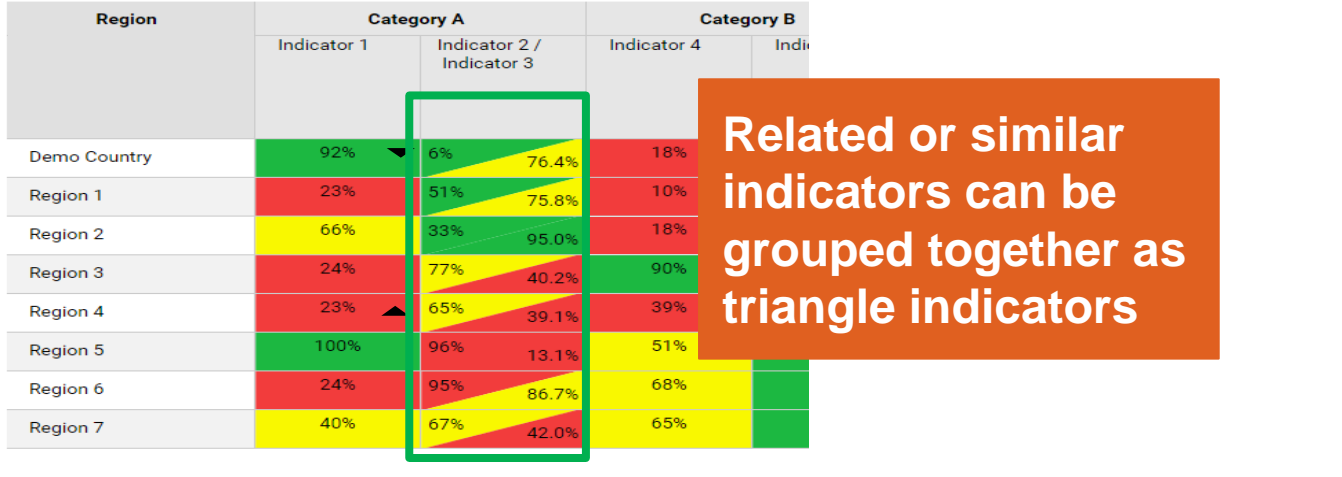

## **Screenshot Step Instruction**

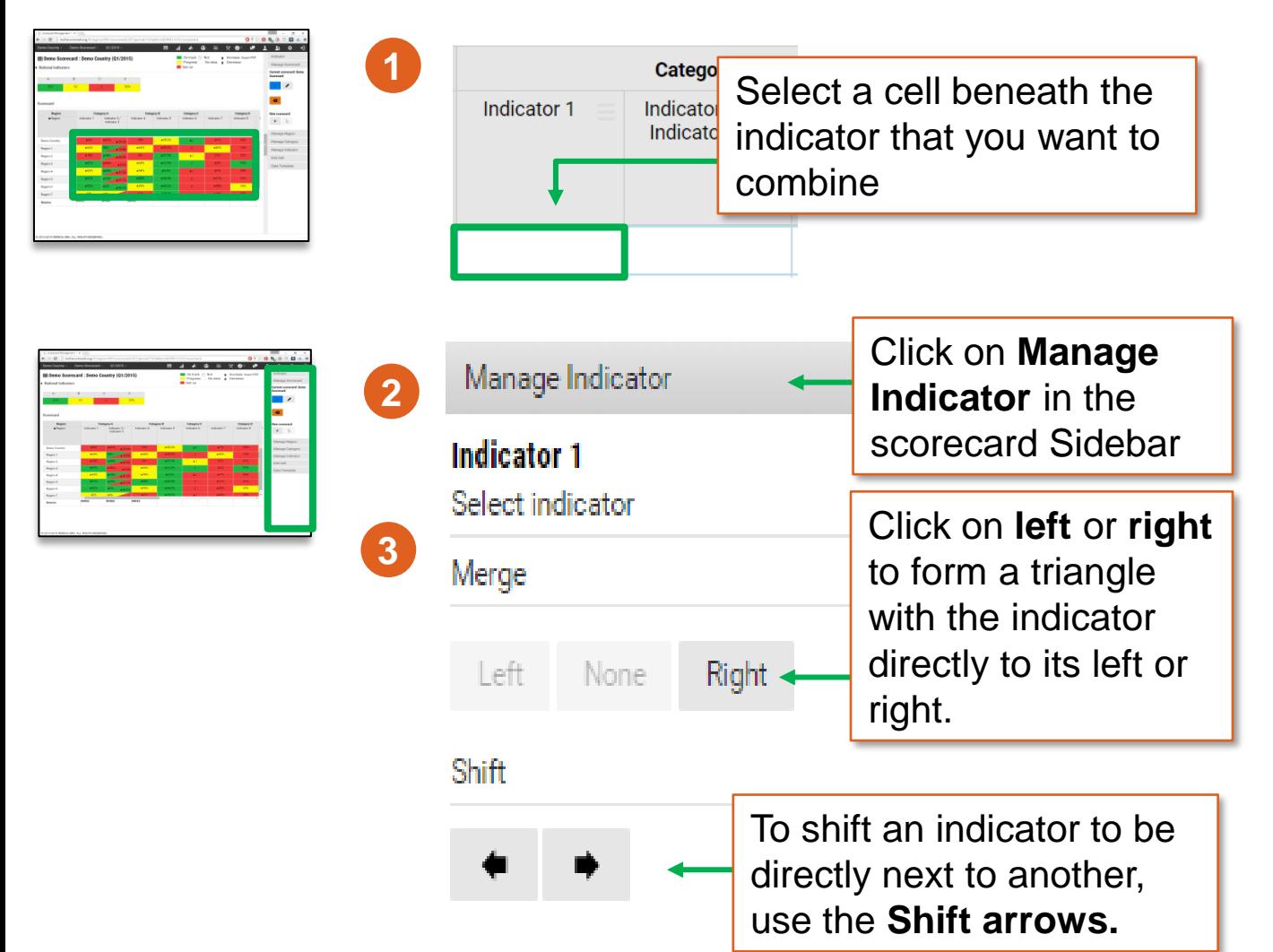

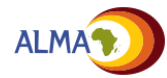

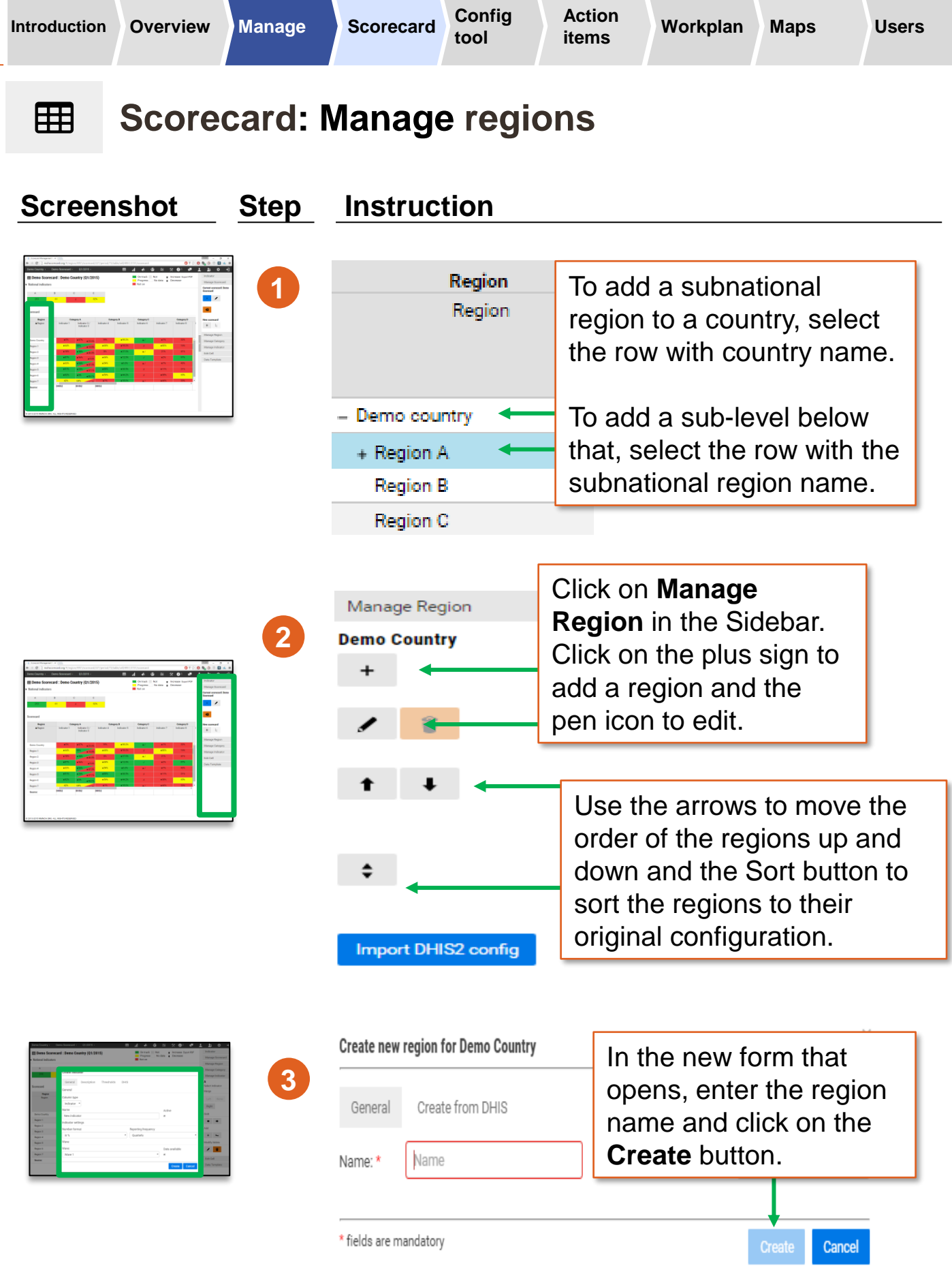

*\* The DHIS tabs will only work once the DHIS2 configuration has been uploaded for the country. See Annex for more details.*

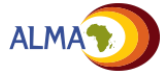

用

# **Scorecard: Creating subnational scorecards**

National administrators can create a copy of the country scorecard for a subnational region which can be modified (e.g. add or delete indicators; change indicator thresholds) without changing the national scorecard. However if a change is made to the national scorecard, it will be reflected on the subnational scorecard. Data uploaded for any indicator in a subnational scorecard will be shared (i.e. can be uploaded and changed by subnational and national admins).

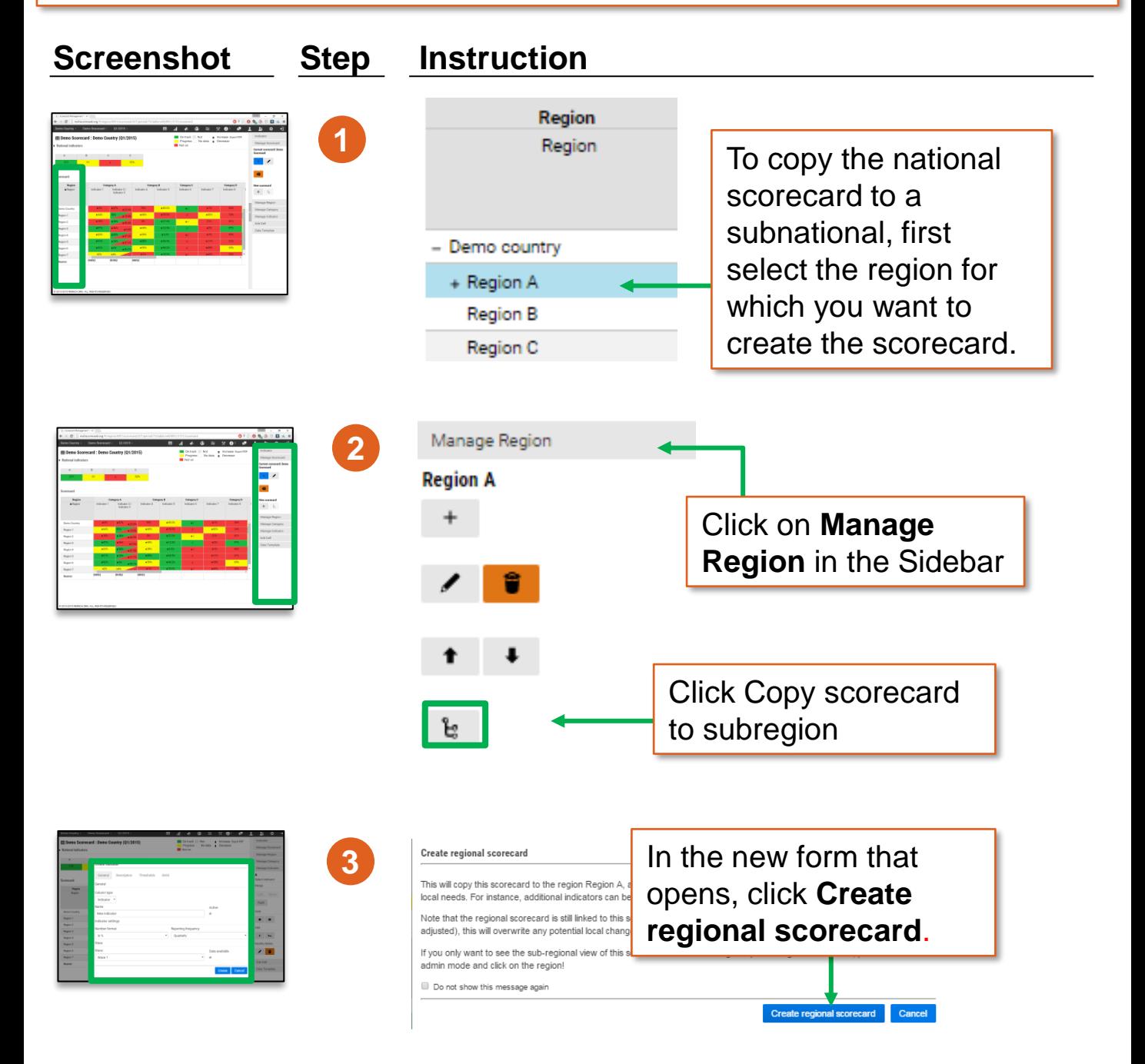

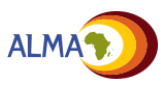

## **Scorecard: Add new time period to scorecard** 用

Administrators can also add the next or previous time period to an existing scorecard. This creates a new blank scorecard for the previous or next time period.

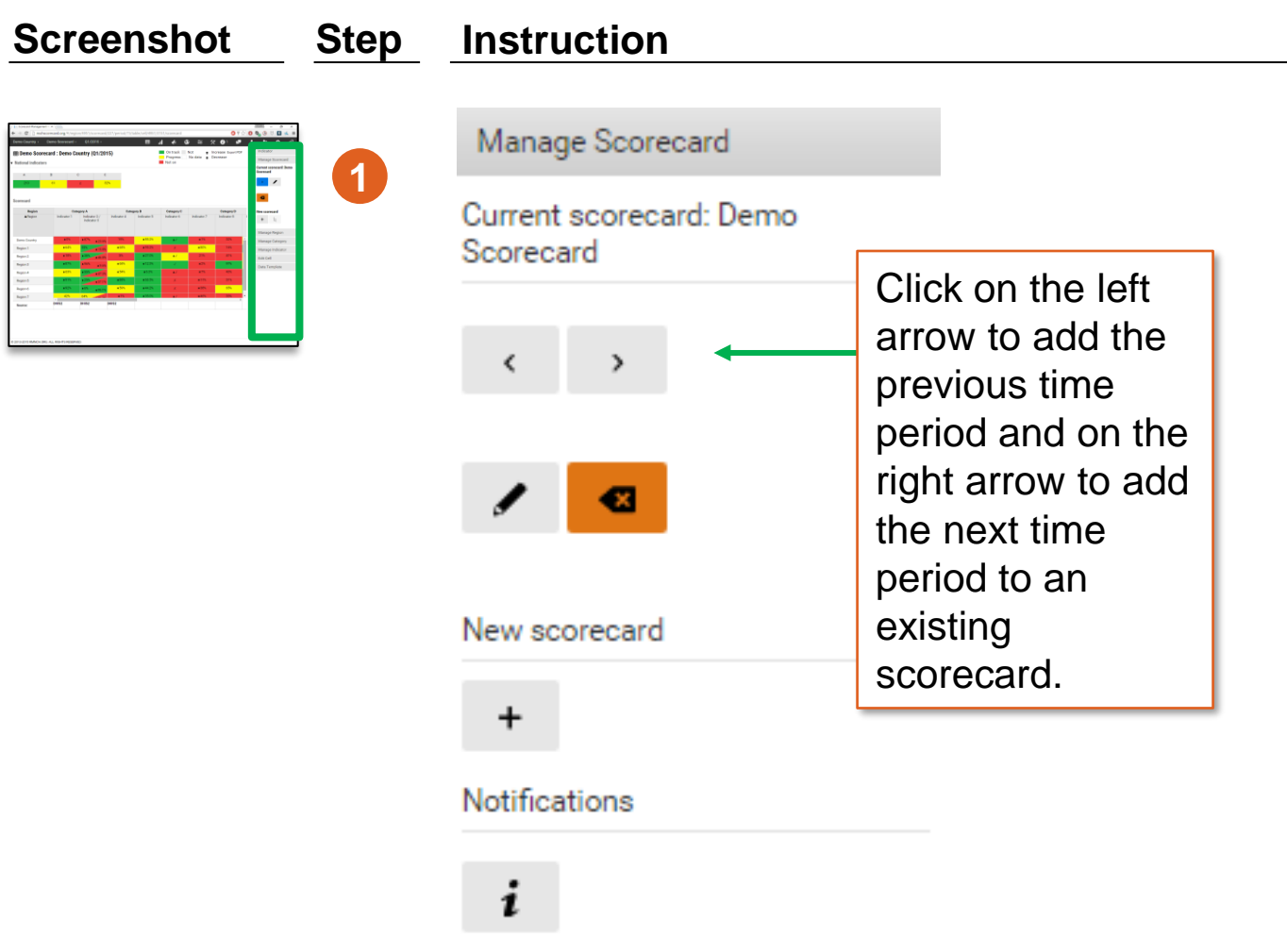

## *Note on historical integrity for scorecards:*

The web platform is configured to maintain the integrity of past scorecards when the configuration is updated. This means that any changes made to a scorecard's configuration (e.g. new indicator added, colour thresholds updated) will only apply to that current period and the periods that follow it, but won't affect previous scorecards. This allows for period-specific scorecard and indicator settings.

## **Scorecard: Upload data (1/3)** 用

Uploading and downloading data is done using an Excel data template that is automatically created by the tool. These instructions explain how to download and upload the template

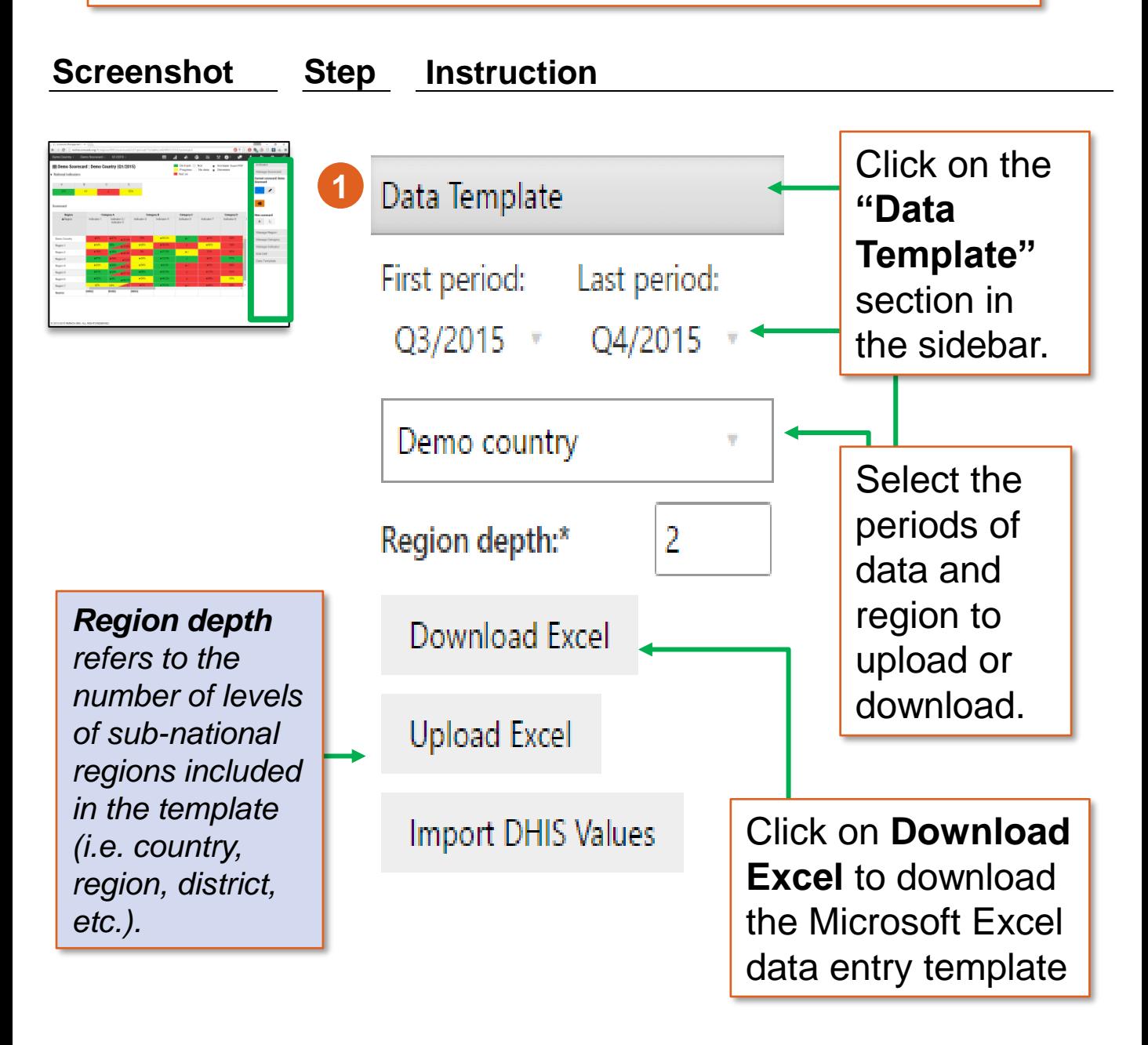

To add the Next or Previous period to the Data template, use Manage scorecard. See page 49 for details.

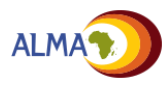

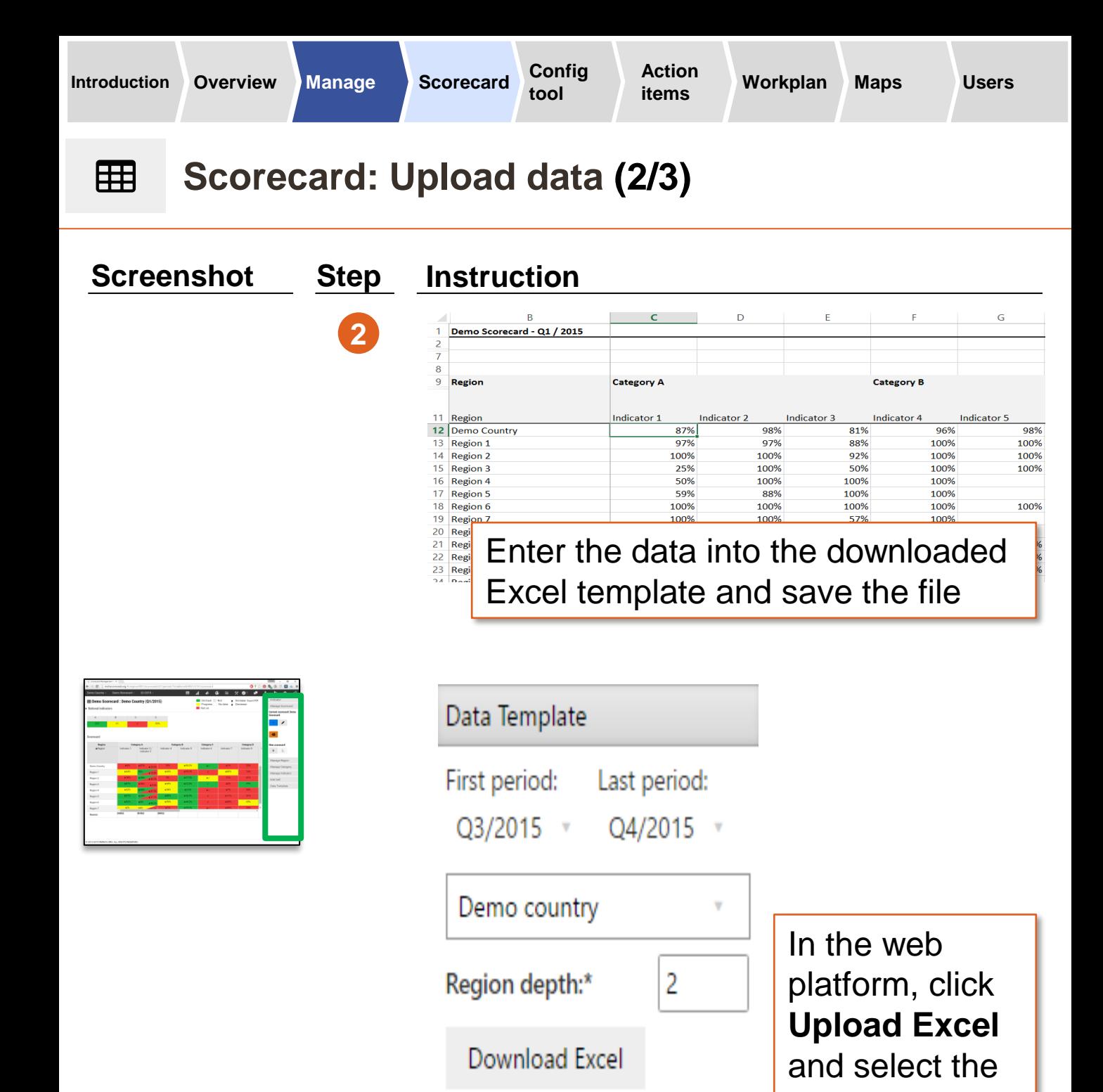

*See Annex for instructions on how to import data from DHIS2.*

file on your

computer.

**Upload Excel** 

Import DHIS Values

**3**

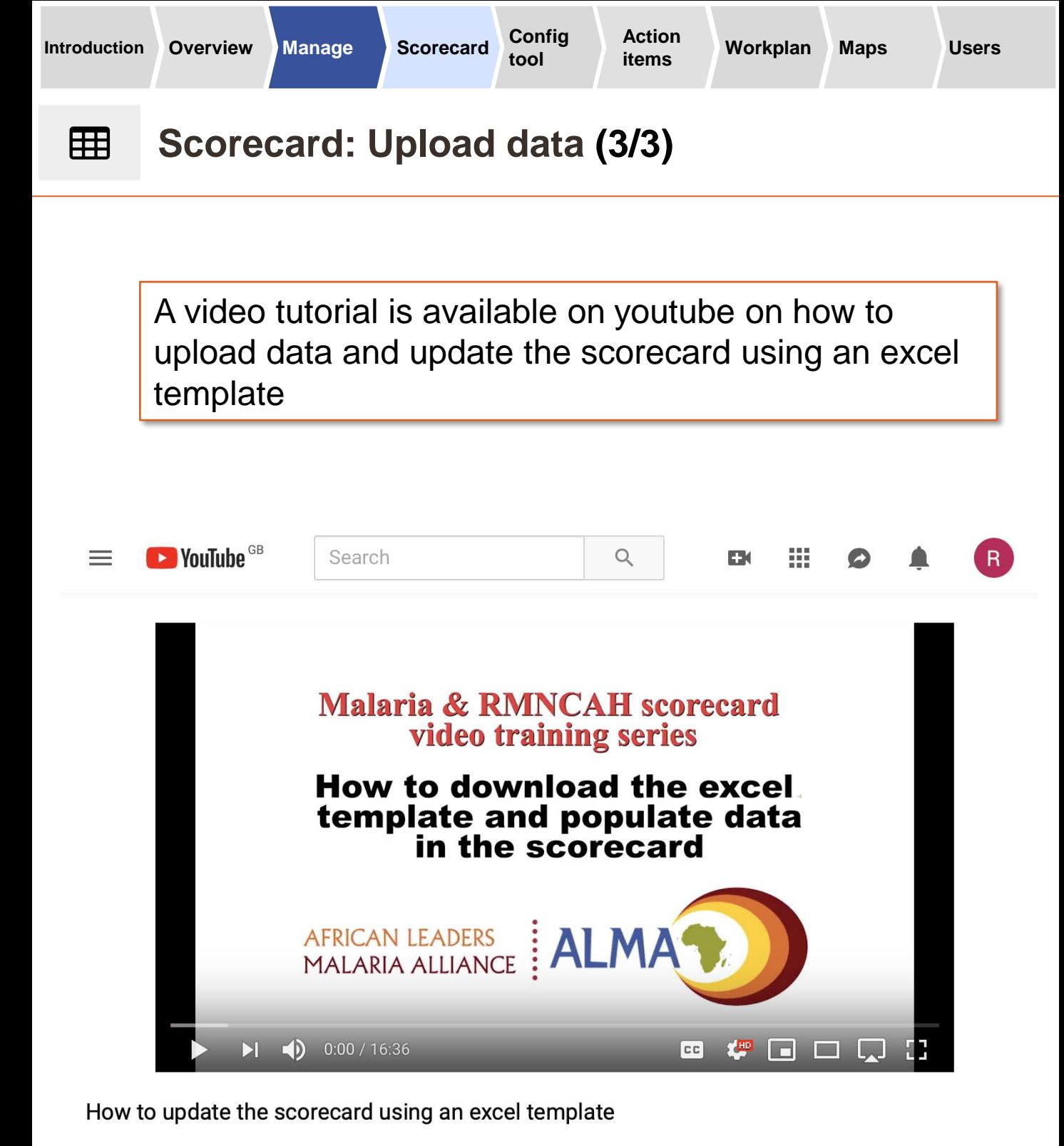

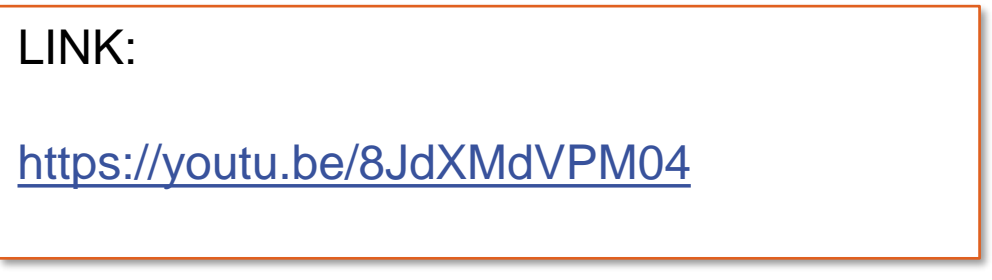

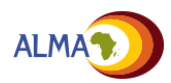

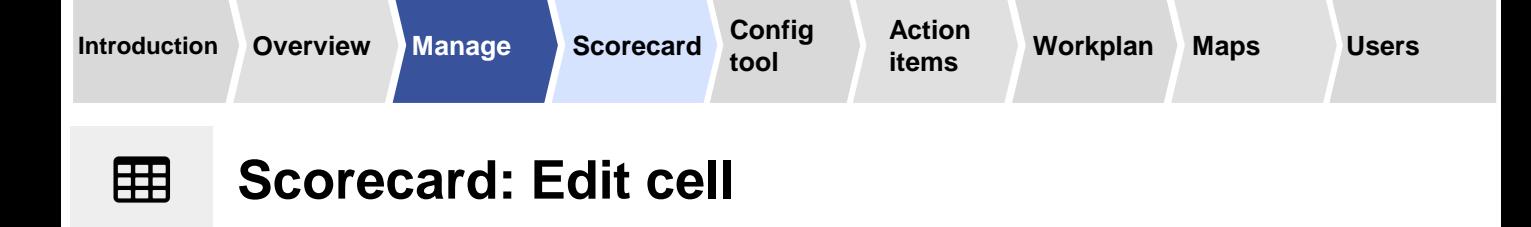

To edit a single value in the scorecard, follow the instructions below.

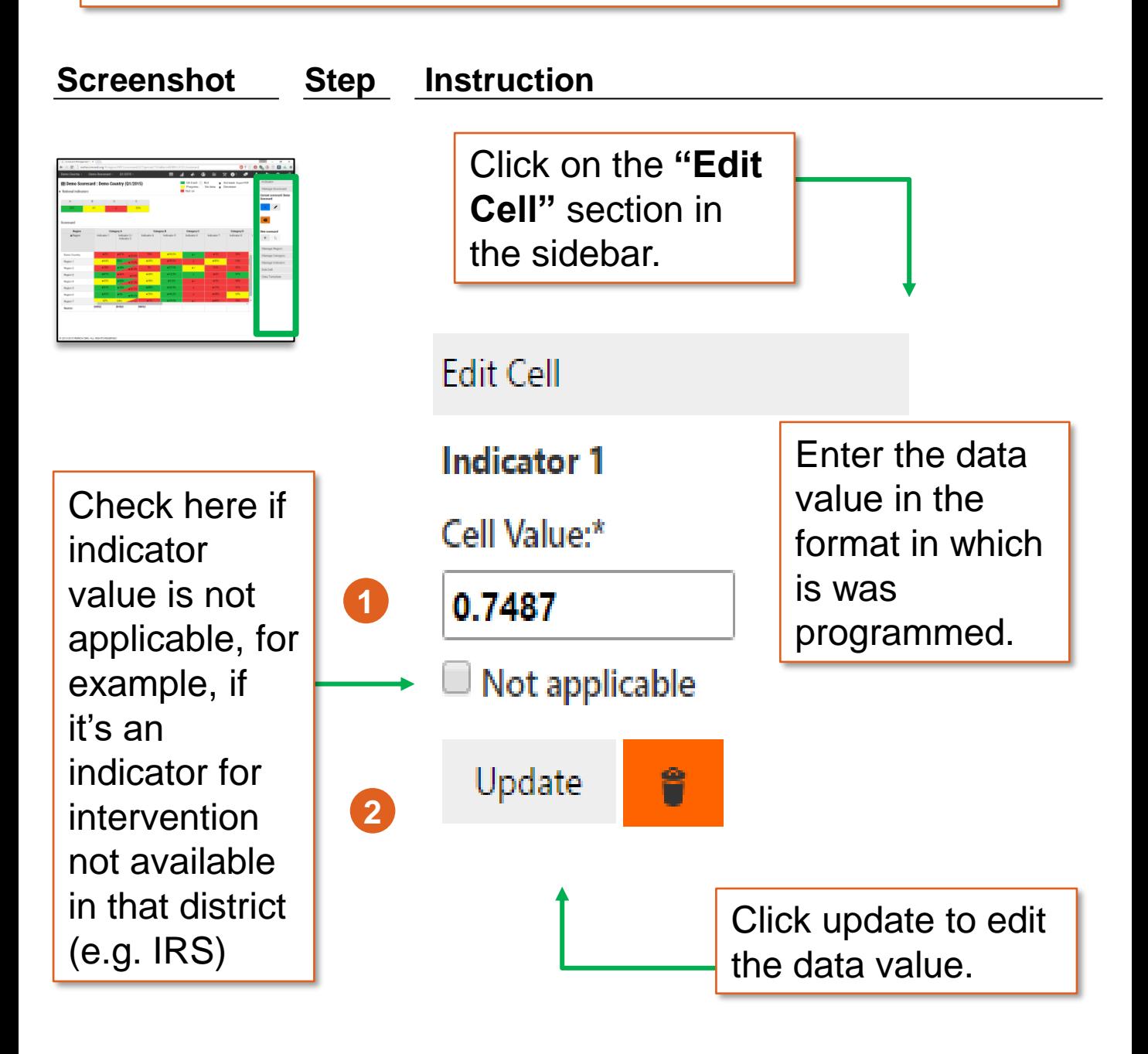

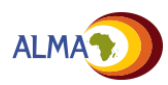

## 用 **Scorecard: Editing mode**

Administrators can work on a specified period of a scorecard in Editing mode before releasing it for view by other users. When in this mode, only Administrators can see that period of the scorecard.

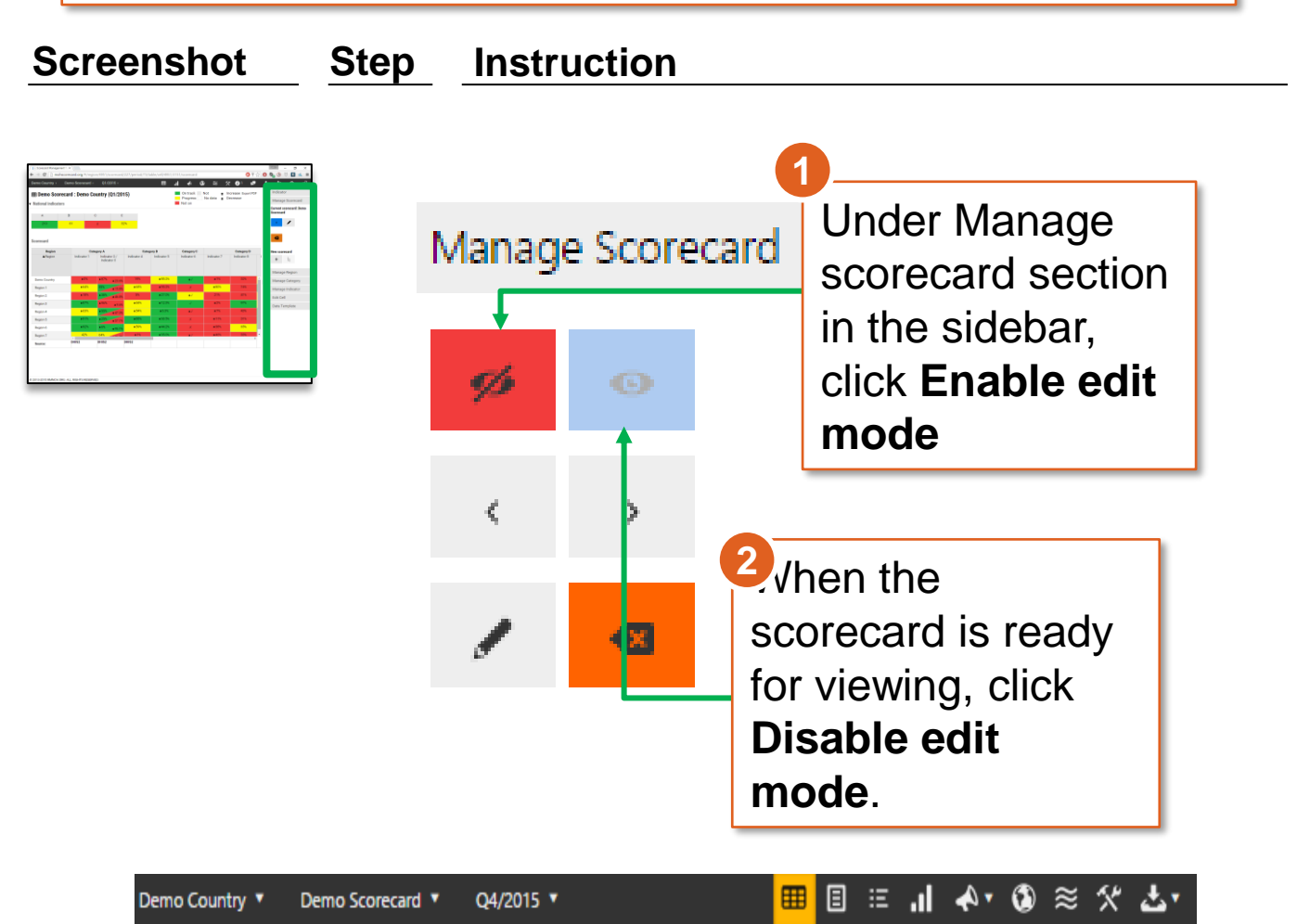

⊞ Demo Scorecard: Demo Country (Q4/2015)

Scorecard is in Edit mode - only visible to Admins. Deactivate Edit mode to show to users!

When Editing mode is turned on, a message will be displayed at the top of the screen. Users won't be able to see the scorecard for the period (e.g. Q4 2014) for which the editing mode was set until it is turned off. This allows administrators to only display the new scorecard when it is ready to be viewed.

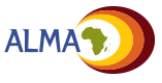

父

**Config** 

# **Scorecard Configuration Tool**

- **The Scorecard Configuration Tool** provides a list of all of the indicators on the scorecard, including description and thresholds
- Administrators can **click on an indicator** to edit it directly in the form. This enables rapid updates to thresholds and indicator specifications

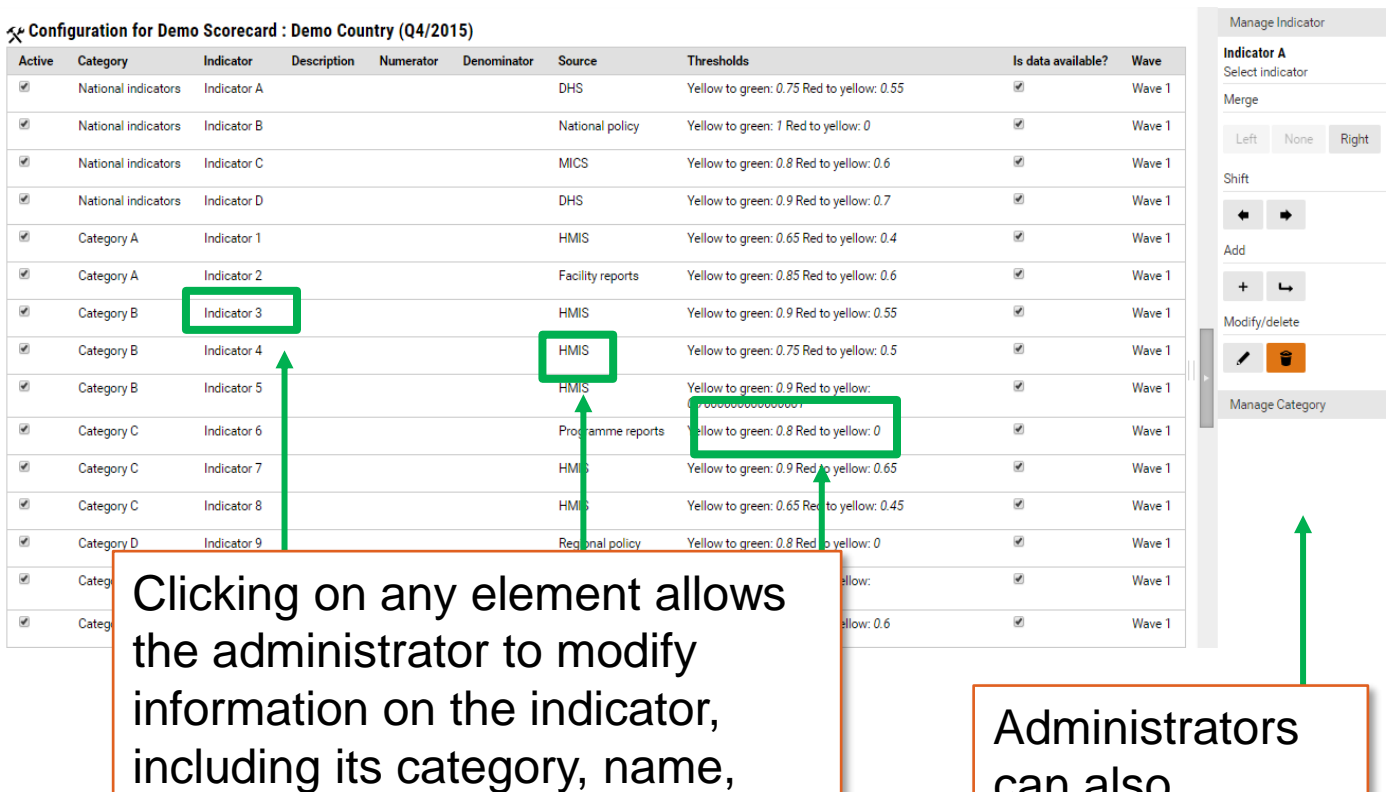

description, source, wave, or thresholds. These changes will be reflected in the scorecard.

can also manage indicators using the Sidebar view.

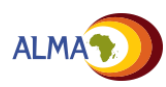

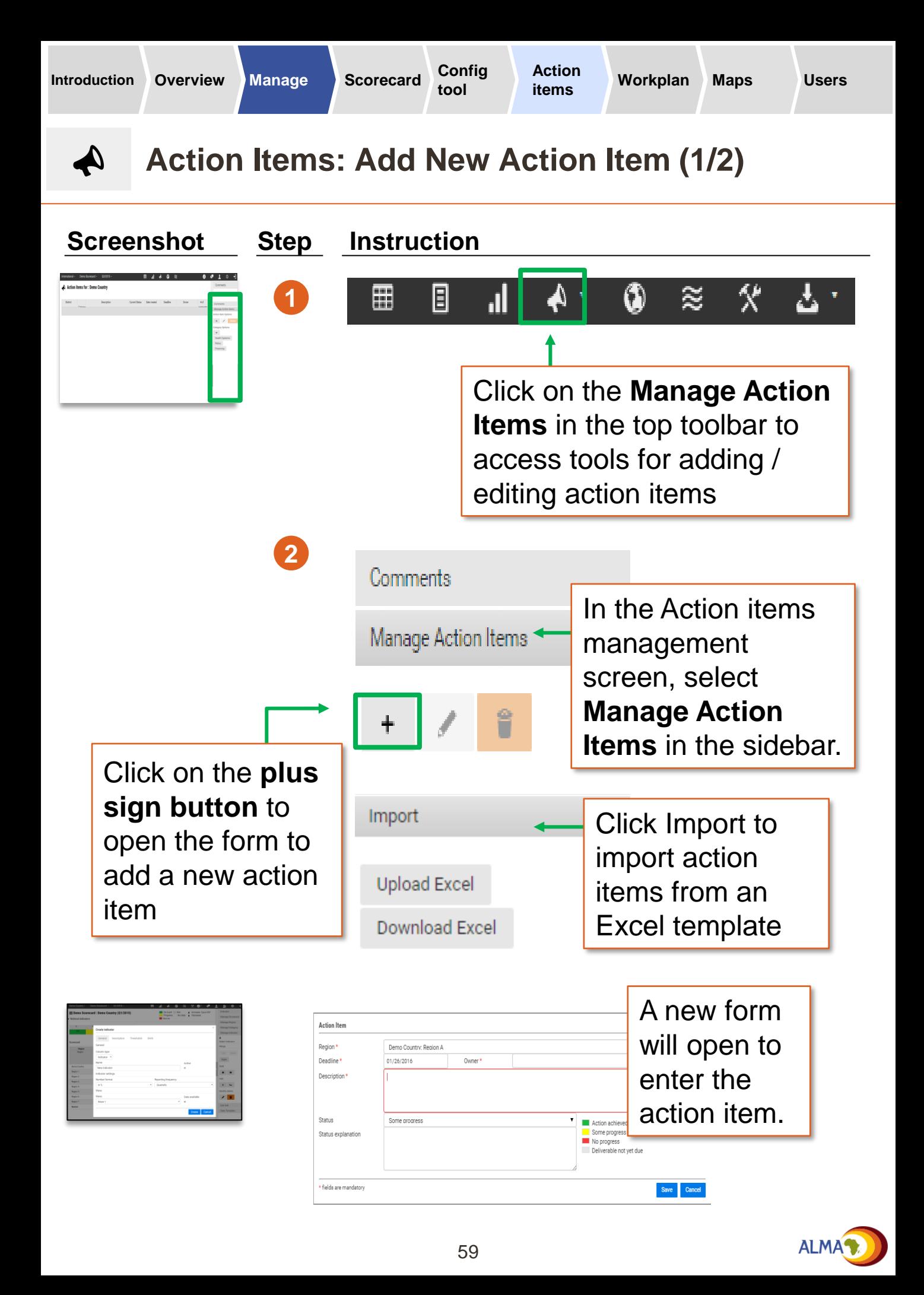

A

# **Action Items: Add New Action Item (2/2)**

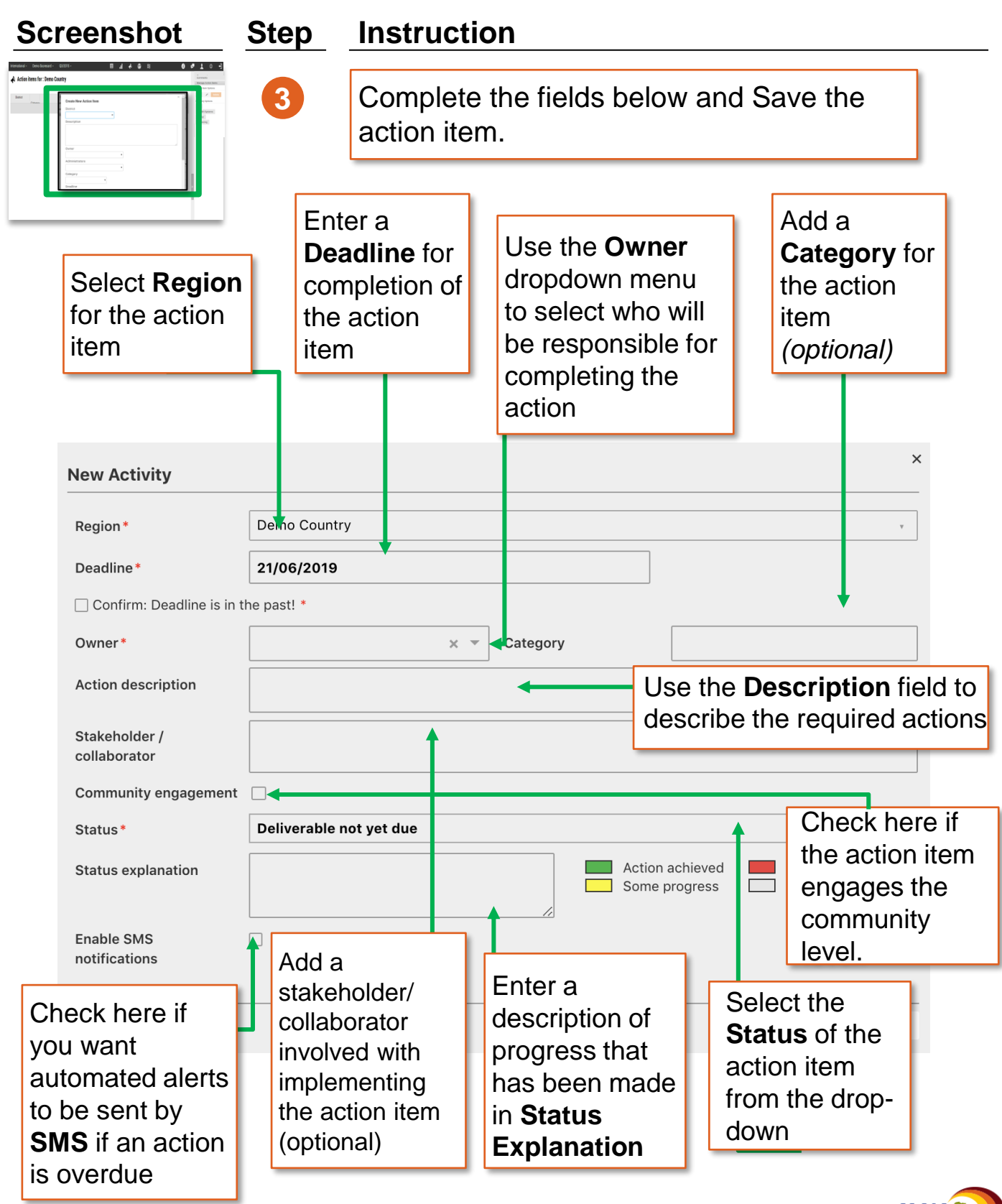

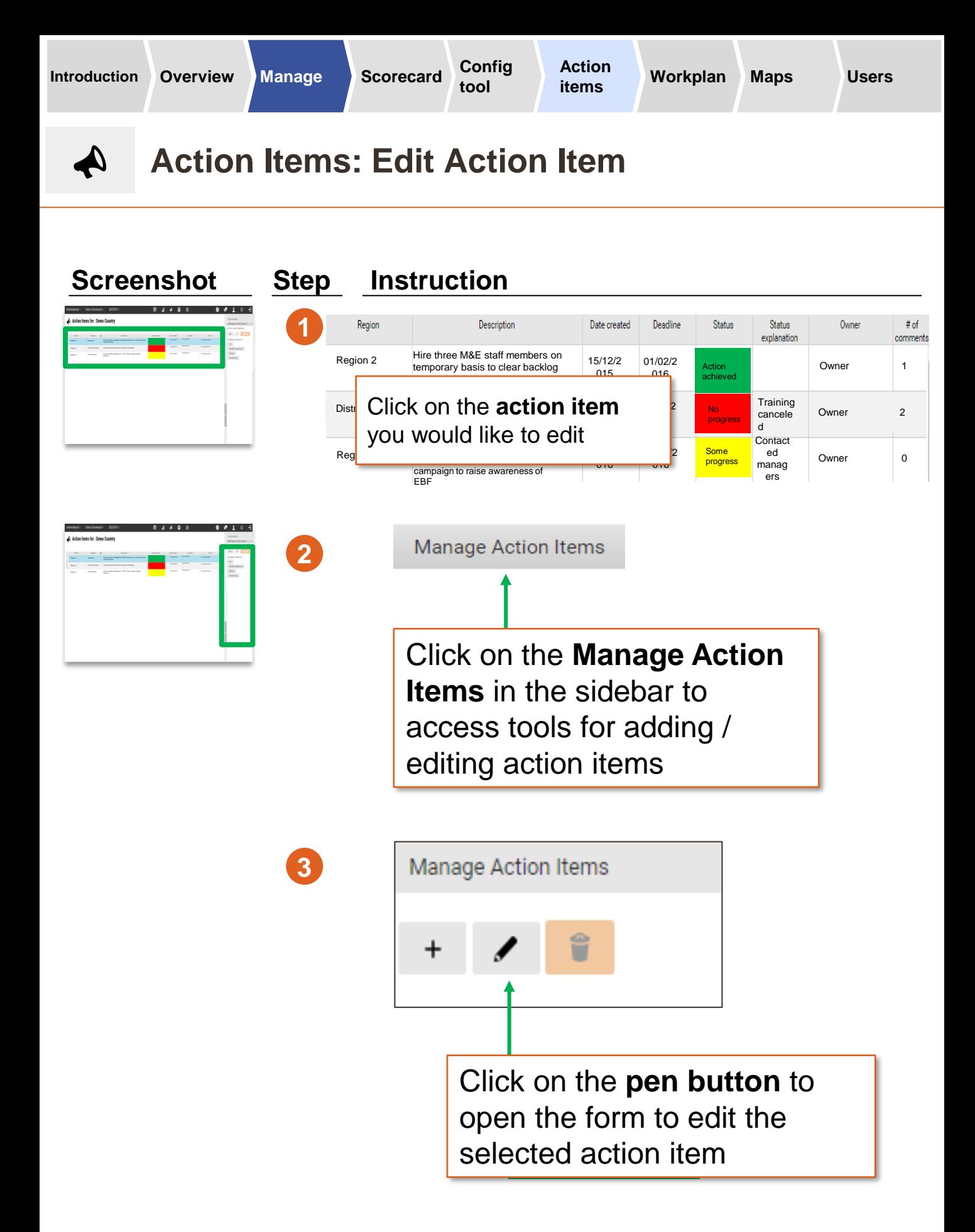

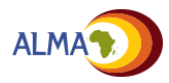

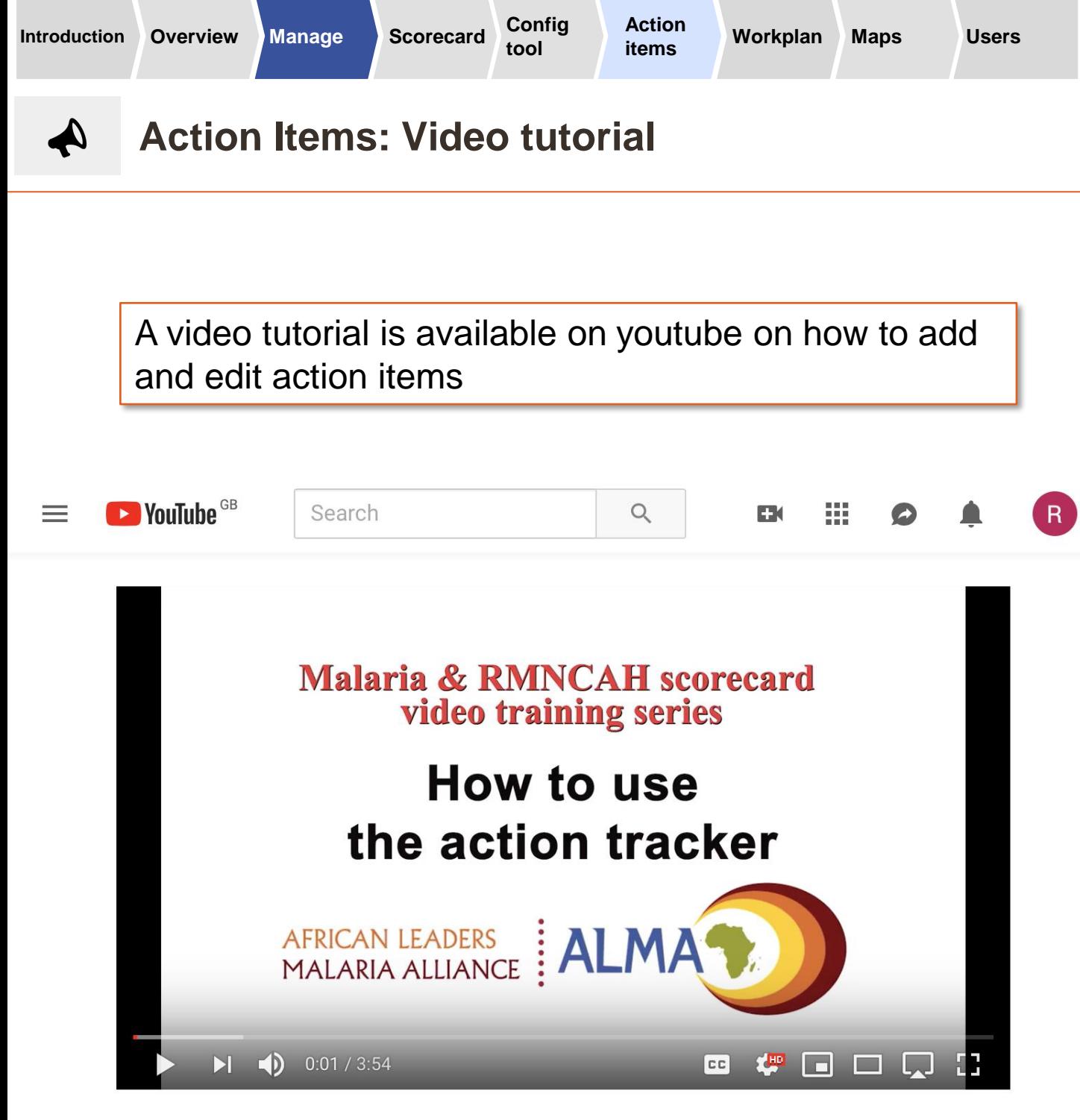

How to use the action tracker.

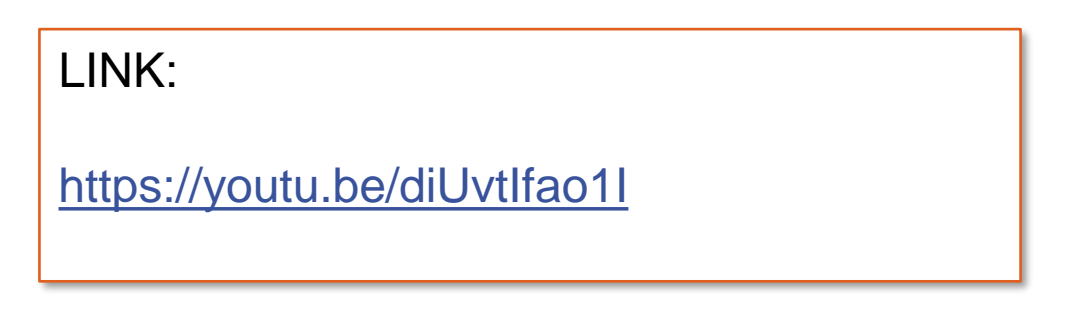

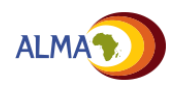

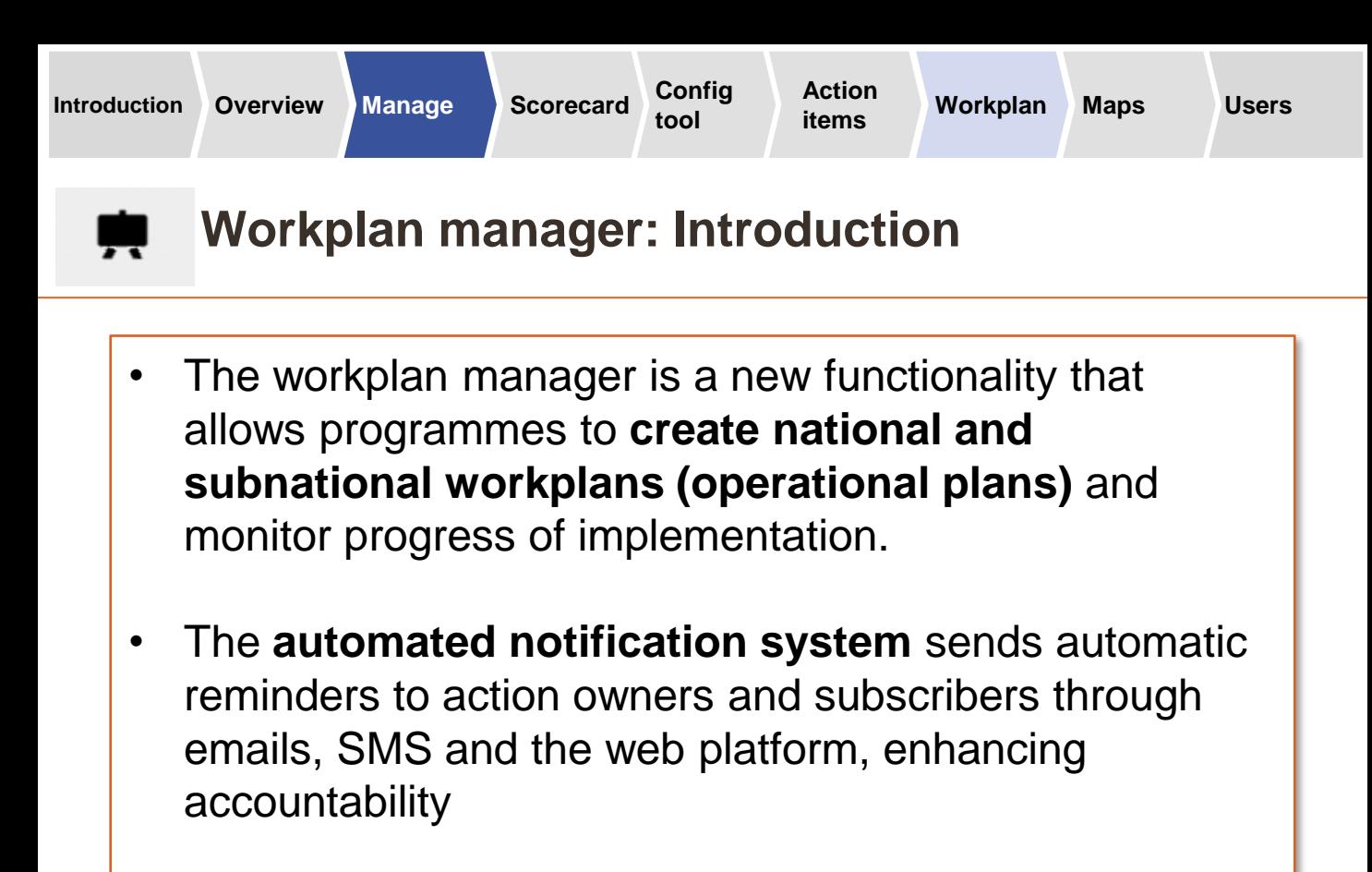

The system allows admins and users to create groups of activities around specific deliverables and objectives:

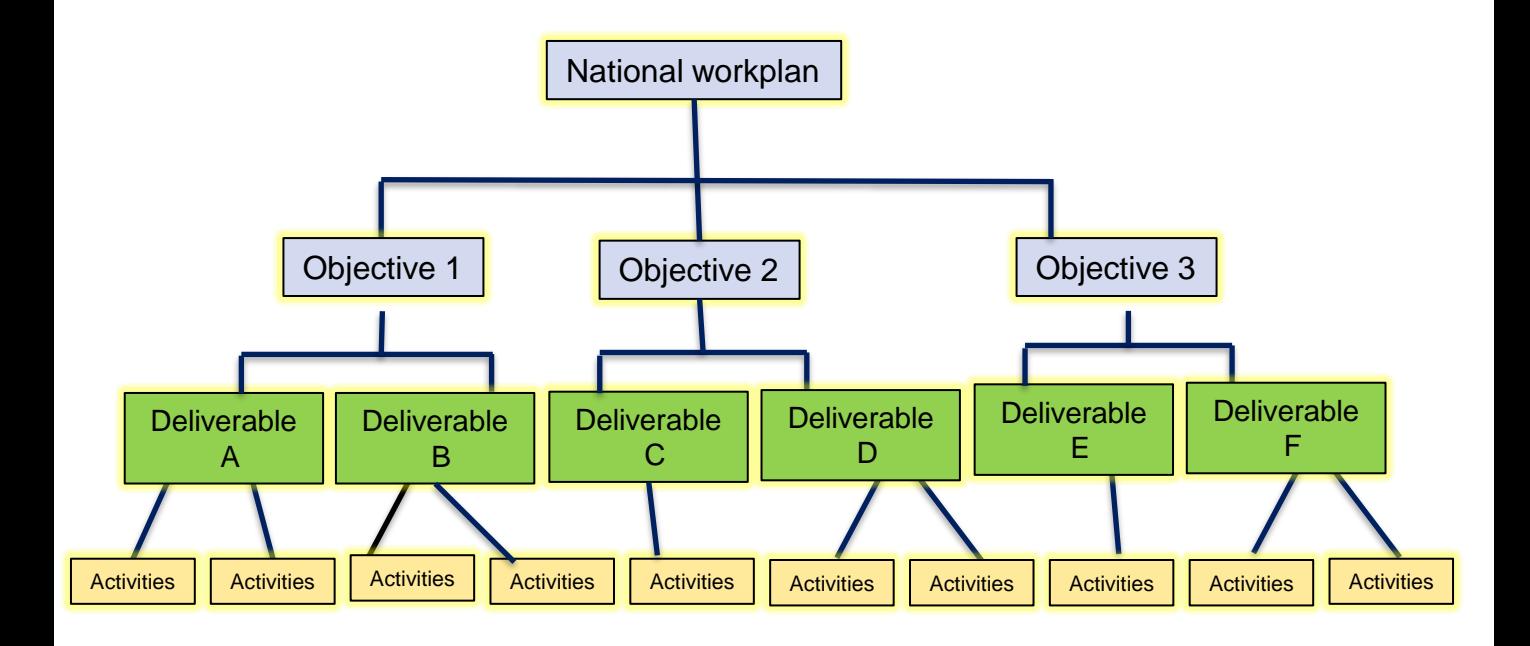

NOTE: Labels for Objectives, deliverables and activities can be modified

Example: Objective: increase the % of Pregnant women receiving IPT Deliverable: Develop and produce communication tools and support materials Activity 1: Produce Multimedia Campaign using SMS on malaria Activity 2: Produce radio and TV massages for broadcasting

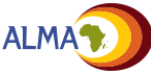

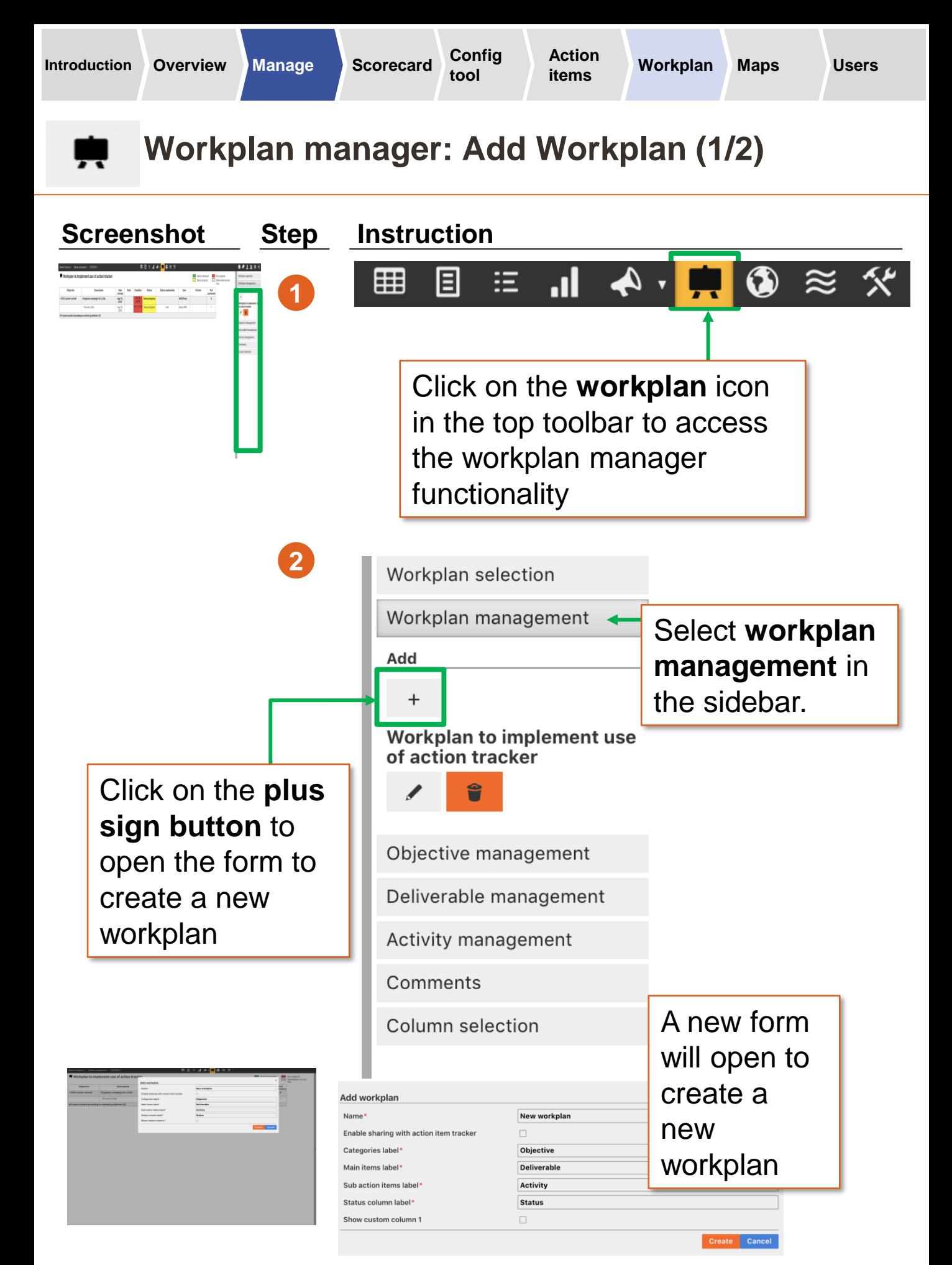

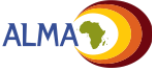

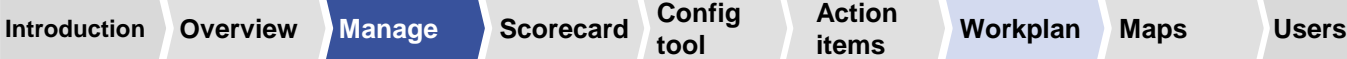

**items Workplan Maps**

**Workplan manager: Add Workplan (2/2)**

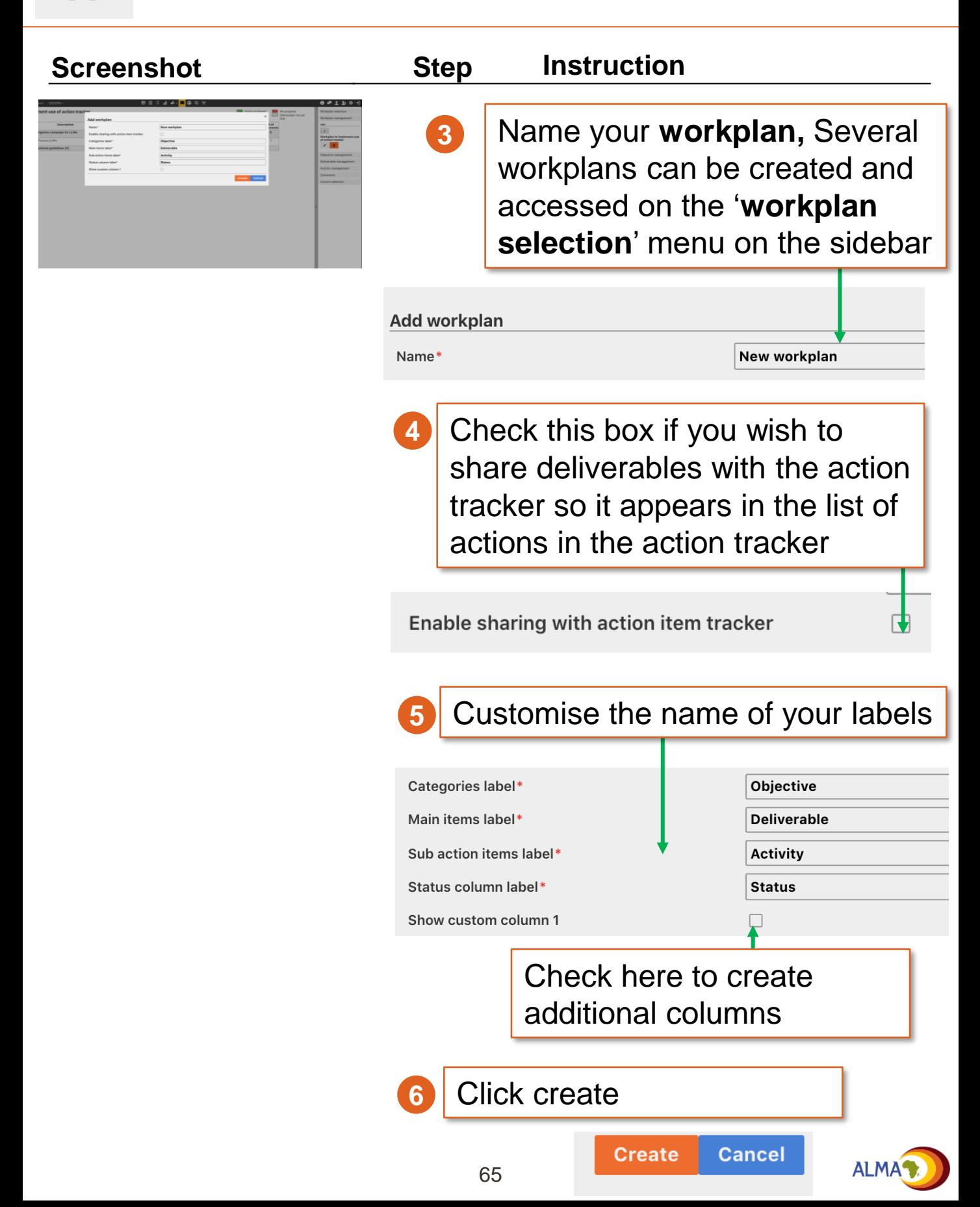

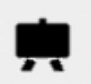

# **Workplan manager: Create objectives**

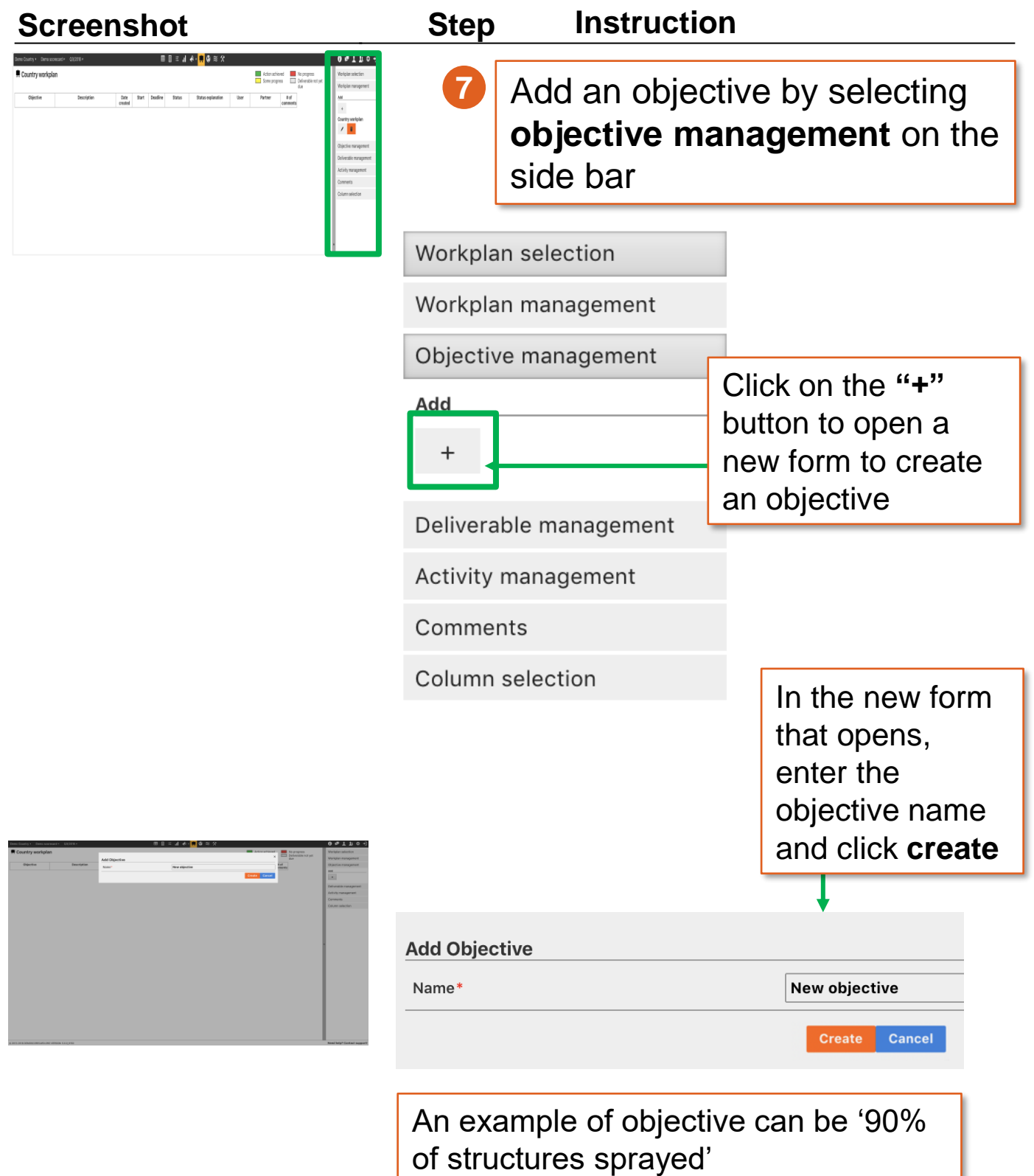

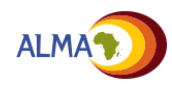

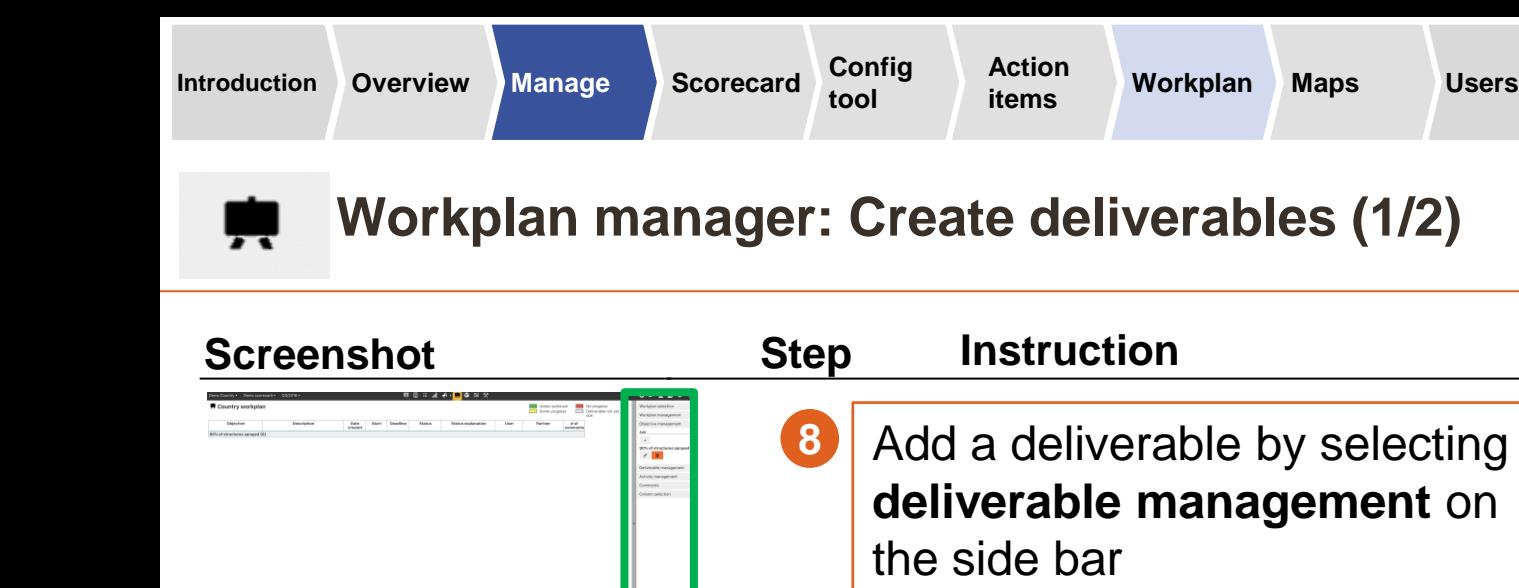

Select objective for which you want to create a deliverable for, the chosen objective will be highlighted by blue box

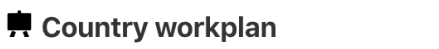

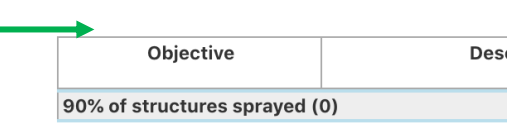

Click on the **"+"** button to open a new form to create a deliverable

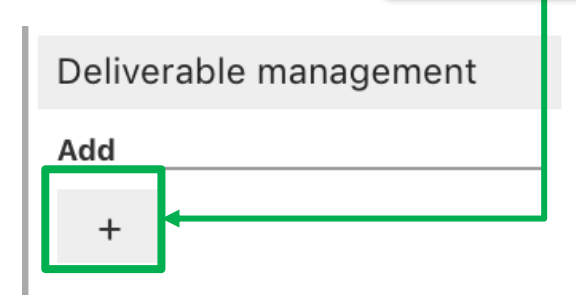

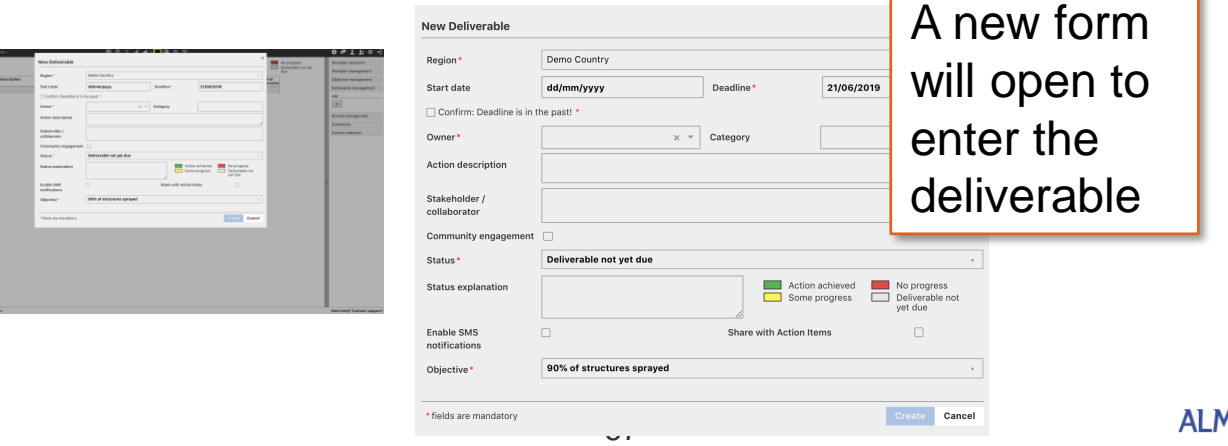

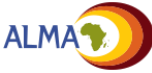

## **Workplan manager: Create deliverables (2/2)** Ŗ.

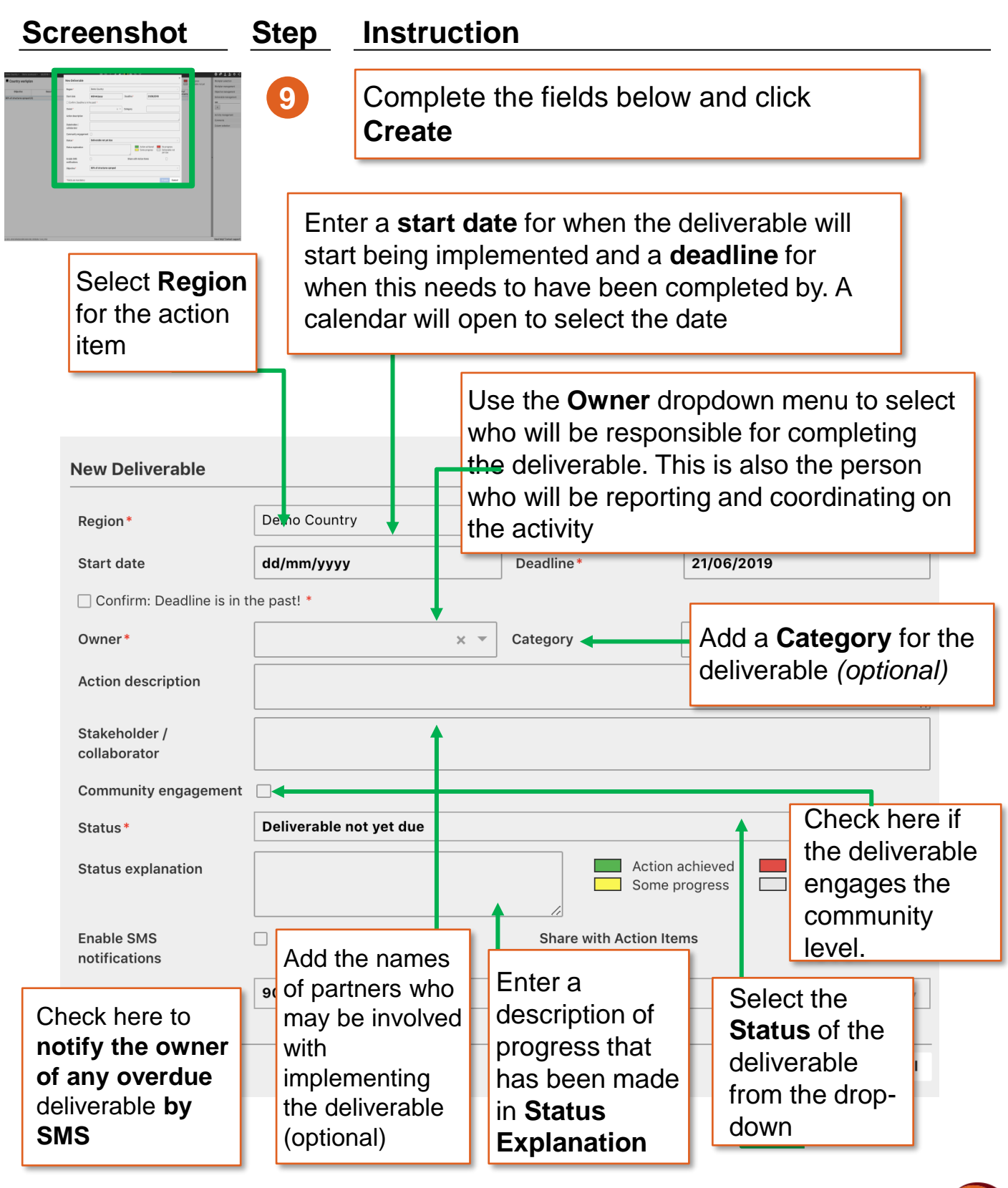

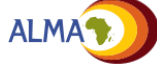

# **Workplan manager: Edit deliverable**

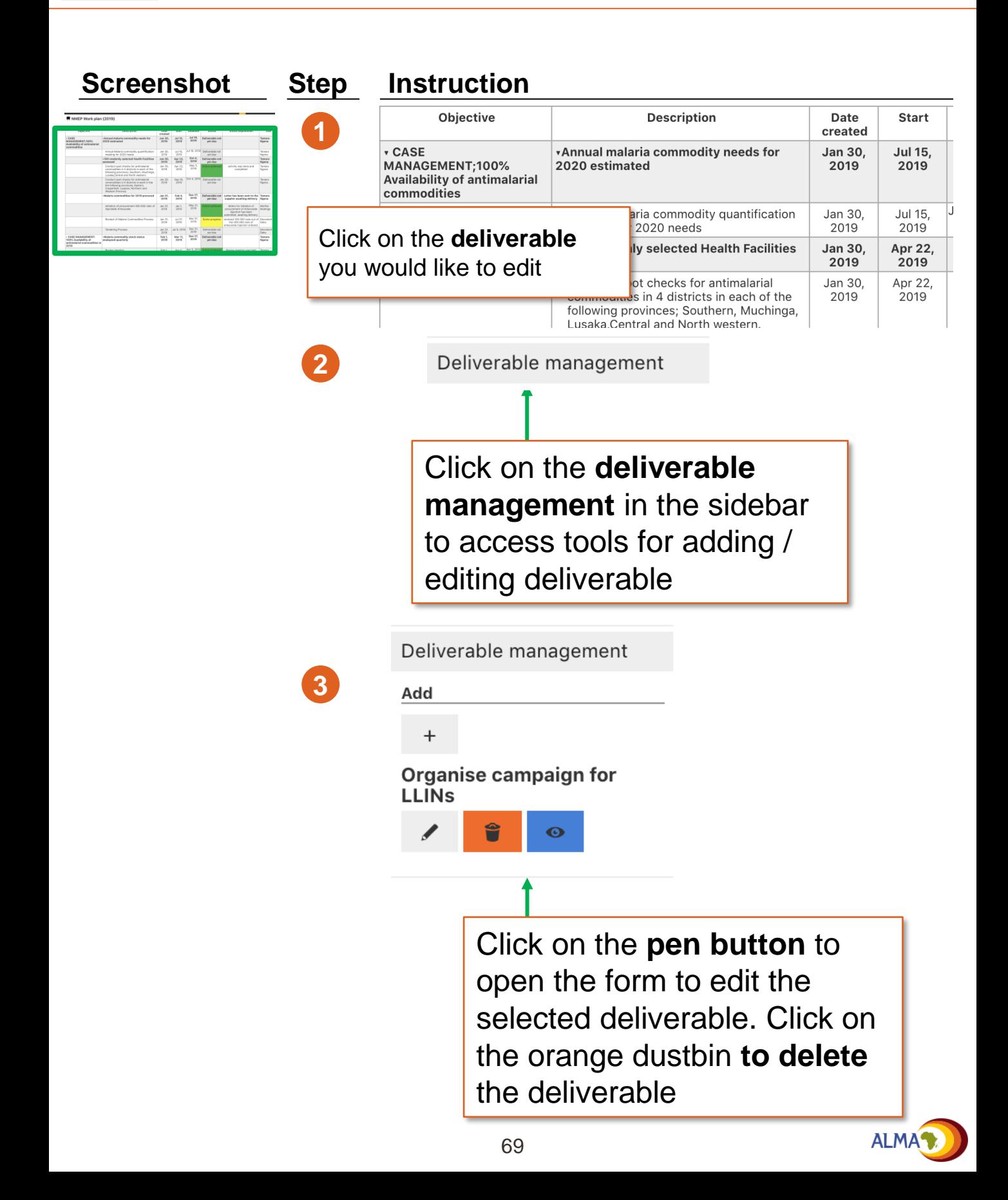

# **Workplan manager: Subscribe to a deliverable**

# **Screenshot Step**

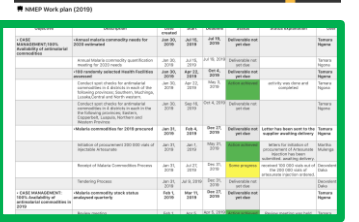

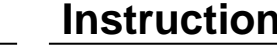

**2**

**1** If a user is not the owner of a deliverable but wants regular updates on the status of a deliverable, he can subscribe to the deliverable by clicking on the **blue eye**

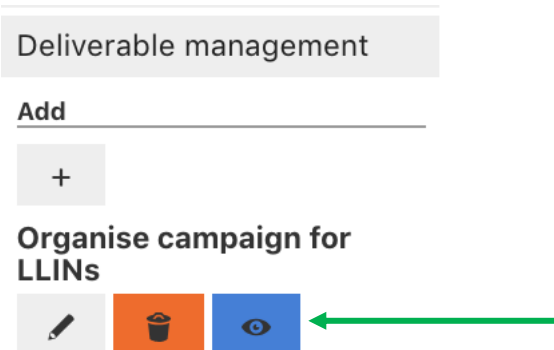

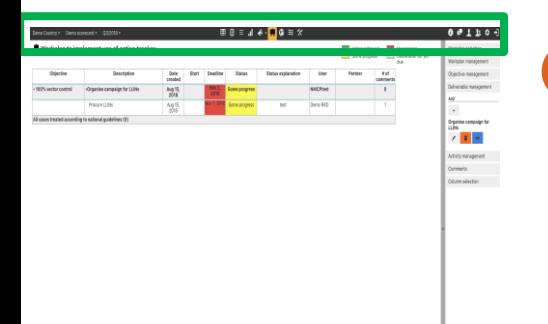

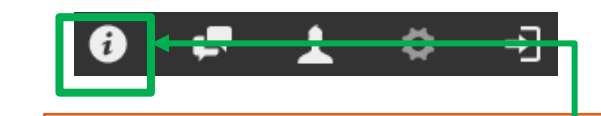

Users can select the type of notification they want to receive by clicking on the I icon on the top bar.

Notifications can be set to be sent by email, SMS or pop-up windows when logging in to the webplatform.

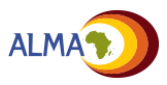

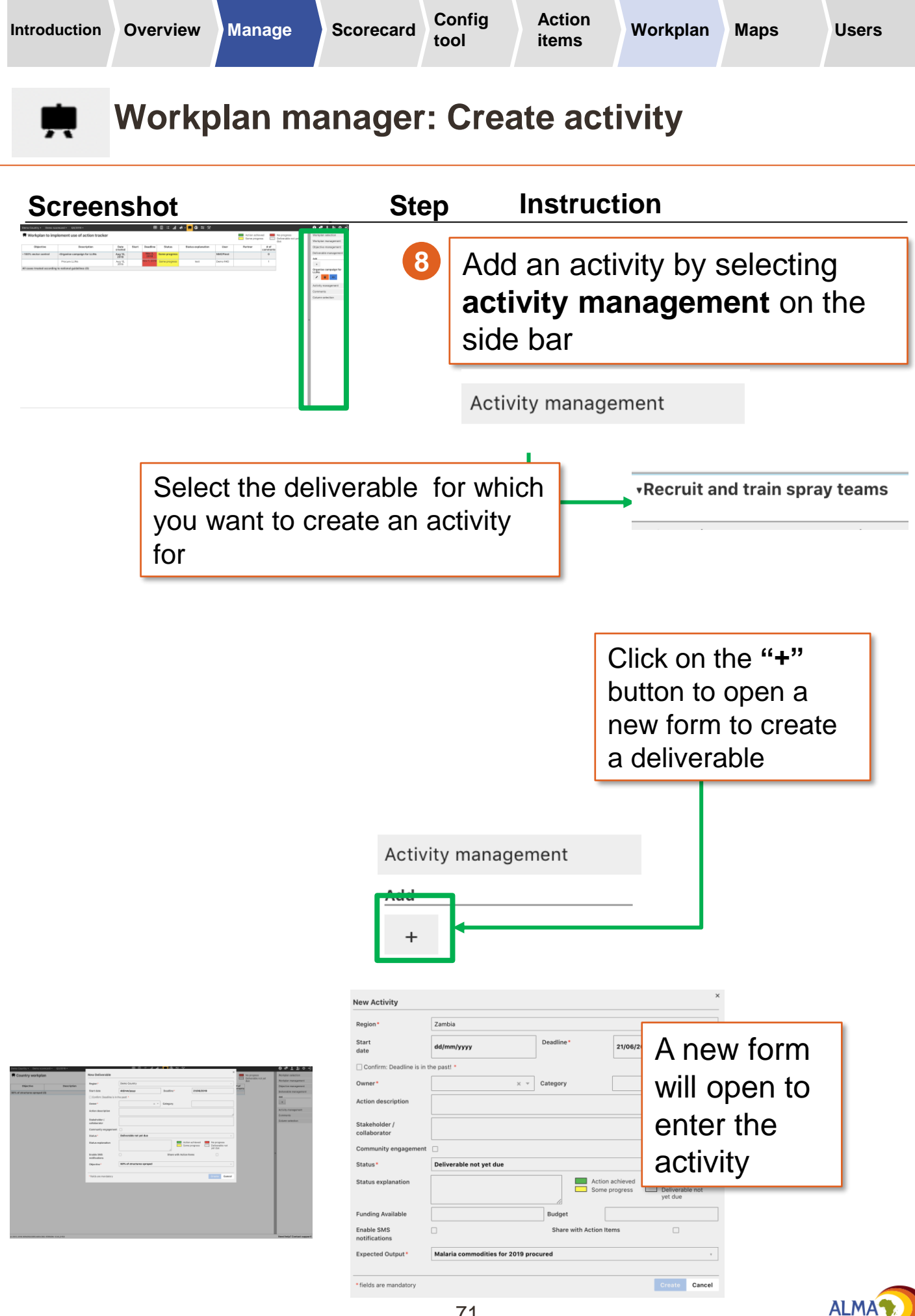

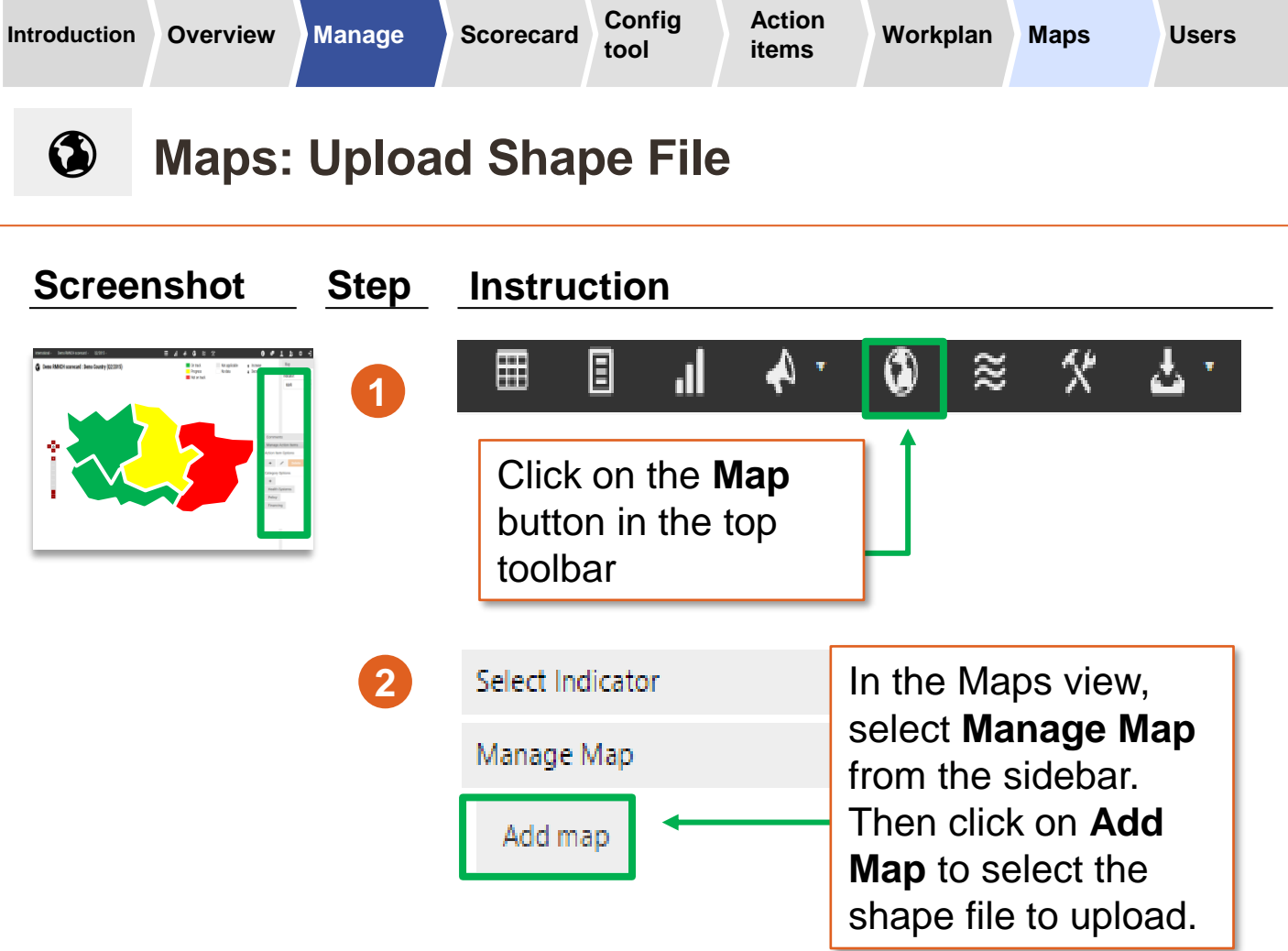

**Note:** The online tool supports .KML files, which can be created using Google Maps or converted from other formats

- **For more information on creating KML files, see:** https://developers.google.com/kml/documentation/kml\_tut
- **To convert existing shape files to KML, see:** http://www.mapsdata.co.uk/online-file-converter/
- **For country and subnational KML files, see:**  http://www.gadm.org/

*Note: The country and subnational region names in the .KML file must match the names entered on the online tool*

See DHIS2 Annex for instructions on how to import shape files from DHIS2

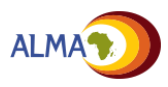
### $\mathbf{u}$ **Manage Users: Overview**

The User Management interface lists all of the accounts that have been created for the country. It provides key information about each user including whether or not he or she has activated his or her account and when he or she last accessed the tool

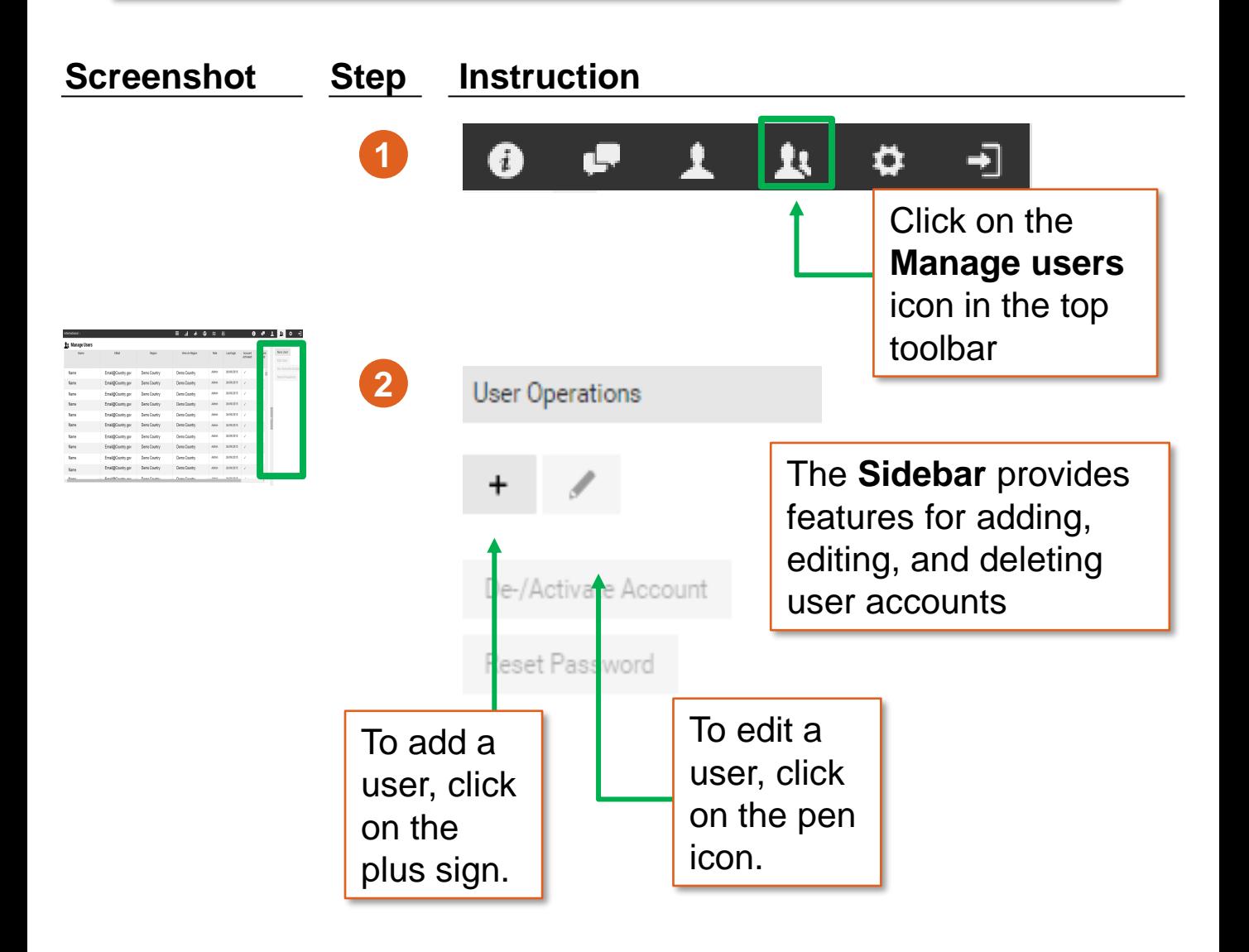

**There are three types of users for the web platform:**

- **Admin:** Create / edit scorecards and action items, upload data
- **User:** Read and download the scorecard, create / edit action items
- **Viewer:** Read the scorecard and edit his/her own action items

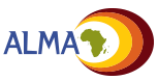

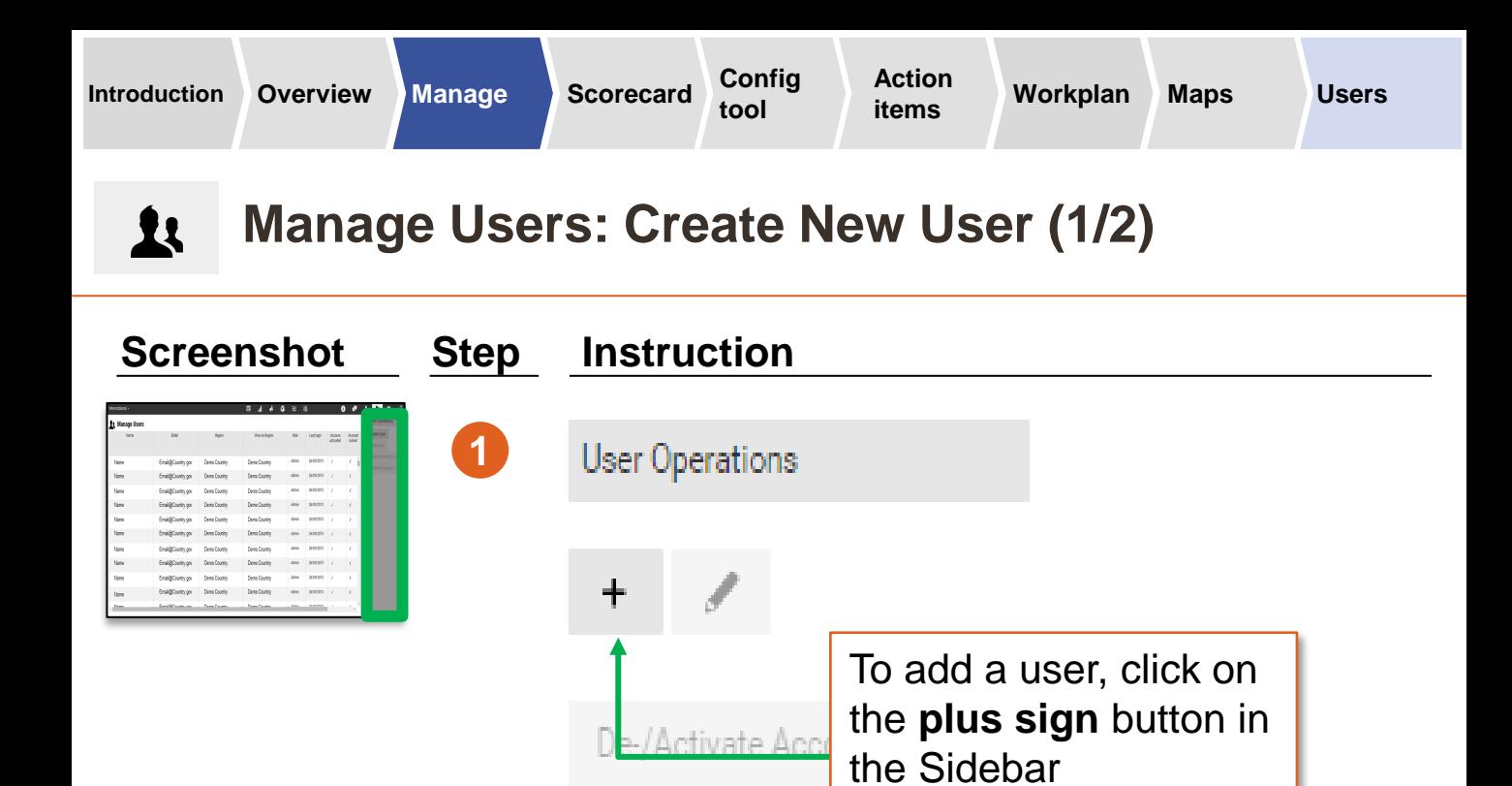

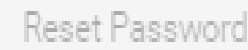

**Account Preferences** 

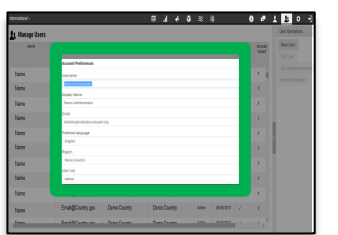

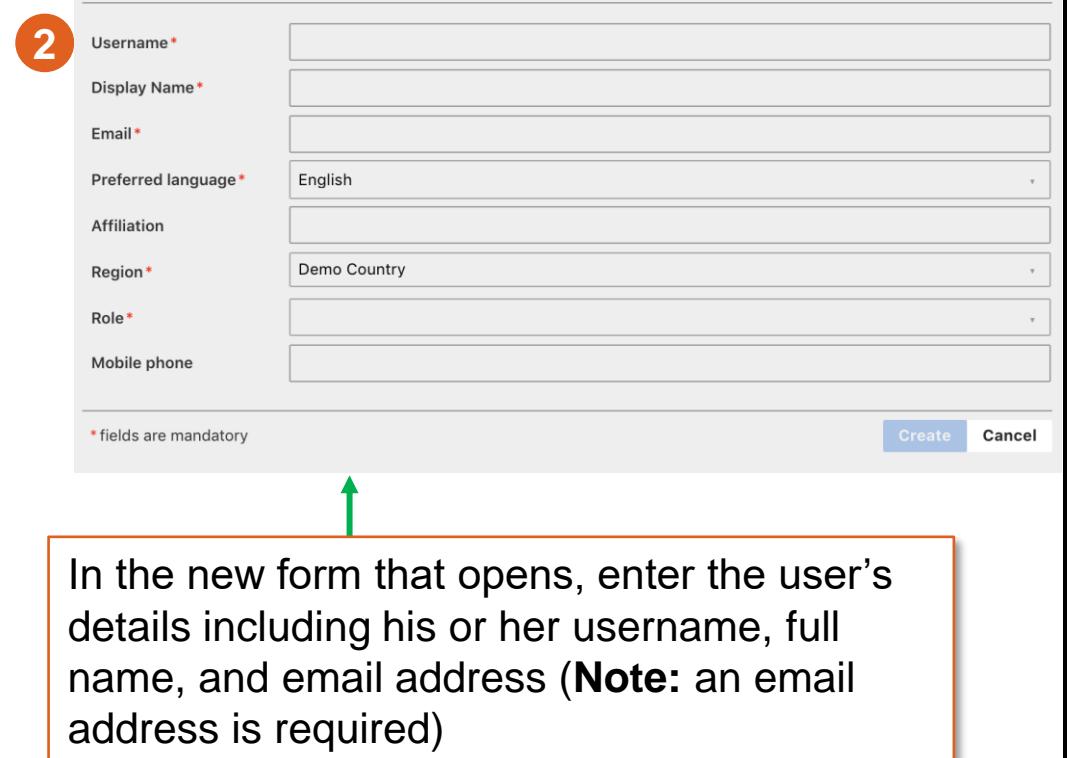

**NOTE:** Mobile phone numbers must be entered in this format: +(countrycode)XXXX e.g. +263772382866

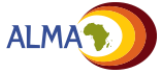

#### **Manage Users: Create New User (2/2)**  $\mathbf{u}$

New users will receive an automated email asking them to activate their accounts

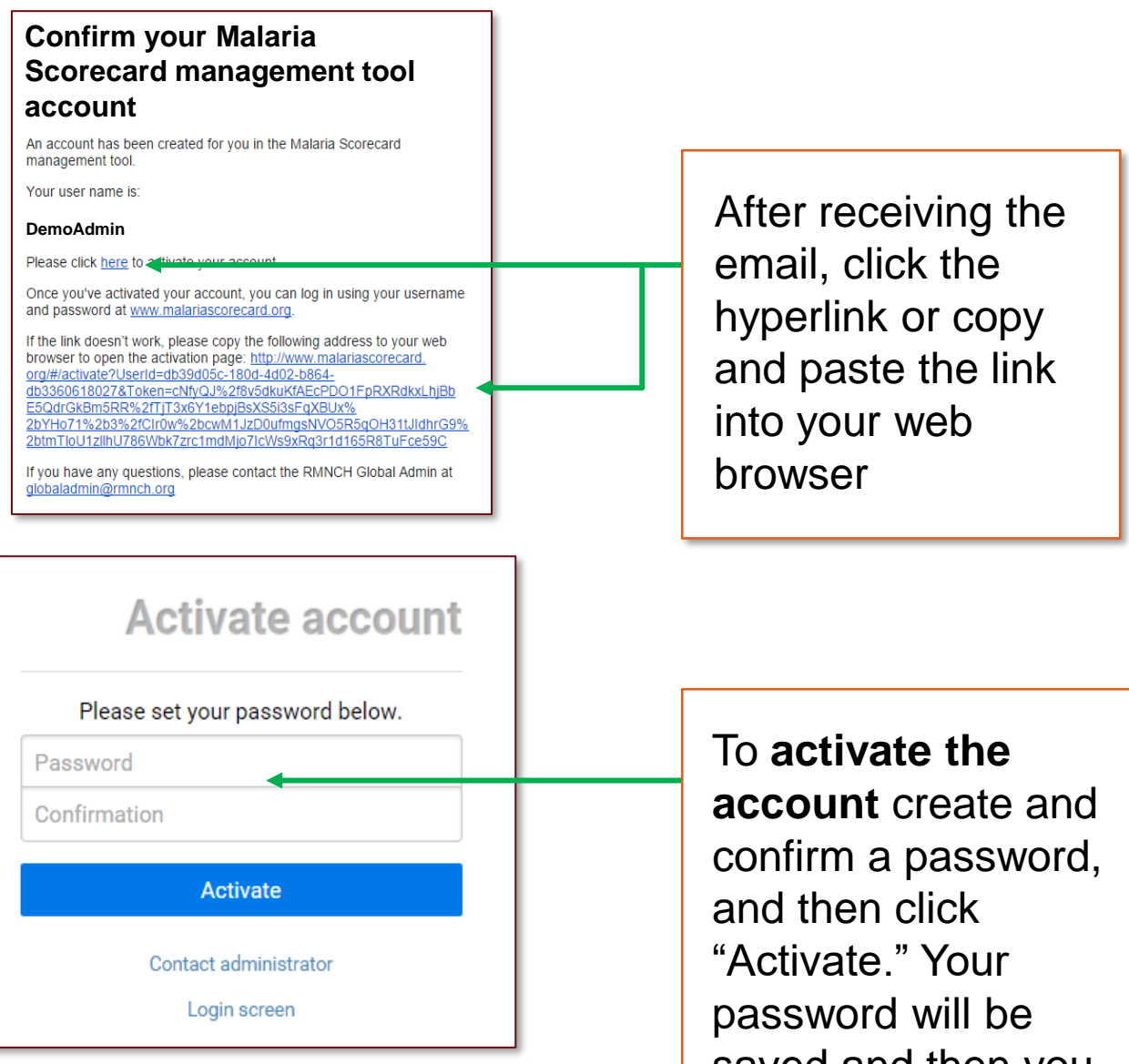

saved and then you will be taken to the home screen

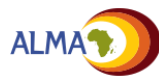

### $\mathbf{u}$ **Manage Users: Edit Users**

Existing user accounts can be edited through the Manage Users interface

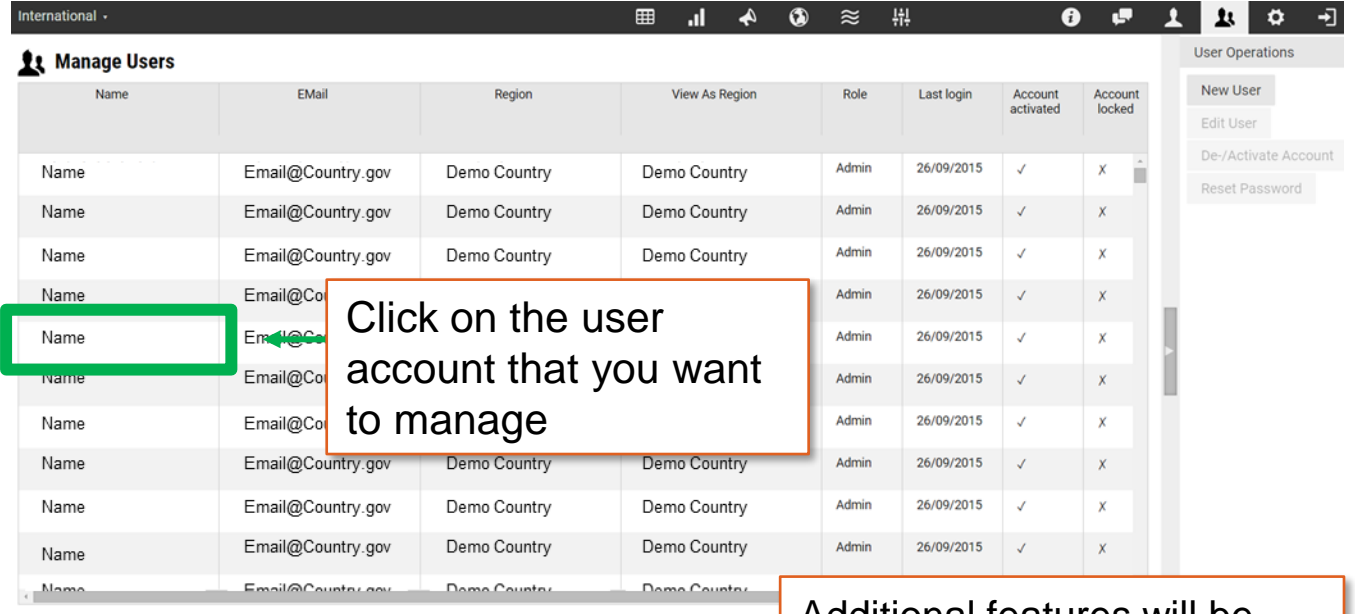

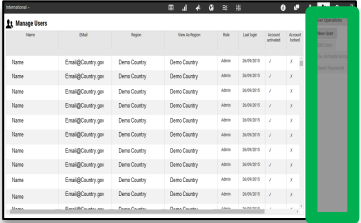

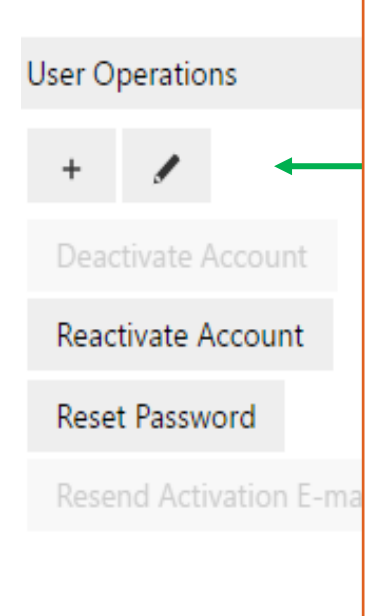

Additional features will be activated in the Sidebar that allow you to:

- **Edit** the user account (e.g., change password)
- **Deactivate** the account (e.g., delete the account so that the user can no longer access the tool)
- **Reactivate** an account
- **Reset password** (e.g., because the user forgot it)
- **Resend the activation email**

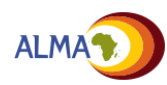

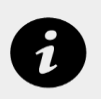

## **Notifications**

Notifications are created automatically to alert users of recent activity on the web platform. Users can update set their notification preferences by using the i icon. Notifications can be set to be received by in-app pop up messages, emails and SMS.

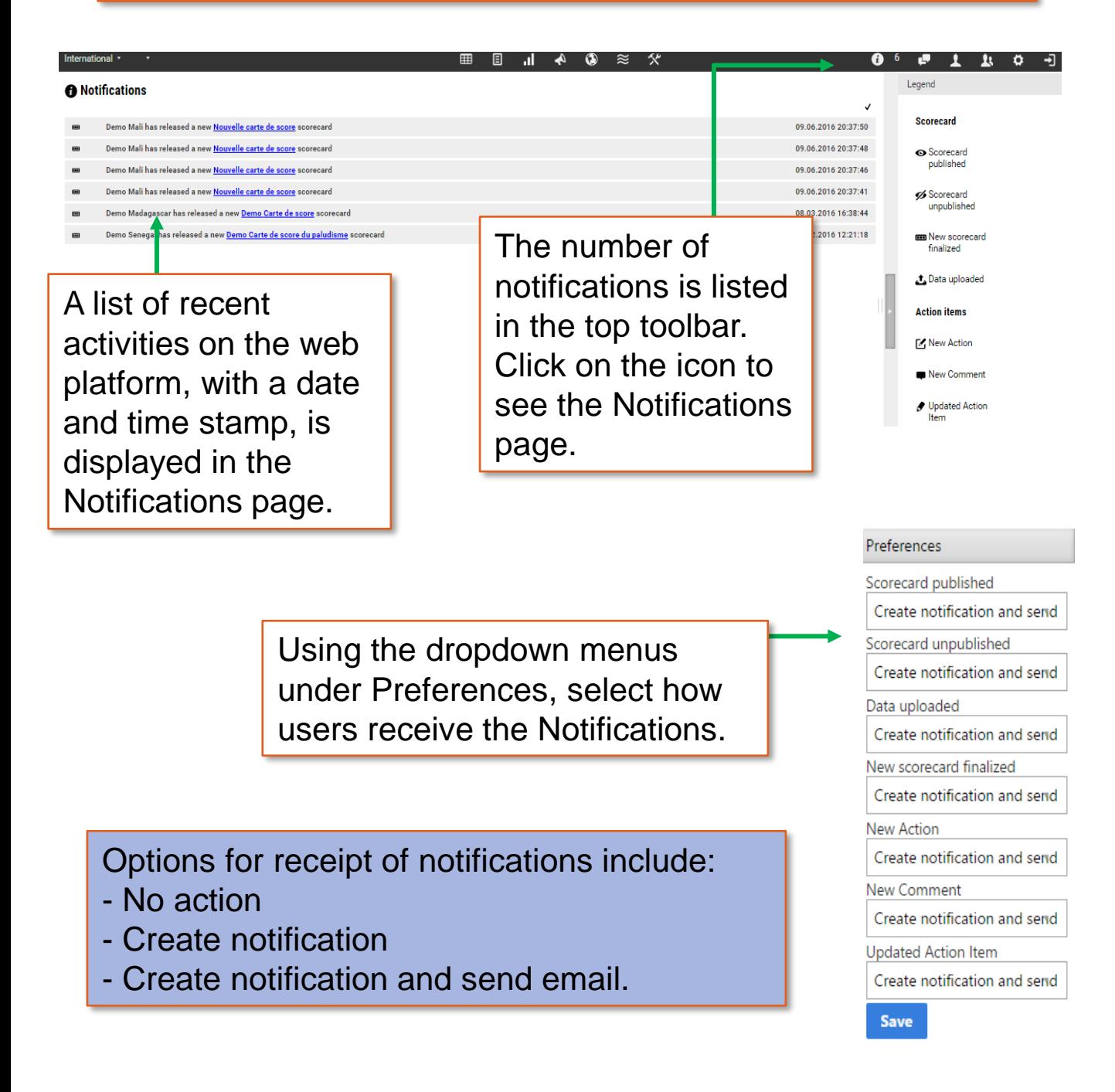

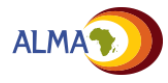

# **Mobile version – Indicator view**

The web platform has been optimized for use on smart phones, which allows users to view several features in an offline browsing mode. New action items can also be added through the mobile app when connected to a network.

**Indicator view** displays performance of a single indicator at all levels for a given time period.

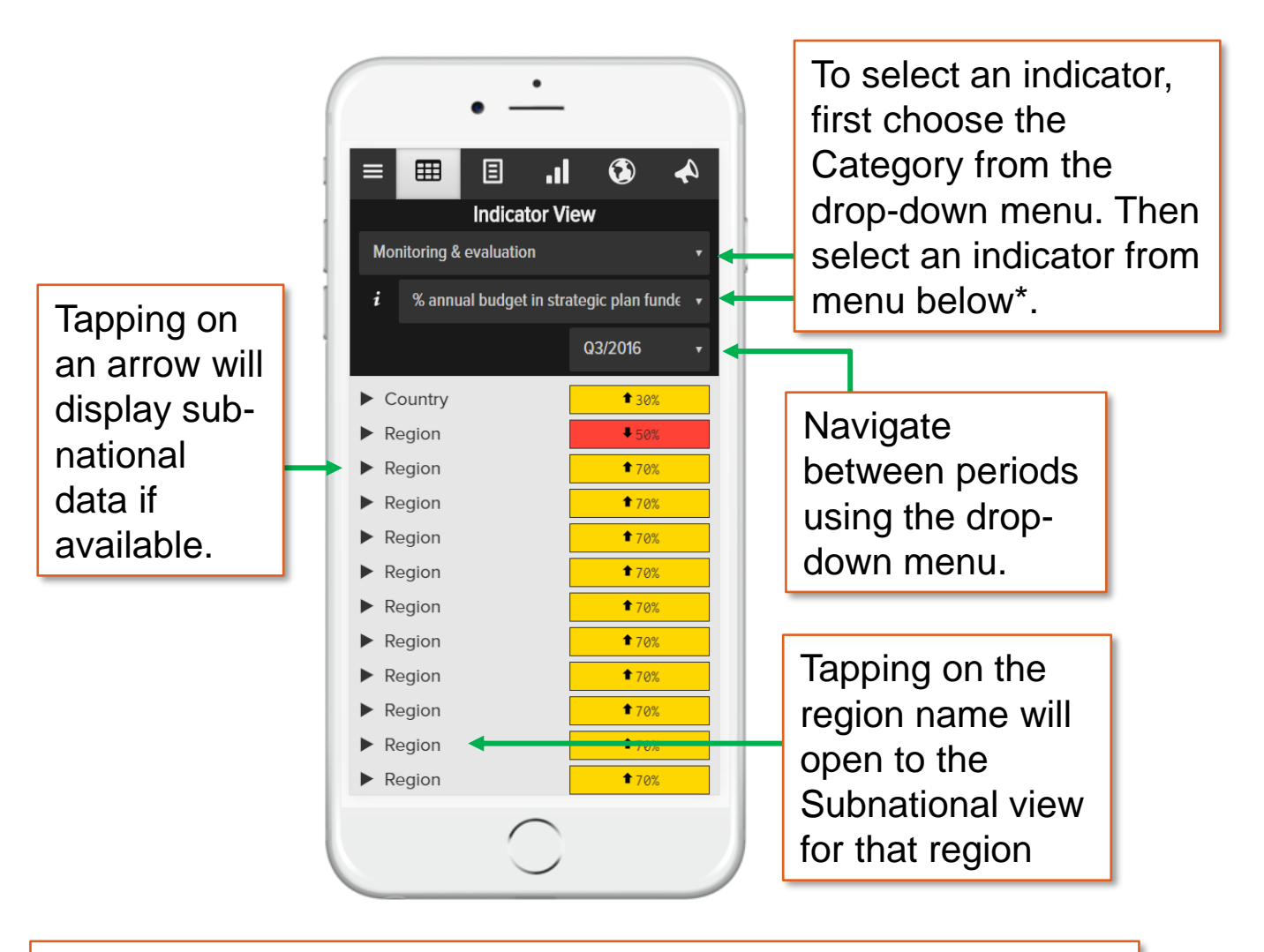

*\*The list of Indicators that appear will be limited to those that fall under the selected Category* 

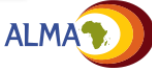

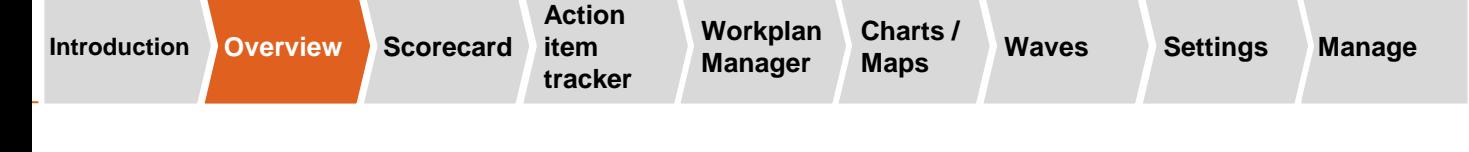

## **Mobile version – Subnational view**

**Subnational view** displays the performance of all indicators in a selected area for a single time period.

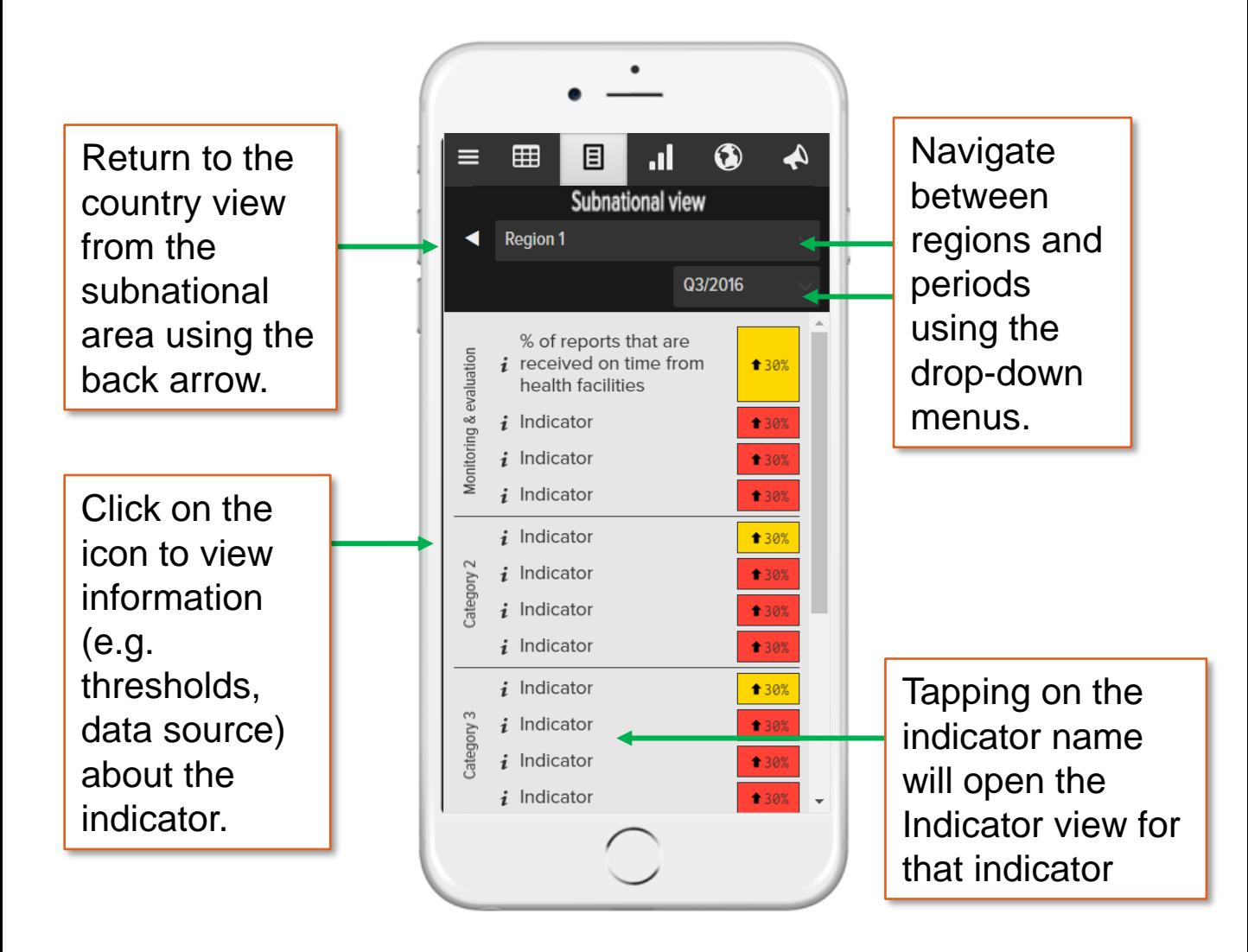

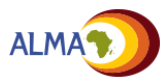

**Action item** 

**tracker**

**Charts / Maps Waves Settings Workplan Manager**

## **Mobile version – Charts and Maps**

Performance of an indicator over time in multiple subnational areas can be viewed in the **Chart view**. Indicator performance for a selected time period can be viewed geographically in **Map view\***.

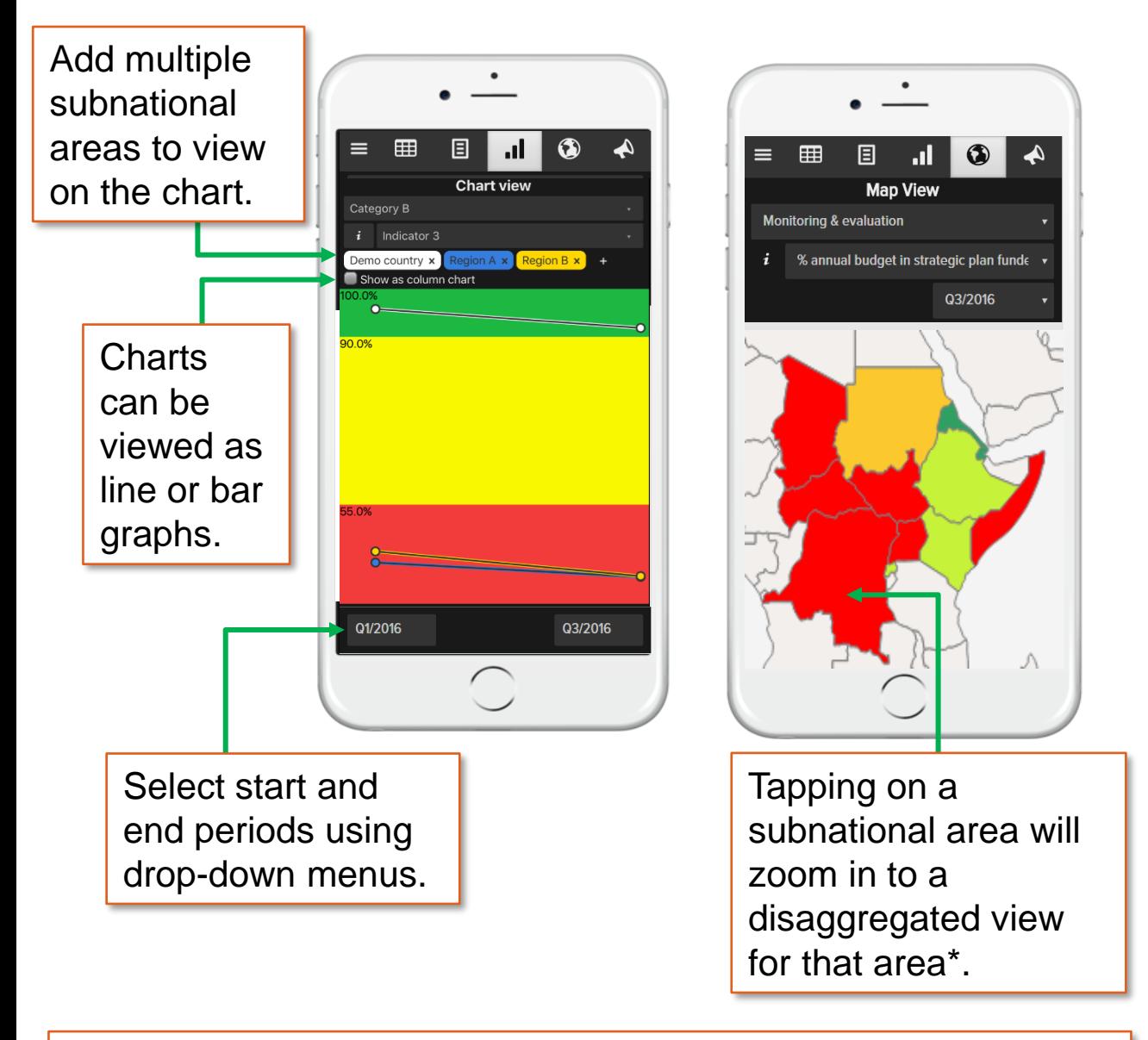

*\*Map view available only if shape files are loaded to desktop web platform. Maps can only be disaggregated down to lowest level loaded into desktop web platform.*

### **Mobile version – Action item tracker (1/2)**

Existing action items can be viewed in the mobile version in offline browsing mode. Using the Filter and Arranged by icons allow users to organize the action items in various ways.

Users can select how the action items are arranged (e.g. by Due date, Subnational level, Owner, or Status of action item) using the Arranged by drop-down menu.

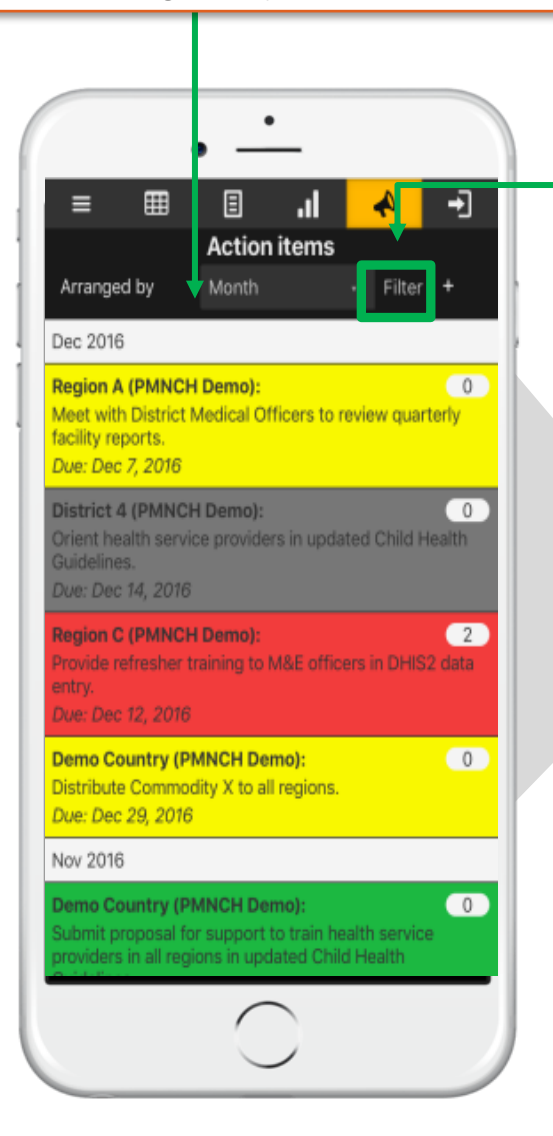

Clicking on the **Filter**  button will open a new display where users can filter specific action items to view.

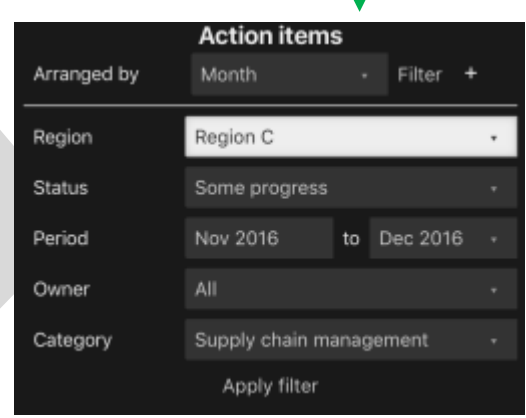

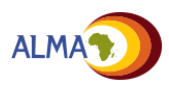

**Action item** 

**tracker Manager**

**Charts / Maps Waves Settings Workplan**

# **Mobile version – Action item tracker (2/2)**

Users can add new action items and edit or comment on existing action items in the mobile version that will by synced with the desktop action item tracker\*.

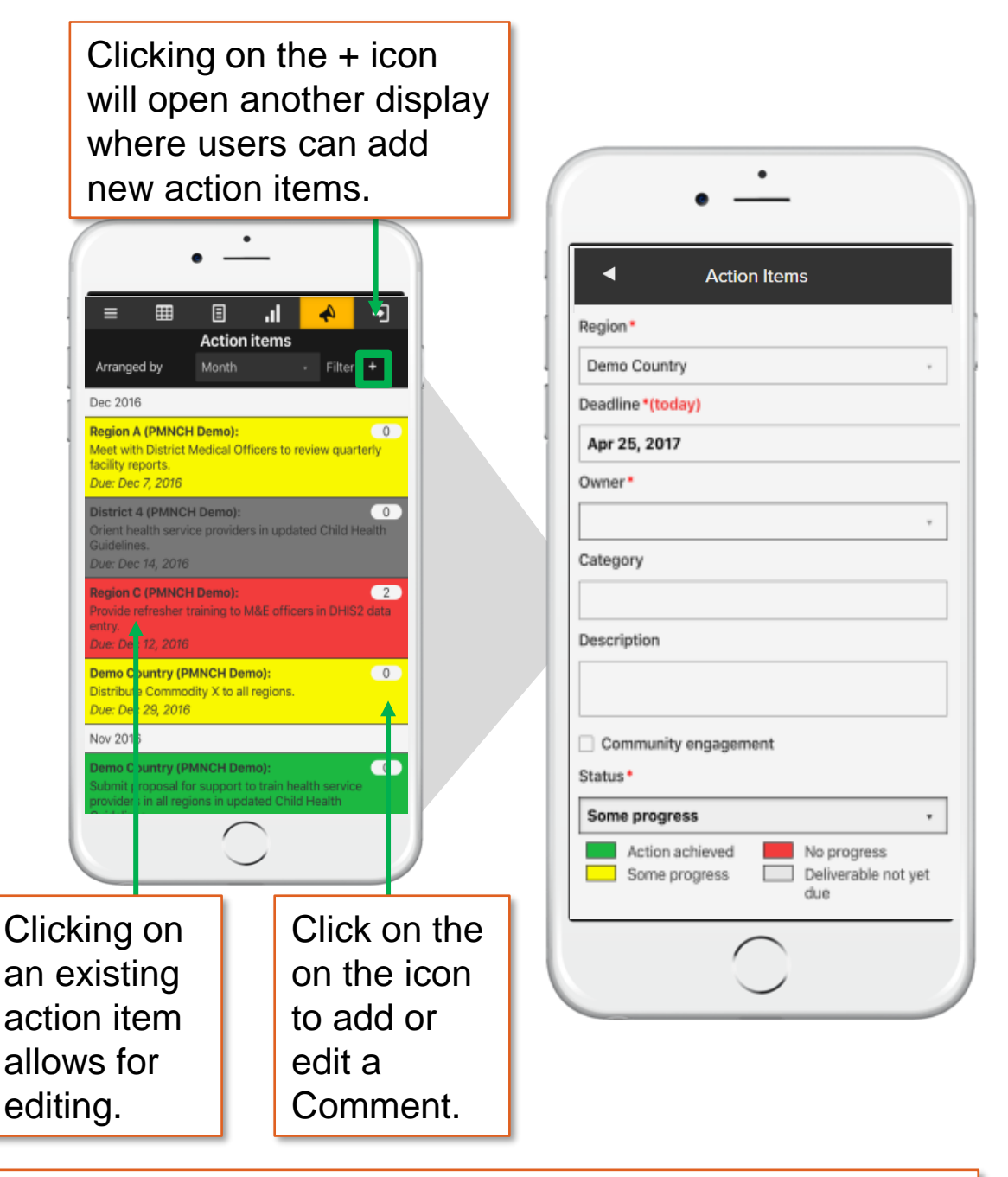

*\* Note that syncing new and edited action items to the action item tracker requires network connectivity.*

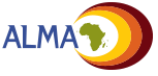